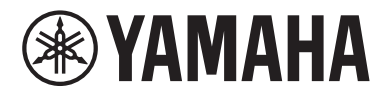

## **STAGE PIANO**

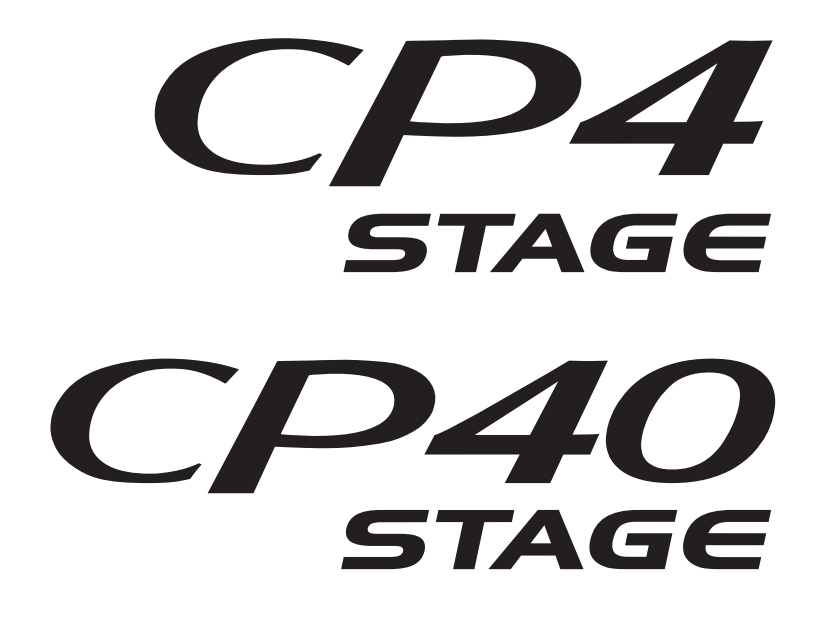

**Owner's Manual**

# **SPECIAL MESSAGE SECTION (for CP4 STAGE)**

**PRODUCT SAFETY MARKINGS:** Yamaha electronic products may have either labels similar to the graphics shown below or molded/stamped facsimiles of these graphics on the enclosure. The explanation of these graphics appears on this page. Please observe all cautions indicated on this page and those indicated in the safety instruction section.

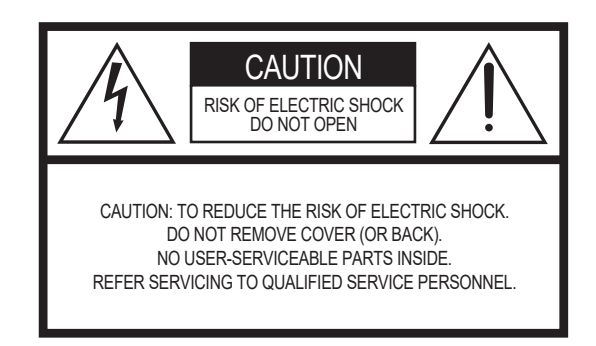

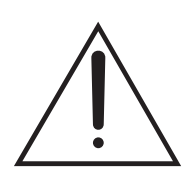

The exclamation point within the equilateral triangle is intended to alert the user to the presence of important operating and maintenance (servicing) instructions in the literature accompanying the product.

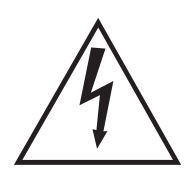

The lightning flash with arrowhead symbol, within the equilateral triangle, is intended to alert the user to the presence of uninsulated "dangerous voltage" within the product's enclosure that may be of sufficient magnitude to constitute a risk of electrical shock.

**IMPORTANT NOTICE:** All Yamaha electronic products are tested and approved by an independent safety testing laboratory in order that you may be sure that when it is properly installed and used in its normal and customary manner, all foreseeable risks have been eliminated. DO NOT modify this unit or commission others to do so unless specifically authorized by Yamaha. Product performance and/or safety standards may be diminished. Claims filed under the expressed warranty may be denied if the unit is/has been modified. Implied warranties may also be affected.

**SPECIFICATIONS SUBJECT TO CHANGE:** The information contained in this manual is believed to be correct at the time of printing. However, Yamaha reserves the right to change or modify any of the specifications without notice or obligation to update existing units.

**ENVIRONMENTAL ISSUES:** Yamaha strives to produce products that are both user safe and environmentally friendly. We sincerely believe that our products and the production methods used to produce them, meet these goals. In keeping with both the letter and the spirit of the law, we want you to be aware of the following:

**Battery Notice:** This product MAY contain a small nonrechargeable battery which (if applicable) is soldered in place. The average life span of this type of battery is approximately five years. When replacement becomes necessary, contact a qualified service representative to perform the replacement.

**Warning:** Do not attempt to recharge, disassemble, or incinerate this type of battery. Keep all batteries away from children. Dispose of used batteries promptly and as regulated by applicable laws. Note: In some areas, the servicer is required by law to return the defective parts. However, you do have the option of having the servicer dispose of these parts for you.

**Disposal Notice:** Should this product become damaged beyond repair, or for some reason its useful life is considered to be at an end, please observe all local, state, and federal regulations that relate to the disposal of products that contain lead, batteries, plastics, etc.

**NOTICE:** Service charges incurred due to lack of knowledge relating to how a function or effect works (when the unit is operating as designed) are not covered by the manufacturer's warranty, and are therefore the owners responsibility. Please study this manual carefully and consult your dealer before requesting service.

**NAME PLATE LOCATION:** The graphic below indicates the location of the name plate. The model number, serial number, power requirements, etc., are located on this plate. You should record the model number, serial number, and the date of purchase in the spaces provided below and retain this manual as a permanent record of your purchase.

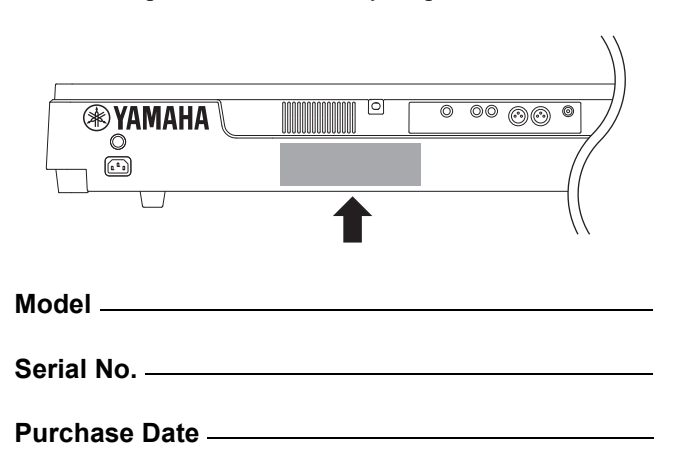

92-469- (1) (rear)

## **SPECIAL MESSAGE SECTION (for CP40 STAGE)**

This product utilizes batteries or an external power supply (adapter). DO NOT connect this product to any power supply or adapter other than one described in the manual, on the name plate, or specifically recommended by Yamaha.

**WARNING:** Do not place this product in a position where anyone could walk on, trip over, or roll anything over power or connecting cords of any kind. The use of an extension cord is not recommended! If you must use an extension cord, the minimum wire size for a 25' cord (or less) is 18 AWG. NOTE: The smaller the AWG number, the larger the current handling capacity. For longer extension cords, consult a local electrician.

This product should be used only with the components supplied or; a cart, rack, or stand that is recommended by Yamaha. If a cart, etc., is used, please observe all safety markings and instructions that accompany the accessory product.

#### **SPECIFICATIONS SUBJECT TO CHANGE:**

The information contained in this manual is believed to be correct at the time of printing. However, Yamaha reserves the right to change or modify any of the specifications without notice or obligation to update existing units.

This product, either alone or in combination with an amplifier and headphones or speaker/s, may be capable of producing sound levels that could cause permanent hearing loss. DO NOT operate for long periods of time at a high volume level or at a level that is uncomfortable. If you experience any hearing loss or ringing in the ears, you should consult an audiologist.

IMPORTANT: The louder the sound, the shorter the time period before damage occurs.

Some Yamaha products may have benches and/or accessory mounting fixtures that are either supplied with the product or as optional accessories. Some of these items are designed to be dealer assembled or installed. Please make sure that benches are stable and any optional fixtures (where applicable) are well secured BEFORE using. Benches supplied by Yamaha are designed for seating only. No other uses are recommended.

#### **NOTICE:**

Service charges incurred due to a lack of knowledge relating to how a function or effect works (when the unit is operating as designed) are not covered by the manufacturer's warranty, and are therefore the owners responsibility. Please study this manual carefully and consult your dealer before requesting service.

#### **ENVIRONMENTAL ISSUES:**

Yamaha strives to produce products that are both user safe and environmentally friendly. We sincerely believe that our products and the production methods used to produce them, meet these goals. In keeping with both the letter and the spirit of the law, we want you to be aware of the following:

#### **Battery Notice:**

This product MAY contain a small non-rechargeable battery which (if applicable) is soldered in place. The average life span of this type of battery is approximately five years. When replacement becomes necessary, contact a qualified service representative to perform the replacement.

This product may also use "household" type batteries. Some of these may be rechargeable. Make sure that the battery being charged is a rechargeable type and that the charger is intended for the battery being charged.

When installing batteries, never mix old batteries with new ones, and never mix different types of batteries. Batteries MUST be installed correctly. Mismatches or incorrect installation may result in overheating and battery case rupture.

#### **Warning:**

Do not attempt to disassemble, or incinerate any battery. Keep all batteries away from children. Dispose of used batteries promptly and as regulated by the laws in your area. Note: Check with any retailer of household type batteries in your area for battery disposal information.

#### **Disposal Notice:**

Should this product become damaged beyond repair, or for some reason its useful life is considered to be at an end, please observe all local, state, and federal regulations that relate to the disposal of products that contain lead, batteries, plastics, etc. If your dealer is unable to assist you, please contact Yamaha directly.

#### **NAME PLATE LOCATION:**

The name plate is located on the rear of the product. The model number, serial number, power requirements, etc., are located on this plate. You should record the model number, serial number, and the date of purchase in the spaces provided below and retain this manual as a permanent record of your purchase.

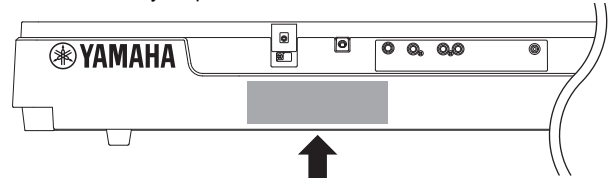

**Model**

**Serial No.**

**Purchase Date**

## **PLEASE KEEP THIS MANUAL**

## **AC adaptor**

**CAN ICES-3 (B)/NMB-3(B)**

(can  $b$  02)

## **IMPORTANT SAFETY INSTRUCTIONS (for CP4 STAGE)**

- **1 Read these instructions.**
- **2 Keep these instructions.**
- **3 Heed all warnings.**
- **4 Follow all instructions.**
- **5 Do not use this apparatus near water.**
- **6 Clean only with dry cloth.**
- **7 Do not block any ventilation openings. Install in accordance with the manufacturer's instructions.**
- **8 Do not install near any heat sources such as radiators, heat registers, stoves, or other apparatus (including amplifiers) that produce heat.**
- **9 Do not defeat the safety purpose of the polarized or grounding-type plug. A polarized plug has two blades with one wider than the other. A grounding type plug has two blades and a third grounding prong. The wide blade or the third prong is provided for your safety. If the provided plug does not fit into your outlet, consult an electrician for replacement of the obsolete outlet.**
- **10 Protect the power cord from being walked on or pinched particularly at plugs, convenience receptacles, and the point where they exit from the apparatus.**
- <span id="page-3-0"></span>**11 Only use attachments/accessories specified by the manufacturer.**

**12 Use only with the cart, stand, tripod, bracket, or table specified by the manufacturer, or sold with the apparatus. When a cart is used, use caution when moving the cart/ apparatus combination to avoid injury from tip-over.**

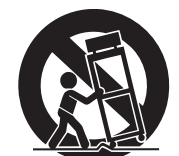

- **13 Unplug this apparatus during lightning storms or when unused for long periods of time.**
- **14 Refer all servicing to qualified service personnel. Servicing is required when the apparatus has been damaged in any way, such as power-supply cord or plug is damaged, liquid has been spilled or objects have fallen into the apparatus, the apparatus has been exposed to rain or moisture, does not operate normally, or has been dropped.**

#### **WARNING**

TO REDUCE THE RISK OF FIRE OR ELECTRIC SHOCK, DO NOT EXPOSE THIS APPARATUS TO RAIN OR MOISTURE.

(UL60065\_03)

# **PRECAUTIONS**

## *PLEASE READ CAREFULLY BEFORE PROCEEDING*

Please keep this manual in a safe and handy place for future reference.

## *WARNING*

**Always follow the basic precautions listed below to avoid the possibility of serious injury or even death from electrical shock, short-circuiting, damages, fire or other hazards. These precautions include, but are not limited to, the following:**

## **Power supply/Power cord (CP4 STAGE)**

## **Power supply/AC power adaptor (CP40 STAGE)**

- Do not place the power cord near heat sources such as heaters or radiators. Also, do not excessively bend or otherwise damage the cord, or place heavy objects on it.
- Only use the voltage specified as correct for the instrument. The required voltage is printed on the name plate of the instrument.
- (For CP40 STAGE) Use the specified adaptor ([page 54\)](#page-53-0) only. Using the wrong adaptor can result in damage to the instrument or overheating.
- (For CP4 STAGE) Use only the supplied power cord/plug.
- Check the electric plug periodically and remove any dirt or dust which may have accumulated on it.
- (For CP4 STAGE) Be sure to connect to an appropriate outlet with a protective grounding connection. Improper grounding can result in electrical shock. (For details on grounding, see [page 15](#page-14-0).)

## **Do not open**

• This instrument contains no user-serviceable parts. Do not open the instrument or attempt to disassemble or modify the internal components in any way. If it should appear to be malfunctioning, discontinue use immediately and have it inspected by qualified Yamaha service personnel.

## **Water warning**

- Do not expose the instrument to rain, use it near water or in damp or wet conditions, place on it any containers (such as vases, bottles or glasses) containing liquids which might spill into any openings. If any liquid such as water seeps into the instrument, turn off the power immediately and unplug the power cord from the AC outlet. Then have the instrument inspected by qualified Yamaha service personnel.
- Never insert or remove an electric plug with wet hands.

## **Fire warning**

• Do not put burning items, such as candles, on the unit. A burning item may fall over and cause a fire.

## **If you notice any abnormality**

- When one of the following problems occurs, immediately turn off the power switch and disconnect the electric plug from the outlet. Then have the device inspected by Yamaha service personnel.
	- The power cord or plug becomes frayed or damaged.
	- It emits unusual smells or smoke.
	- Some object has been dropped into the instrument.
	- There is a sudden loss of sound during use of the instrument.

# *CAUTION*

**Always follow the basic precautions listed below to avoid the possibility of physical injury to you or others, or damage to the instrument or other property. These precautions include, but are not limited to, the following:**

## **Power supply/Power cord (CP4 STAGE)**

## **Power supply/AC power adaptor (CP40 STAGE)**

- Do not connect the instrument to an electrical outlet using a multiple-connector. Doing so can result in lower sound quality, or possibly cause overheating in the outlet.
- When removing the electric plug from the instrument or an outlet, always hold the plug itself and not the cord. Pulling by the cord can damage it.
- Remove the electric plug from the outlet when the instrument is not to be used for extended periods of time, or during electrical storms.

## **Location**

- Do not place the instrument in an unstable position where it might accidentally fall over.
- (For CP4 STAGE) Do not place objects in front of the instrument's air vent, since this may prevent adequate ventilation of the internal components, and possibly result in the instrument overheating.
- Before moving the instrument, remove all connected cables, to prevent damage to the cables or injury to anyone who might trip over them.
- When setting up the product, make sure that the AC outlet you are using is easily accessible. If some trouble or malfunction occurs, immediately turn off the power switch and disconnect the plug from the outlet. Even when the power switch is turned off, electricity is still flowing to the product at the minimum level. When you are not using the product for a long time, make sure to unplug the power cord from the wall AC outlet.

## **Connections**

- Before connecting the instrument to other electronic components, turn off the power for all components. Before turning the power on or off for all components, set all volume levels to minimum.
- Be sure to set the volumes of all components at their minimum levels and gradually raise the volume controls while playing the instrument to set the desired listening level.

## **Handling caution**

- Do not insert a finger or hand in any gaps on the instrument.
- Never insert or drop paper, metallic, or other objects into the gaps on the panel or keyboard. This could cause physical injury to you or others, damage to the instrument or other property, or operational failure.
- (For CP4 STAGE) Do not insert anything into the instrument's air vent. This could cause physical injury to you or others, damage to the instrument or other property, or operational failure.
- Do not rest your weight on, or place heavy objects on the instrument, and do not use excessive force on the buttons, switches or connectors.
- Do not use the instrument/device or headphones for a long period of time at a high or uncomfortable volume level, since this can cause permanent hearing loss. If you experience any hearing loss or ringing in the ears, consult a physician.

Yamaha cannot be held responsible for damage caused by improper use or modifications to the instrument, or data that is lost or destroyed.

Always turn the power off when the instrument is not in use.

(For CP40 STAGE) Even when the [ ] (Standby/On) switch is in standby status (display is off), electricity is still flowing to the instrument at the minimum level.

When you are not using the instrument for a long time, make sure you unplug the power cord from the wall AC outlet.

## <span id="page-5-0"></span>**NOTICE**

To avoid the possibility of malfunction/damage to the product, damage to data, or damage to other property, follow the notices below.

## **Handling and Maintenance**

- Do not use the instrument in the vicinity of a TV, radio, stereo equipment, mobile phone, or other electric devices. Otherwise, the instrument, TV, or radio may generate noise. When you use the instrument along with an application on your iPad, iPhone or iPod touch, we recommend that you set "Airplane Mode" to "ON" on that device in order to avoid noise caused by communication.
- Do not expose the instrument to excessive dust or vibrations, or extreme cold or heat (such as in direct sunlight, near a heater, or in a car during the day) to prevent the possibility of panel disfiguration, damage to the internal components or unstable operation.
- Do not place vinyl, plastic or rubber objects on the instrument, since this might discolor the panel or keyboard.
- When cleaning the instrument, use a soft, dry cloth. Do not use paint thinners, solvents, cleaning fluids, or chemicalimpregnated wiping cloths.
- During extreme changes in temperature or humidity, condensation may occur and water may collect on the surface of the instrument. If water is left, the wooden parts may absorb the water and be damaged. Make sure to wipe any water off immediately with a soft cloth.

## **Saving data**

- Data in the Edit Buffer will be lost, when you turn off the power to the instrument. Store the data in User Memory, or save it on external devices, such as a USB flash-memory device or a computer. (For details on the Edit Buffer and User Memory, see the Reference Manual pdf document.)
- Data stored in User Memory may be lost due to malfunction or incorrect operation. Save any important data on external devices, such as a USB flash-memory device or a computer.
- To protect against data loss through media damage, we recommend that you save your important data onto two USB flashmemory devices or computers.

## <span id="page-5-1"></span>**Information**

### ■ About copyrights

- Copying of the commercially available data, including, but not limited to, MIDI data and/or audio data is strictly prohibited except for your personal use.
- This product incorporates and bundles computer programs and contents in which Yamaha owns copyrights or with respect to which it has license to use others' copyrights. Such copyrighted materials include, without limitation, all computer software, style files, MIDI files, Wave data, musical scores and sound recordings. Any unauthorized use of such programs and contents outside of personal use is not permitted under relevant laws. Any violation of copyright has legal consequences. DON'T MAKE, DISTRIBUTE OR USE ILLEGAL COPIES.

### **About functions/data bundled with the instrument**

• This device is capable of using various types/formats of music data by optimizing them to the proper format music data for use with the device in advance. As a result, this device may not play them back precisely as their producers or composers originally intended.

## **About this manual**

- The illustrations and LCD screens as shown in this manual are for instructional purposes only, and may appear somewhat different from those on your instrument.
- In cases where no significant difference exists between CP4 STAGE and CP40 STAGE diagrams and screen images, those corresponding to CP4 STAGE are shown in this manual.
- Square brackets indicate buttons from the control panel in addition to jacks and terminals from the rear panel.
- Windows is a registered trademark of Microsoft® Corporation in the United States and other countries.
- Apple, Mac, Macintosh, iPad, iPhone, and iPod touch are trademarks of Apple Inc., registered in the U.S. and other countries.
- The company names and product names in this manual are the trademarks or registered trademarks of their respective companies.
- Specifications and descriptions in this Owner's Manual are for information purposes only. Yamaha Corporation reserves the right to modify products or specifications at any time without prior notice. Since specifications, equipment, and options may not be the same in every locale, please check with your Yamaha dealer. For the most up-to-date information, please download the latest version (pdf) from the following web page: <http://download.yamaha.com/>

## <span id="page-6-0"></span>**Welcome**

Thank you for purchasing the Yamaha CP4 STAGE or CP40 STAGE Stage Piano. Please read this owner's manual carefully before using the instrument in order to take full advantage of its various features. When you have finished reading the manual, keep it in a safe, accessible place, and refer to it when you need to better understand an operation or function.

## <span id="page-6-1"></span>**Accessories**

- Owner's Manual (this book)
- Power cord (CP4 STAGE) / Power adaptor (CP40 STAGE)\*
- Foot pedal (FC3A)

\*May not be included in your area. Please check with your Yamaha dealer.

## <span id="page-6-2"></span>**Using the Manuals**

Four different manuals have been prepared for your CP4 STAGE or CP40 STAGE — this Owner's Manual, the Reference Manual, the Synthesizer Parameter Manual, and the Data List. A hard-copy version of the Owner's Manual comes together with the instrument, and the other three manuals are provided as pdf files on the Yamaha Downloads web page (described later).

## ■ Owner's Manual (this booklet)

This Owner's Manual describes how to set up your CP4 STAGE or CP40 STAGE and perform basic operations. This is the document you should read first when you start playing and using the instrument.

## ■ Reference Manual (pdf document)

The Reference Manual describes the design of the CP4 STAGE and CP40 STAGE and all of the parameters that may be set. The manual includes the following:

## **Design of the CP4 STAGE & CP40 STAGE**

- Makeup
- Controllers
- Tone Generator
- Effect Unit
- Memory

## **Reference**

- Performances
- File Area
- Utility Area

## **Appendix**

• MIDI

## **Synthesizer Parameter Manual (pdf document)**

The Synthesizer Parameter Manual provides a description of Voice parameters, effect types, effect parameters, and MIDI messages often used on Yamaha electronic instruments. We recommend that you first read this Owner's Manual and the Reference Manual, and then refer to the Synthesizer Parameter Manual if you wish to know more about a specific Voice parameter, effect, or the like.

## ■ Data List (pdf document)

The Data List provides tables of the Voices, Performances, and effects found on the CP4 STAGE and CP40 STAGE in addition to MIDI-related content.

## **How to use the PDF manuals**

The Reference Manual, the Synthesizer Parameter Manual, and the Data List are provided as data documents in PDF format. The PDF manuals listed above can be obtained from the Yamaha Downloads web page. To do so, go to the web page using the following URL, enter "CP4" or "CP40" into the "Model Name" field, and then click "Search."

#### **Yamaha Downloads:**

<http://download.yamaha.com/>

These PDF files can be viewed and read on a computer. When using Adobe® Reader® to view a PDF file, you can search for specific words, print a specific page or link to open a desired section in the manual. The term search and link functions are especially convenient methods of navigating through a PDF file, and we recommend that you use them. The latest version of Adobe Reader can be downloaded from the following URL. <http://www.adobe.com/products/reader>

### **Latest firmware version**

Yamaha may from time to time update product firmware and the other associated software without prior notice. We recommend that you check our web site for later releases and upgrade the firmware of your CP4 STAGE/CP40 STAGE or the associated software.

#### <http://www.yamahasynth.com/>

Note that the explanations in this *Owner's Manual* apply to the version of firmware released when this *Owner's Manual* was produced. For details on additional functions in later releases, refer to the above web site.

#### **Information for users on collection and disposal of old equipment:**

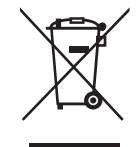

This symbol on the products, packaging, and/or accompanying documents means that used electrical and electronic products should not be mixed with general household waste. For proper treatment, recovery and recycling of old products, please take them to applicable collection points, in accordance with your national legislation. By disposing of these products correctly, you will help to save valuable resources and prevent any potential negative effects on human health and the environment which could otherwise arise from inappropriate waste handling.

For more information about collection and recycling of old products, please contact your local municipality, your waste disposal service or the point of sale where you purchased the items.

#### **For business users in the European Union:**

If you wish to discard electrical and electronic equipment, please contact your dealer or supplier for further information.

**Information on Disposal in other Countries outside the European Union:**

This symbol is only valid in the European Union. If you wish to discard these items, please contact your local authorities or dealer and ask for the correct method of disposal.

## <span id="page-8-0"></span>**Principal Features**

## **Authentic acoustic- and electric-piano sounds of unparalleled quality**

Building on our decades of accomplishment in the production of stage pianos, we have delicately adjusted the sound of each individual key and realized perfect balance over the full length of the keyboard, creating full-bodied piano tones ideal for solo performances and ever-present sounds well suited for playing within an ensemble. Furthermore, by analyzing and replicating the sound-producing mechanisms of classic electric pianos using cutting-edge technologies, we have been able to achieve an extremely smooth response in the CP4 STAGE and CP40 STAGE keyboards. Through the modeling both of original pre-amplifiers and of effectors responsible for the rich variety of tones indispensable to quality sound production, we have faithfully reproduced many electric piano sounds now regarded as classics.

## **Wealth of voices and effects for greater flexibility in live performances**

In addition to piano voices, your CP4 STAGE or CP40 STAGE also offers a diverse selection of other musical instruments, such as strings, guitar, and bass. With many versatile effects such as choruses and flangers also built-in, you can easily create a rich tapestry of different sounds for your stage performances.

## **Weighted hammer-action, 88-key keyboards that feel just like the real thing**

The CP4 STAGE and CP40 STAGE employ an 88-key keyboard with a weighted hammer-action design that is virtually indistinguishable from an actual piano. The CP4 STAGE also features a wooden keyboard.

## **Easy overlaying and division of keyboard zones**

Using your stage piano's layering and splitting functions, you can easily layer the Parts that make up each Performance or assign them to specific left-hand and right-hand zones.

## ■ Record and playback functions for audio

Your CP4 STAGE or CP40 STAGE can record keyboard performances as audio data (Wave files) on a USB flash-memory device. Wave files from a USB flash-memory device can also be played back as backing tracks for your performances. What's more, you can also connect a portable music player and output its audio from the stage piano together with the music being played on the instrument.

## **Convenient master-keyboard function**

Using your stage piano's master-keyboard function, which has been specially crafted for use in live-performance settings, up to four virtual zones can be set up along the keyboard and assigned to four different tone generators, including other MIDI instruments.

## **Table of Contents**

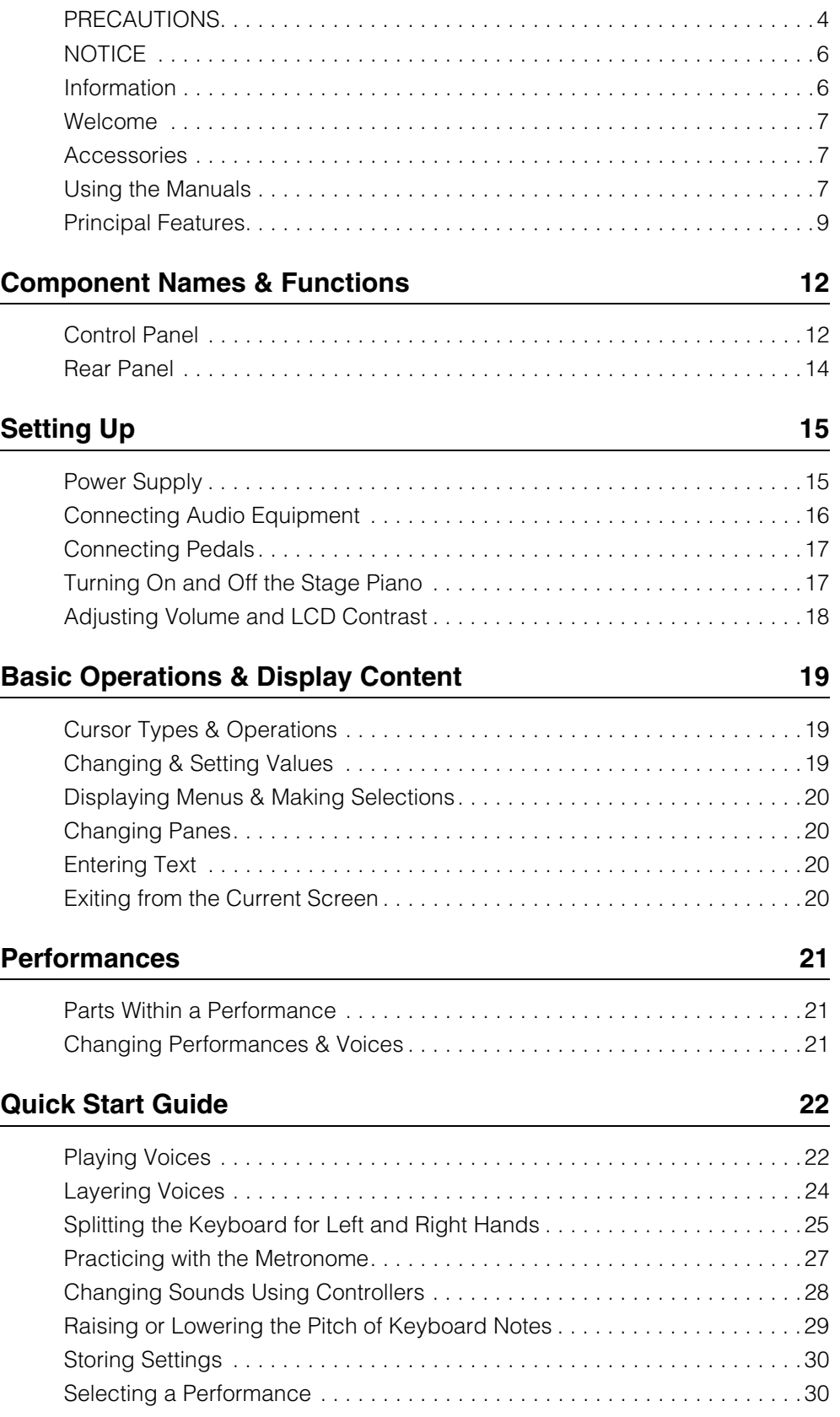

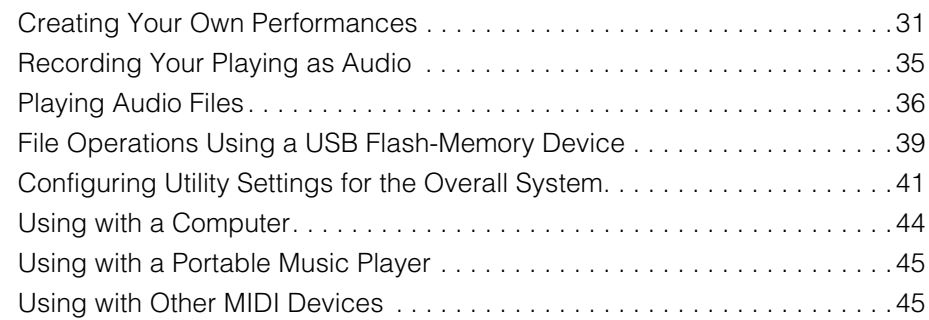

## **[Appendix](#page-47-0) 48**

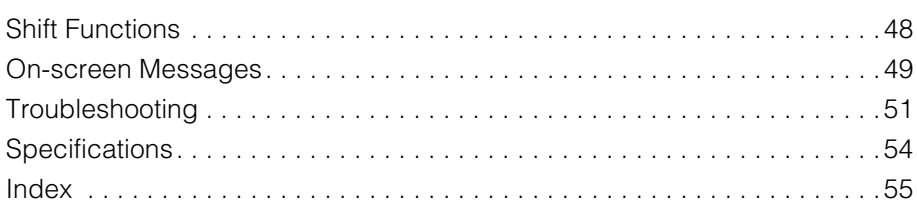

## <span id="page-11-0"></span>Component Names & Functions

## <span id="page-11-4"></span><span id="page-11-1"></span>**Control Panel**

(Illustration shows the CP4 STAGE.)

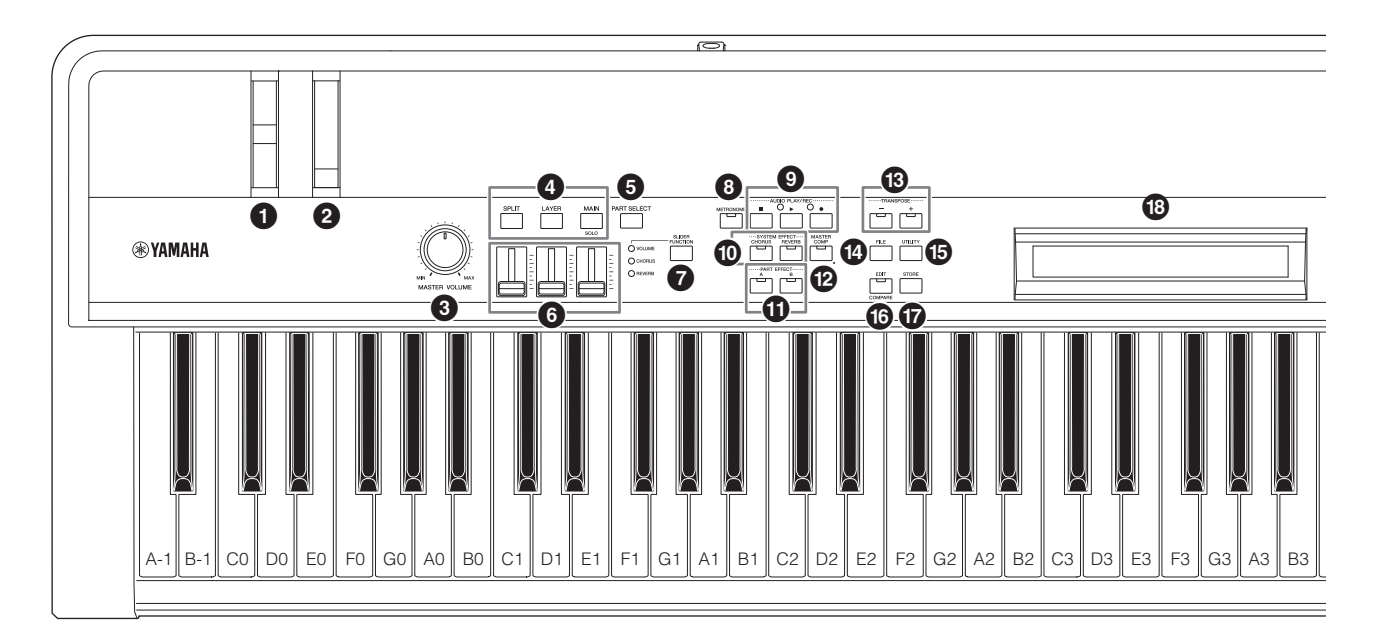

### <span id="page-11-14"></span>1 **Pitch bend wheel [\(page 28\)](#page-27-1)**

Use this controller to raise or lower the pitch of played notes in a continuously variable manner.

### <span id="page-11-10"></span>2 **Modulation wheel ([page 28\)](#page-27-2)**

Use this controller to add varying degrees of vibrato and other effects to played notes.

### <span id="page-11-8"></span>3 **[MASTER VOLUME] dial [\(page 18](#page-17-1))**

Turn this dial to adjust the overall volume of the stage piano.

#### <span id="page-11-11"></span>4 **Part buttons ([page 23](#page-22-0))**

<span id="page-11-6"></span>The following Part buttons control different Parts:

#### **[MAIN] button**

Press to activate the Solo function and turn off all Parts other than the MAIN Part.

#### <span id="page-11-18"></span><span id="page-11-5"></span>**[LAYER] button [SPLIT] button**

On the CP4 STAGE, the [LAYER] and [SPLIT] buttons can be used to toggle on and off the corresponding Parts; on the CP40 STAGE, both of these buttons toggle on and off the SPLIT/LAYER Part. On both the CP4 STAGE and CP40 STAGE, the MAIN Part is always on and cannot be turned off.

### <span id="page-11-12"></span>5 **[PART SELECT] button ([page 23\)](#page-22-1)**

<span id="page-11-13"></span>Use this button to change the currently selected Part.

#### 6 **Part sliders ([page 28](#page-27-3))**

Use these sliders to adjust three parameters (Volume, Chorus, and Reverb) for each of the Parts.

### <span id="page-11-17"></span>7 **[SLIDER FUNCTION] button ([page 28\)](#page-27-4)**

Use this button to change the parameter currently assigned to the Part sliders  $\left( \bigodot \right)$ . Each time you press this button, the assigned parameter will change and the indicator lights to its left will turn on and off to show the current assignment.

### <span id="page-11-9"></span>8 **[METRONOME] button [\(page 27](#page-26-1))**

Use this button to toggle the metronome on and off.

### 9 **AUDIO PLAY/REC buttons (pages [35](#page-34-1) and [36](#page-35-1))**

Use these buttons to control the playback and recording of audio files.

#### <span id="page-11-19"></span>**[**J**] (Stop) button**

This button is used to stop playback and recording of an audio file.

#### <span id="page-11-15"></span>**[**R**] (Play) button**

This button is used to start playback and recording of an audio file. The indicator light above it will turn on during playback and recording.

#### <span id="page-11-16"></span>**[**I**] (Record) button**

This button is used to open the screen for recording an audio file. The indicator light above it will turn on during recording.

### <span id="page-11-3"></span>) **[CHORUS] and [REVERB] SYSTEM EFFECT buttons [\(page 34\)](#page-33-0)**

Use these buttons to toggle the instrument's main chorus and reverb effects on and off.

### <span id="page-11-2"></span>! **[A] and [B] PART EFFECT buttons ([page 34\)](#page-33-1)**

Use these buttons to toggle Insertion Effect A and Insertion Effect B on and off.

### <span id="page-11-7"></span>@ **[MASTER COMP] button ([page 42\)](#page-41-0)**

Use this button to toggle the instrument's master compressor on and off.

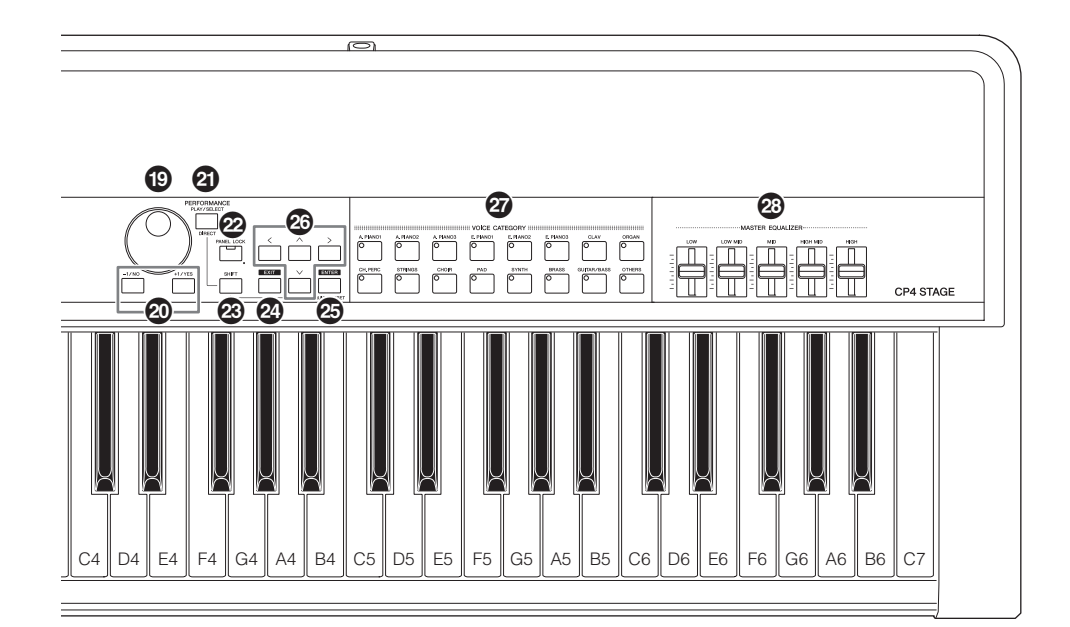

### <span id="page-12-8"></span># **[-] and [+] TRANSPOSE buttons [\(page 29](#page-28-1))**

<span id="page-12-15"></span>Use these buttons to raise and lower the pitch of the keyboard in steps of one semitone.

#### <span id="page-12-5"></span>\$ **[FILE] button [\(page 39\)](#page-38-1)**

Use this button to open the File area in order to perform file-related operations on the instrument itself or on the connected USB flash-memory device.

#### <span id="page-12-16"></span>% **[UTILITY] button [\(page 41\)](#page-40-1)**

Use this button to open the Utility area in order to set parameters that affect the instrument as a whole.

#### <span id="page-12-2"></span>^ **[EDIT] button ([page 31\)](#page-30-1)**

Use this button to edit Performances ([page 21](#page-20-3)) and also to compare edited and unedited versions. (For details on the Compare Performance function, see the Reference Manual (pdf).)

#### <span id="page-12-14"></span>& **[STORE] button (pages [30](#page-29-2) and [34\)](#page-33-2)**

<span id="page-12-6"></span>Use this button to store Performances and Utility settings.

### \* **LCD (Liquid Crystal Display) ([page 19](#page-18-3))**

Using the LCD, you can confirm system messages, parameter settings, and a range of other information depending on the function currently being used.

### <span id="page-12-1"></span>( **Data Dial ([page 19\)](#page-18-4)**

Use this dial to change the value indicated by the onscreen cursor.

## <span id="page-12-9"></span>A **[-1/NO] and [+1/YES] buttons [\(page 19\)](#page-18-5)**

<span id="page-12-12"></span>Use these buttons to increase or decrease the value indicated by the on-screen cursor in single units.

### <span id="page-12-11"></span>B **[PERFORMANCE PLAY/SELECT] button ([page 30\)](#page-29-3)**

Use this button to open the screen for selecting Performances.

### <span id="page-12-10"></span>C **[PANEL LOCK] button ([page 42\)](#page-41-1)**

Use this button to toggle the Panel Lock function on and off. When on, control panel operations will be deactivated.

#### <span id="page-12-13"></span>D **[SHIFT] button [\(page 48](#page-47-2))**

Use this button in combination with others to perform a range of different operations.

### <span id="page-12-4"></span>E **[EXIT] button [\(page 20\)](#page-19-4)**

The functions accessible using the stage piano's screens are arranged in a hierarchical structure. Press this button to leave the current screen and move one step back towards the top of the current area.

#### <span id="page-12-3"></span>**<sup><sup>***f***</sup></sup>** [ENTER] button

Use this button to make menu selections and confirm settings. It can also be used to execute a range of functions.

### <span id="page-12-0"></span>**<b>***©* [∧], [∨], [<], and [>] (Cursor) buttons **([page 19](#page-18-6))**

Use these buttons to move the cursor on-screen in the corresponding direction and to move between screen's panes.

### <span id="page-12-17"></span>H **Voice Category buttons ([page 22](#page-21-2))**

<span id="page-12-7"></span>Use these buttons to select different Voice categories.

#### I **MASTER EQUALIZER (EQ) sliders ([page 29\)](#page-28-2)**

Use these sliders to adjust the gain in the corresponding master-EQ frequency band.

## <span id="page-13-9"></span><span id="page-13-0"></span>**Rear Panel**

## **CP4 STAGE**

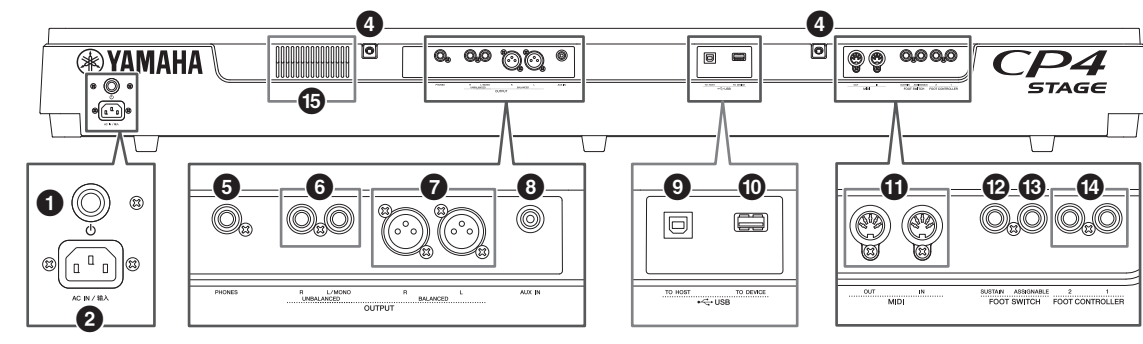

## **CP40 STAGE**

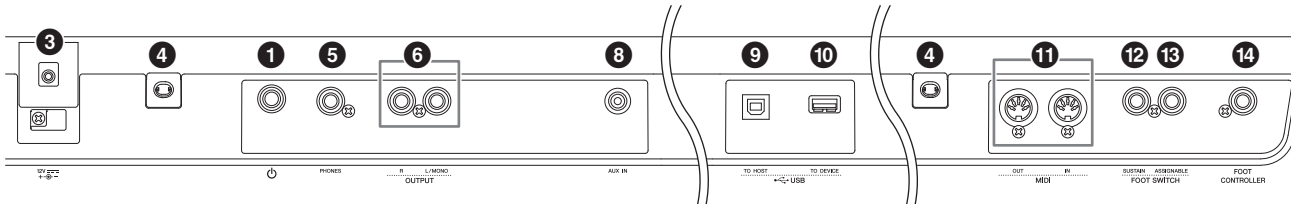

## <span id="page-13-11"></span> $\bigcirc$  [ $\circlearrowright$ ] switch ([page 17\)](#page-16-2)

On the CP4 STAGE, this Power switch turns the stage piano on  $($ ,  $)$  and off  $($  $\blacksquare)$ . On the CP40 STAGE, it is known as the Standby/On switch and sets the instrument to on  $($ <sub>■</sub> $)$  or Standby mode  $($ **■** $).$ 

## <span id="page-13-1"></span>2 **[AC IN] jack [\(page 15](#page-14-4)) CP4 STAGE only**

Use this jack for the power cord that came with the instrument.

## <span id="page-13-5"></span>3 **DC IN jack [\(page 15](#page-14-3)) CP40 STAGE only**

Use this jack for the power adaptor that came with the **instrument** 

### 4 **Music stand attachment holes**

Use these two holes to attach a music stand (sold separately).

## <span id="page-13-8"></span>5 **[PHONES] jack ([page 16\)](#page-15-1)**

Use this standard 1/4" stereo audio jack to connect a pair of headphones.

## <span id="page-13-14"></span>6 **UNBALANCED [L/MONO] and [R] OUTPUT jacks ([page 16\)](#page-15-1)**

Use these two standard 1/4" mono audio jacks together to output unbalanced stereo signals. Alternatively, if mono output is required, only the [L/MONO] jack should be connected.

## <span id="page-13-4"></span>7 **BALANCED [L] and [R] OUTPUT jacks [\(page 16\)](#page-15-2) CP4 STAGE only**

Use these two XLR-type jacks together to output balanced audio signals.

## <span id="page-13-3"></span>8 **[AUX IN] jack [\(page 45\)](#page-44-2)**

Use this Auxiliary Input stereo mini-jack to connect other audio equipment so that its output can be mixed with that of the stage piano.

- NOTE To balance the volumes of the stage piano and the connected audio equipment, adjust the output volume of the latter.
- <span id="page-13-13"></span>9 **[TO HOST] USB terminal [\(page 44](#page-43-1))**

Use this terminal to connect your stage piano to the USB terminal of a computer using a USB cable.

## <span id="page-13-12"></span>) **[TO DEVICE] USB terminal ([page 39\)](#page-38-1)**

Use this terminal to connect a USB flash-memory device to your stage piano.

### <span id="page-13-7"></span>! **[IN] and [OUT] MIDI terminals ([page 45](#page-44-3))**

Use these two MIDI terminals to link up your stage piano with other MIDI devices.

## <span id="page-13-10"></span>@ **[SUSTAIN] FOOT SWITCH jack [\(page 17](#page-16-3))**

Use this jack to connect an FC3A Foot Switch (provided) or an optional FC4A or FC5 Foot Switch for use as a dedicated sustain pedal.

### <span id="page-13-2"></span># **[ASSIGNABLE] FOOT SWITCH jack ([page 17\)](#page-16-3)** Use this jack to connect an optional FC4A or FC5 Foot

Switch in order to perform a range of freely assignable functions.

## <span id="page-13-6"></span>\$ **FOOT CONTROLLER jack(s) ([page 17\)](#page-16-4)**

The CP4 STAGE features two foot controller jacks, labeled [1] and [2]; the CP40 STAGE has one. They can be used to connect an optional FC7 Foot Controller in order to perform a range of freely assignable functions.

### **B** Air vent CP4 STAGE only

This vent prevents the instrument from overheating.

# <span id="page-14-1"></span>Setting Up

## <span id="page-14-7"></span><span id="page-14-2"></span>**Power Supply**

## <span id="page-14-4"></span>**CP4 STAGE**

- **1 Ensure that the [** $\circlearrowright$ **] (Power) switch on the** rear panel is set to the Off ( $\blacksquare$ ) position.
- <span id="page-14-6"></span>**2 Insert the appliance end of the bundled power cord (see below) into the [AC IN] jack, also on the rear panel.**

<span id="page-14-8"></span>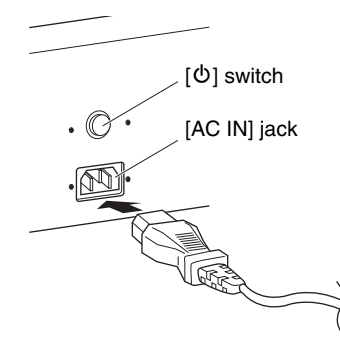

### **3 Plug the other end of the power cord into a domestic-use, AC wall outlet.**

NOTE Carry out this procedure in reverse order when disconnecting the power cord.

#### *WARNING*

**Use only the AC power cord supplied with your stage piano. The use of an inappropriate replacement can lead to overheating or electric shock.**

#### *WARNING*

**The power cord supplied with your stage piano must not be used with other electrical equipment. Failure to observe this precaution can result in the equipment being damaged or lead to the outbreak of fire.**

### *WARNING*

<span id="page-14-0"></span>**Make sure your CP4 STAGE meets the voltage requirement for the country or region in which it is being used. The power cord includes a grounding pin to prevent electrical shock and damage to the equipment. When connecting to an outlet, connect the adaptor's ground lead to the ground screw. If you are unsure how to make this connection, contact your Yamaha dealer or service center.**

## *CAUTION*

**The stage piano remains charged and draws a small amount of power even when the [**P**] (Power) switch is set to the Off position. If it will not be used for an extended period of time, therefore, be sure to unplug the power cord from the wall outlet.**

## <span id="page-14-3"></span>**CP40 STAGE**

- **1 Ensure that the [**P**] (Standby/On) switch on**  the rear panel is set to the Standby  $(\blacksquare)$ **position.**
- <span id="page-14-5"></span>**2 Connect the DC power cord from the bundled power adaptor (see below) to the DC IN jack on the rear panel.**

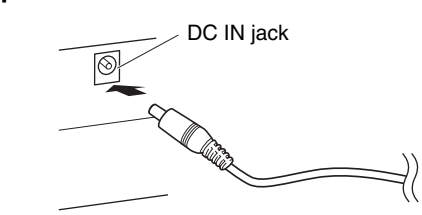

### **3 Plug the adaptor's AC power cord into a domestic-use, AC wall outlet.**

### *WARNING*

**Be sure to use only the power adaptor supplied with your stage piano. Use of a different adaptor is inherently dangerous and may result in equipment damage, overheating, or the outbreak of fire.**

## *WARNING*

**Make sure your CP40 STAGE meets the voltage requirement for the country or region in which it is being used.** 

### $\bigwedge$  caution

**The stage piano remains charged and draws a small amount of power even when the [**P**] (Standby/On) switch is set to the Standby position. If it will not be used for an extended period of time, therefore, be sure to unplug the power adaptor from the wall outlet.**

NOTE Carry out this procedure in reverse order when disconnecting the power adaptor.

## <span id="page-15-1"></span><span id="page-15-0"></span>**Connecting Audio Equipment**

<span id="page-15-6"></span>Your stage piano does not come with built-in speakers. In order to hear what you play, therefore, you will need to connect it to other audio equipment such as amplifiers and speakers. You can also plug a set of headphones into the [PHONES] jack in order to monitor the sound directly. Audio equipment can be connected in a number of different ways, two of which are described below. Based on the illustrations, choose the connection format most suited to your setup.

### $\triangle$  **CAUTION**

**To prevent hearing loss, avoid using headphones at high volumes for extended periods of time.**

#### *NOTICE*

**Whenever connecting other audio equipment, ensure that all devices are turned off.**

## <span id="page-15-7"></span><span id="page-15-3"></span>**Output via amplifiers or powered speakers**

<span id="page-15-8"></span>Using a pair of keyboard amplifiers or powered speakers, you can accurately reproduce the full richness of your stage piano's Performances [\(page 21\)](#page-20-3) and effects, including stereo panning. In this type of situation, connections to the amplifiers or speakers should be made via the UNBALANCED [L/MONO] and [R] OUTPUT jacks on the rear panel. If you would prefer to monitor your playing using a single keyboard amplifier or powered speaker, the UNBALANCED [L/MONO] OUTPUT jack should be used.

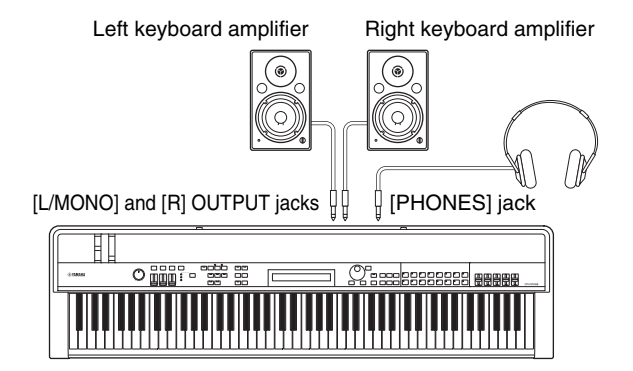

## <span id="page-15-2"></span>**Output via a mixer**

<span id="page-15-5"></span>It is commonplace for musical instruments to be connected to a mixer in recording and live-performance environments. In addition to the unbalanced jacks mentioned above, the CP4 STAGE also features a pair of professional-use, balanced XLR jacks that prevent unwanted noise from entering output signals. When connecting to a mixer, we recommend that these BALANCED [L] and [R] OUTPUT jacks be used. (As the CP40 STAGE does not feature balanced output jacks, its UNBALANCED [L/MONO] and [R] OUTPUT jacks should be used in this type of situation.)

<span id="page-15-4"></span>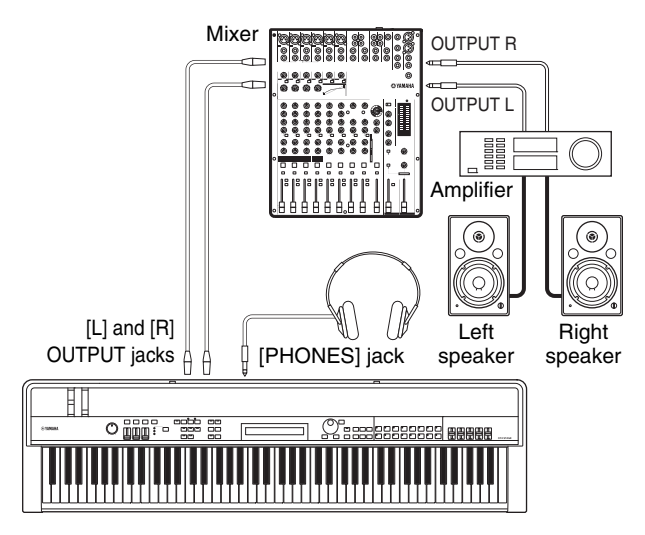

NOTE The sound output via the headphones is identical to that output via the UNBALANCED [L/MONO] and [R] OUTPUT jacks and the BALANCED [L] and [R] OUTPUT jacks. Furthermore, plugging in or disconnecting a set of headphones has no effect on the sound being output via these jacks.

# Setting Up

## <span id="page-16-5"></span><span id="page-16-0"></span>**Connecting Pedals**

Two different types of pedal can be used with your stage piano — foot switches, such as the bundled FC3A and the optional FC4A and FC5, and a foot controller like the optional FC7. Both are connected via the rear panel, although the jacks used and the corresponding functions differ as described below.

## <span id="page-16-3"></span>**Foot switches**

<span id="page-16-8"></span>The FC3A Foot Switch that comes with your stage piano is connected via the [SUSTAIN] FOOT SWITCH jack. It functions in the same way as the damper pedal of an acoustic piano, allowing notes played while it is operated to sustain for longer than normal after you release the corresponding keys.

<span id="page-16-9"></span>The FC3A can also function as a half-damper pedal, and in such a case, the damper effect will depend on the degree to which the pedal is operated. You can activate the half-damper playing technique as follows:

Press [UTILITY]; select 03: Controller using  $[\Lambda]$  and  $[V]$ and press [ENTER]; set Sustain to "FC3 Half On" using [-1/NO] and [+1/YES]; press [EXIT] several times to return to the Performance screen ([page 22](#page-21-3)).

<span id="page-16-6"></span>An optional FC4A or FC5 Foot Switch can be connected via the [ASSIGNABLE] FOOT SWITCH jack so that various functions can be assigned to it. This allows you to control the assigned parameter by foot.

NOTE Refer to the Reference Manual (pdf) for details on how to assign a parameter to an FC4A or FC5 Foot Switch.

## <span id="page-16-4"></span>**Foot controllers**

<span id="page-16-7"></span>Used to control an assigned parameter, an FC7 Foot Controller (sold separately) is connected via the [1] and [2] FOOT CONTROLLER jacks on the CP4 STAGE or via the [FOOT CONTROLLER] jack on the CP40 STAGE. This allows you to control assigned parameter(s) such as Part volume(s) by foot.

NOTE Refer to the Reference Manual (pdf) for details on how to assign a parameter to an FC7 Foot Controller.

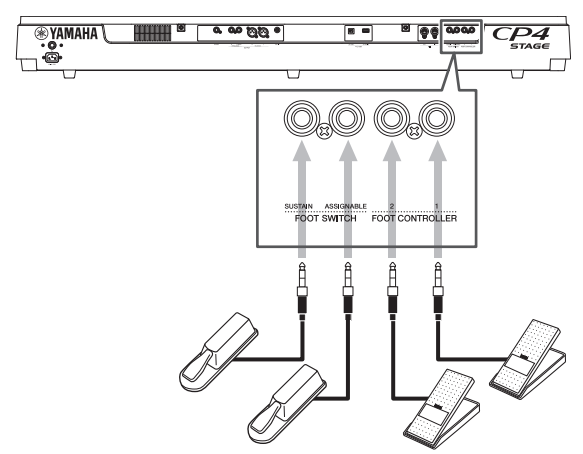

## <span id="page-16-1"></span>**Turning On and Off the Stage Piano**

## <span id="page-16-2"></span>**Turning on**

**1 Ensure that your stage piano's [MASTER VOLUME] dial and the volumes of any connected keyboard amplifiers or powered speakers are turned fully down (i.e., to MIN or 0).**

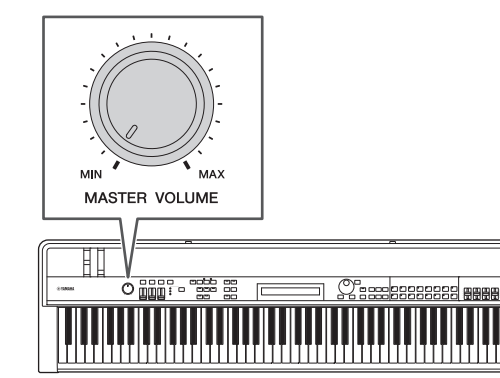

**2** Set the  $\lceil \psi \rceil$  switch on the rear panel to the On (=) position.

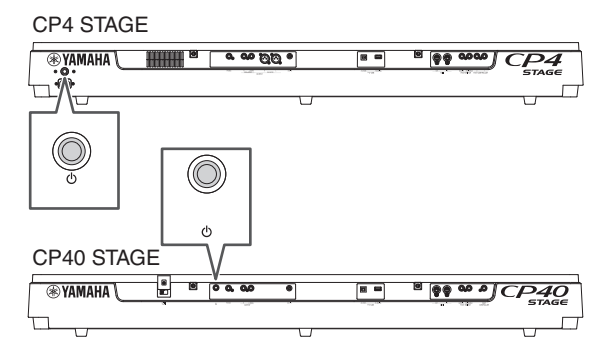

**3 Turn on the keyboard amplifiers or powered speakers.**

## **Turning off**

- **1 Ensure that the volumes of your stage piano and any connected keyboard amplifiers or powered speakers are turned fully down (i.e., to MIN or 0).**
- **2 Turn off the keyboard amplifiers or powered speakers.**
- **3 On the CP4 STAGE, set the [**P**] switch on the**  rear panel to the Off (**I**) position; on the **CP40 STAGE, set it to the Standby (**N**) position.**

## <span id="page-17-2"></span>**Auto Power-Off**

The Auto Power-Off function automatically turns off your stage piano after a certain period of inactivity, which is approximately 30 minutes by default.

If you would like to disable this function, turn off the stage piano once and then turn it back on while holding down the leftmost key on the keyboard. The message "Auto power off disabled" will be displayed on-screen, and this function will remain disabled until you set a new Auto Power-Off time.

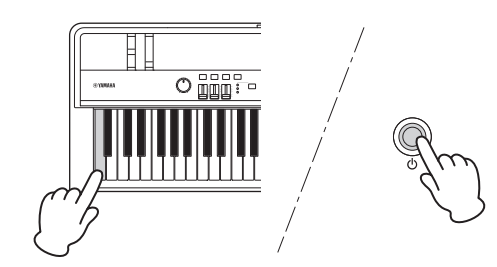

If necessary, use the following procedure to set the time until the Auto Power-Off function turns off the stage piano.

Press [UTILITY]; select 01: General using  $[\Lambda]$  and press [ENTER]; select AutoOff using [V]; set the desired time using [-1/NO] and [+1/YES] or the Data Dial; press [STORE].

#### *NOTICE*

- **The stage piano remains charged and draws a small amount of power even when turned off by the Auto Power-Off function. To shut it down completely, therefore, unplug it from the wall outlet.**
- **In certain modes of operation such as when data has been edited, the Auto Power-Off function may not turn off the stage piano when the set period of inactivity has elapsed. We recommend, therefore, that you always turn off the instrument manually when you are finished using it.**
- **If your stage piano is connected to other equipment such as amplifiers, speakers, or a computer, but you do not intend to use it for some time, we recommend that you turn off all devices as described in their owner's manuals. Doing so eliminates the risk of damage to the other equipment. If you do not want the stage piano to turn off automatically when connected to other equipment, disable the Auto Power-Off function.**
- **Any unsaved data will be lost when the Auto Power-Off function turns off the stage piano. Be sure, therefore, to store your work before it does so.**
- **If the stage piano's** *AutoOff* **parameter is set to "off", that setting will be retained when you import system data that was saved externally, regardless of the Auto Power-Off setting contained in that data. If, however, a specific Auto Power-Off time has been set using the** *AutoOff* **parameter and system data is imported, the Auto Power-Off setting contained in that data will be applied.**
- **It should be noted that executing the Factory Set function ([page 43\)](#page-42-0) will cause the Auto Power-Off time to revert to the default setting of 30 minutes.**

#### **NOTE**

- Settings for the Auto Power-Off function do not represent exact times and there may be some variation.
- When the Auto Power-Off function has turned off the instrument, you will first need to return the  $[\mathbf{\Phi}]$  switch to the Off ( $\blacksquare$ ) position in the case of the CP4 STAGE or the Standby  $(\blacksquare)$  position in the case of the CP40 STAGE before turning it back on.

## <span id="page-17-3"></span><span id="page-17-1"></span><span id="page-17-0"></span>**Adjusting Volume and LCD Contrast**

While playing your stage piano, you can adjust the output volume either on the instrument itself or via your keyboard amplifiers or powered speakers. The stage piano's volume is adjusted using the [MASTER VOLUME] dial. Set the instrument's volume to close to 70% of the maximum, and then raise the volume on the keyboard amplifiers or powered speakers by an appropriate amount.

<span id="page-17-4"></span>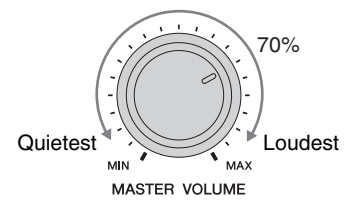

NOTE The stage piano's [MASTER VOLUME] dial cannot be used to adjust the volume of audio being input via the [AUX IN] jack ([page 45\)](#page-44-2).

## $\hat{C}$ *CAUTION*

**To prevent hearing loss, avoid using headphones at high volumes for extended periods of time.**

<span id="page-17-5"></span>If you find it difficult to read the on-screen text, you can adjust the LCD contrast using the [-1/NO] and [+1/YES] buttons with the [UTILITY] button held down.

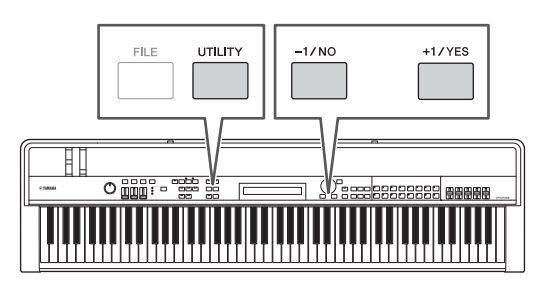

NOTE The Contrast parameter on the General screen from the Utility area can also be used to adjust the LCD contrast as described above. Refer to the Reference Manual (pdf) for details.

## <span id="page-18-3"></span><span id="page-18-0"></span>Basic Operations & Display Content

## <span id="page-18-6"></span><span id="page-18-1"></span>**Cursor Types & Operations**

The following two types of cursor are used on-screen to highlight the current selection:

## **Arrow cursor**

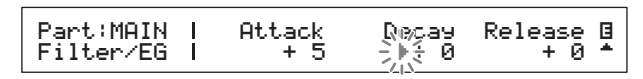

The arrow cursor  $(\blacktriangleright)$  flashes to the left of the currently selected item. You can move this cursor up, down, left, and right, depending on the current screen, using the  $\lceil \Lambda \rceil$ ,  $\lceil V \rceil$ ,  $\lceil \leq \rceil$ , and  $\lceil > \rceil$  buttons.

## **Flashing cursor**

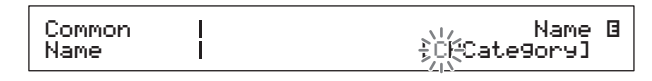

On naming screens, the currently selected character will itself flash on and off. You can move this cursor to the left and right only using the  $\lceil \leq \rceil$  and  $\lceil > \rceil$  buttons.

## <span id="page-18-7"></span> $[\wedge]$ ,  $[\vee]$ ,  $[\leq]$ , and  $[\geq]$  buttons

The  $[\Lambda]$ ,  $[V]$ ,  $[\leq]$ , and  $[\geq]$  buttons can be used to move the cursor in the corresponding direction on-screen. The  $[\Lambda]$  and  $[V]$  buttons can also be used to display menu items and to move between panes on screens containing more than one.

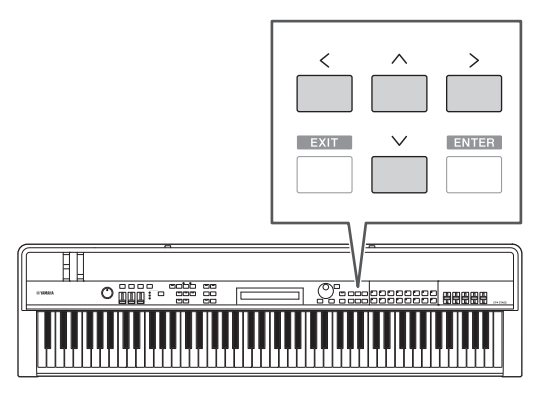

## <span id="page-18-2"></span>**Changing & Setting Values**

## <span id="page-18-4"></span>**Data Dial**

The Data Dial can be turned clockwise to increase values and vice-versa. In addition, when adjusting parameters with a wide range of possible settings, you can turn the Data Dial with the [SHIFT] button held down to increase or decrease in units of 10.

## <span id="page-18-8"></span><span id="page-18-5"></span>**[-1/NO] and [+1/YES] buttons**

The [+1/YES] button increases the current setting by one each time it is pressed; the [-1/NO] button decreases it. If you hold down either button, the setting will change continuously. In addition, when adjusting parameters with a wide range of possible settings, you can press these buttons with the [SHIFT] button held down to increase or decrease accordingly in units of 10.

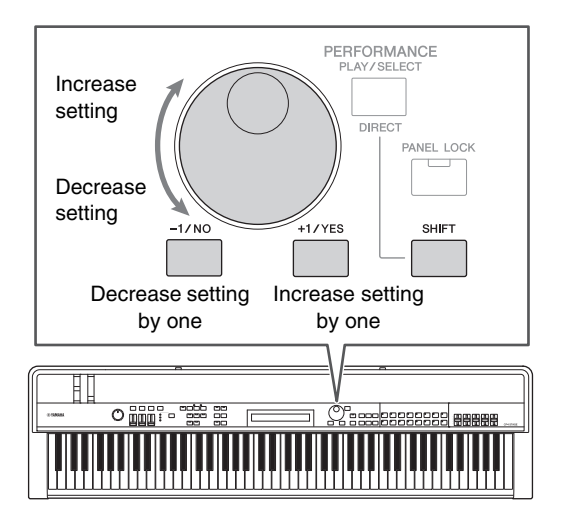

## <span id="page-19-7"></span><span id="page-19-0"></span>**Displaying Menus & Making Selections**

Certain editing areas contain a number of different screens that can be selected from a menu as follows.

EDIT Common <sup>D</sup>01:Chorus Effect <sup>E</sup>

Menu item number Screen name

Use the  $\lceil \Lambda \rceil$  and  $\lceil V \rceil$  buttons to change the currently displayed menu item, and press the [ENTER] button to make a selection. The up and down More symbols ( $\triangle$ and  $\nabla$ ) shown to the left of the menu item number indicate that the menu contains more items above and/or below the one displayed.

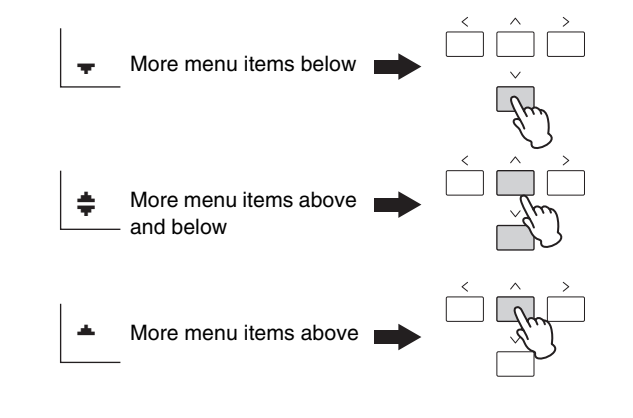

## <span id="page-19-6"></span><span id="page-19-1"></span>**Changing Panes**

Certain editing screens are split over a number of different panes. In such a case, up and down More symbols ( $\blacktriangle$  and  $\nabla$ ) will be shown at the bottom-right of the screen. You can use the  $[\Lambda]$  and  $[V]$  buttons in such a situation to move between panes.

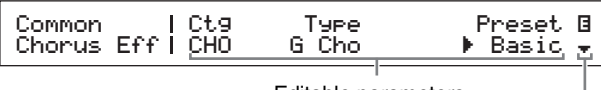

Editable parameters More symbol indicating additional pane(s)

## <span id="page-19-5"></span><span id="page-19-2"></span>**Entering Text**

When editing parameters supporting text input, such as the name of a Performance, first use the  $\lbrack < \rbrack$  and  $\lbrack > \rbrack$ buttons to move the flashing cursor to the character you wish to change. You can then change the character at that position using the [-1/NO] and [+1/YES] buttons or the Data Dial.

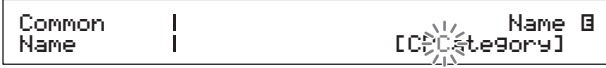

Flashing cursor shows selected character

## <span id="page-19-4"></span><span id="page-19-3"></span>**Exiting from the Current Screen**

<span id="page-19-8"></span>You can press the [EXIT] button to move one step back in the stage piano's menu structure. Pressing the [EXIT] button several times will return you to the Performance screen — that is, the first one displayed when the instrument is turned on.

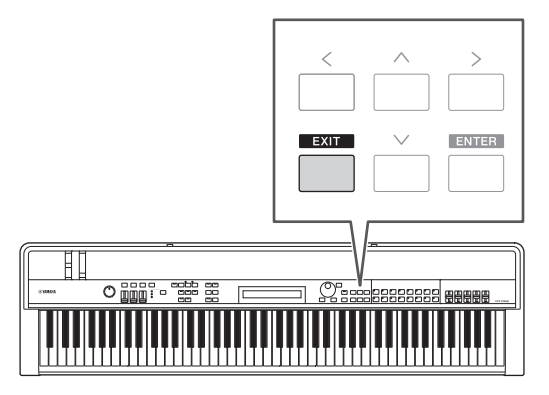

## <span id="page-20-3"></span><span id="page-20-0"></span>**Performances**

In order to make effective use of your stage piano, it is important that you first understand the concept of Performances. A group of Voices is referred to as a Performance, and your stage piano comes with a wide range of Performances ready for use.

## <span id="page-20-6"></span><span id="page-20-1"></span>**Parts Within a Performance**

<span id="page-20-8"></span><span id="page-20-7"></span><span id="page-20-5"></span>As shown in the illustrations below, each CP4 STAGE Performance can contain a MAIN Part, a LAYER Part, and a SPLIT Part; each CP40 STAGE Performance can contain a MAIN Part and a SPLIT/LAYER Part. A Voice is assigned to each of these Parts in order to configure the Performance. The MAIN Part always produces a sound when you play the keyboard. The LAYER Part is used when you want to overlay two different Voices [\(page 24\)](#page-23-1). Meanwhile, the SPLIT Part is used when you want to divide the keyboard into two halves so that different Voices can be assigned to them ([page 25\)](#page-24-1).

NOTE On the CP40 STAGE, the SPLIT/LAYER Part can be used as either a LAYER or SPLIT Part.

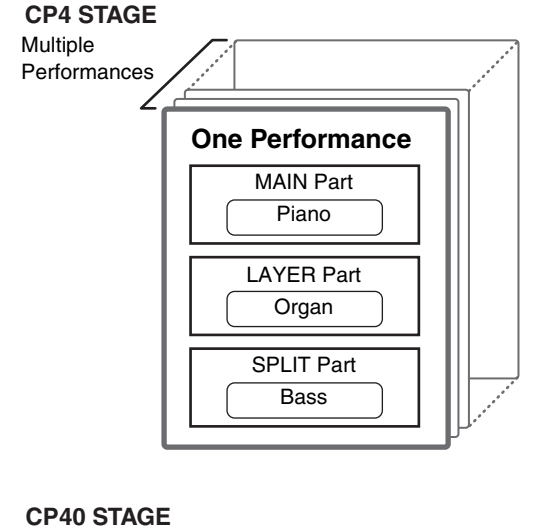

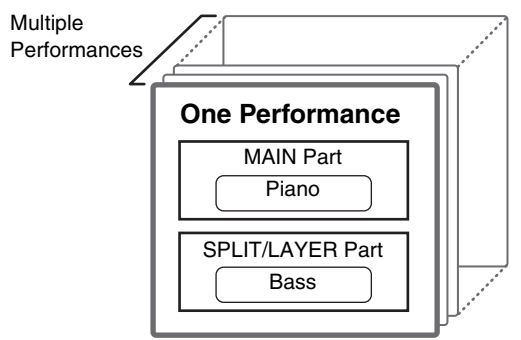

## <span id="page-20-9"></span><span id="page-20-2"></span>**Changing Performances & Voices**

<span id="page-20-4"></span>Voices are linked to Performances — that is to say, when you select a new Performance, the Voices for all Parts will change. In addition, if you select a Part and change its Voice, that change will be reflected in the current Performance (see the illustration below for details).

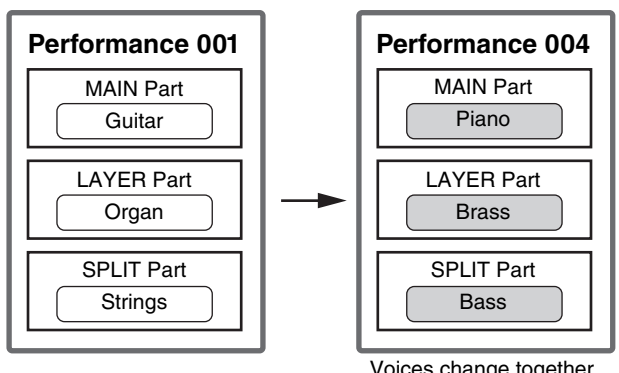

### **Select a new Performance**

Voices change together with Performances

### **Select a new Voice (with only MAIN Part on)**

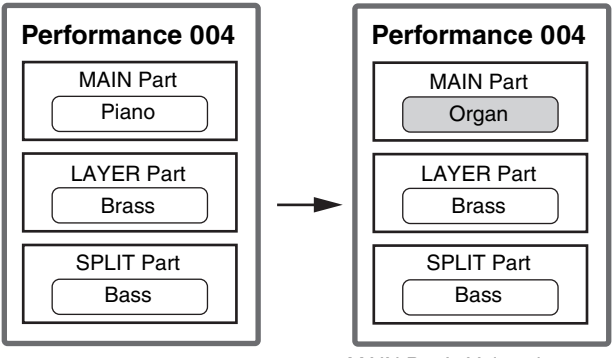

MAIN Part's Voice changes

(Illustration shows a typical CP4 STAGE example.)

## <span id="page-21-0"></span>Quick Start Guide

## <span id="page-21-5"></span><span id="page-21-1"></span>**Playing Voices**

Each CP4 STAGE Performance can contain three different Parts (MAIN, LAYER, and SPLIT); each CP40 STAGE Performance can contain two (MAIN and SPLIT/LAYER). A Voice is assigned to each of these Parts. Only the name of the MAIN Part's Voice is shown on the Performance screen when the instrument is turned on in its default condition, and only this Voice is set to produce a sound (i.e., only the [MAIN] button is lit).

## <span id="page-21-3"></span>**Performance screen**

Part name Voice category

|  | MAIN: A. PIANO1<br>01:CFX St |
|--|------------------------------|

Voice number Voice name

## <span id="page-21-4"></span>**Tip**

## **Quick Reset function**

The procedures described in this section assume that the stage piano has just been turned on in its default condition — that is, with no changes made to its settings and the Performance screen displayed. If, however, you have changed settings or cannot return to that configuration, you can press the [ENTER] button with the [SHIFT] button held down to initialize the currently selected Performance.

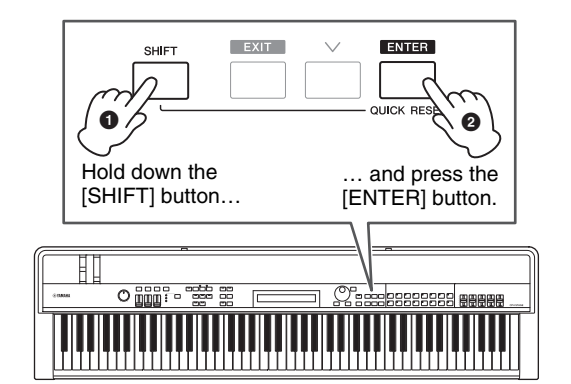

#### *NOTICE*

**Unsaved edits are restored to their original condition by the Quick Reset function. Be sure, therefore, to store [\(page 34](#page-33-3)) all important data before executing it.**

NOTE The default conditions for the various Parts are as follows.

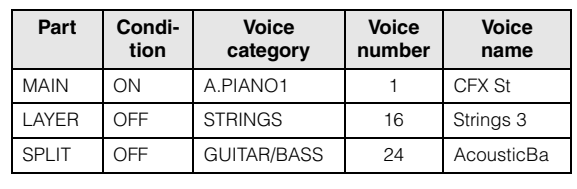

## <span id="page-21-2"></span>**Changing Voices**

The various different Voices on your stage piano are arranged into a number of categories. Each category represents a different type of instrument, such as piano or organ, or a sound genre. When changing Voices, you will first need to select the desired category.

The following procedure describes how to select and audition a number of different MAIN Part Voices.

- NOTE A full list of your stage piano's Voices and categories can be found in the Data List (pdf).
- <span id="page-21-6"></span>**1 Press a Voice Category button on the right of the control panel to select the category of Voice you wish to use.**

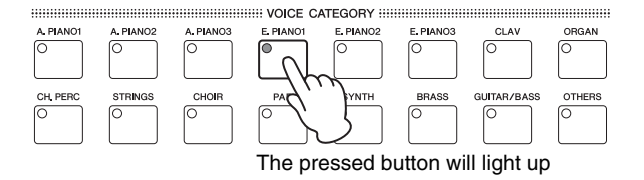

The Voice category will change

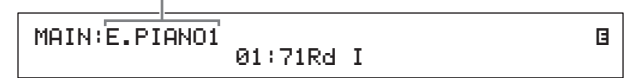

**2 Turn the Data Dial (located in the center of the control panel) to select a Voice from the current category.**

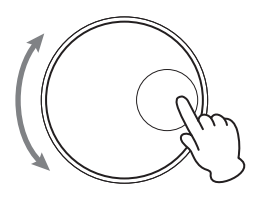

MAIN:E.PIANO1 04:78R d II

E

The Voice will change

- NOTE You can also use the [-1/NO] and [+1/YES] buttons to change the Voice.
- **3 Play the keyboard to hear how the selected Voice sounds.**

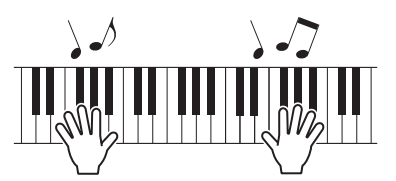

**4 Repeat Steps 1 to 3 above to audition a range of different Voices.**

## **Tip**

## <span id="page-22-3"></span><span id="page-22-2"></span>**Setting your favorite Voices**

The Voice selected first of all whenever you press a Voice Category button is referred to as a "favorite Voice". By default, the first Voice from each category is set as its favorite Voice; however, you can set your own favorite Voices using the following procedure:

Select the Voice you wish to set using Steps 1 and 2 from Changing Voices above; hold down [SHIFT] and press the Voice Category button for the selected category.

The message "Favorite voice registered" will be displayed on-screen to confirm your new setting.

NOTE If the category of the pressed button matches the Voice category of the Part currently selected for editing, the set favorite Voice will not be recalled.

## <span id="page-22-4"></span><span id="page-22-0"></span>**Turning on and off Parts**

Using the [SPLIT] and [LAYER] buttons, you can turn on and off the corresponding Parts — that is, set whether or not they will produce a sound when you play the keyboard. When a Part is turned on, its button will be lit and vice-versa. Simply press a button to toggle the corresponding Part on and off. It should be noted that the MAIN Part is always on, and therefore, its button is always lit. In addition, the on/off condition of individual Parts can be stored for each Performance.

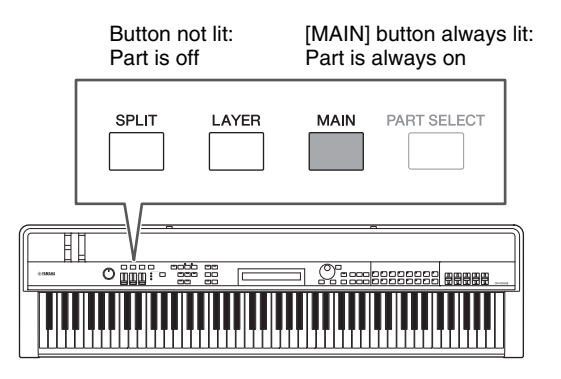

NOTE On the CP40 STAGE, pressing the [LAYER] button turns off the SPLIT Part; similarly, pressing the [SPLIT] button turns off the LAYER Part.

## <span id="page-22-1"></span>**Selecting Parts**

In order to change a Part's Voice or edit any of its parameters, you will first need to select that Part. To do so, hold down the [PART SELECT] button and press the corresponding Part button. If currently on the Performance screen, you can select a Part simply by turning it on.

The following shows how, for example, to select the LAYER part:

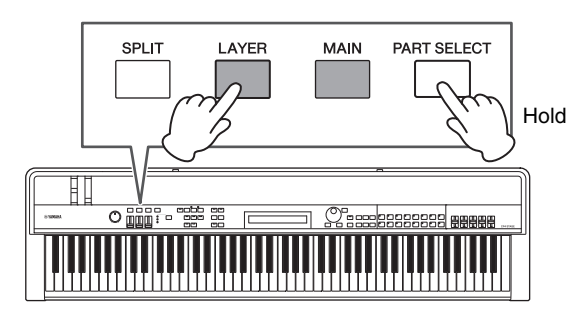

NOTE On the CP40 STAGE, pressing either the [LAYER] or [SPLIT] button essentially selects the same Part. The SPLIT/LAYER Part can be used as either a LAYER or SPLIT Part.

The on-screen cursor will move to the LAYER Part to confirm that it is currently selected.

#### Voice category

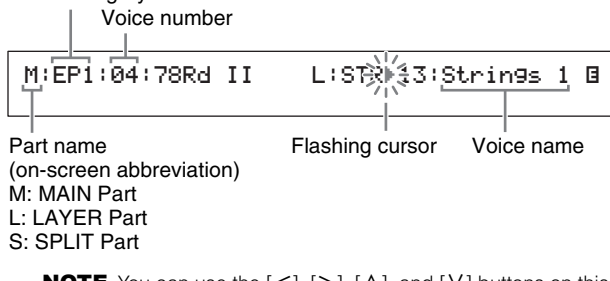

- Quick Start Guide Quick Start Guide
- <code>NOTE</code> You can use the [ $\leq$ ], [ $\geq$ ], [ $\wedge$ ], and [V] buttons on this screen to move the cursor  $(\blacktriangleright)$  and change the Part whose Voice is to be selected. Only Parts that are currently turned on will be shown.

## <span id="page-23-1"></span><span id="page-23-0"></span>**Layering Voices**

When you turn on the LAYER Part using the [LAYER] button, its Voice will be overlaid on that of the MAIN Part. On the CP40 STAGE, this is achieved by using the SPLIT/ LAYER Part as a LAYER Part.

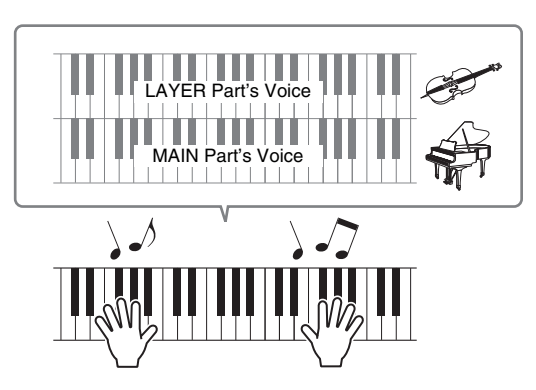

## **Changing the overlaid Voice**

## **1 Press the [LAYER] button to turn on the LAYER Part.**

<span id="page-23-2"></span>The button will light up. In addition, the on-screen  $cursor$  ( $\blacktriangleright$ ) will move to the LAYER Part to confirm that it is currently selected.

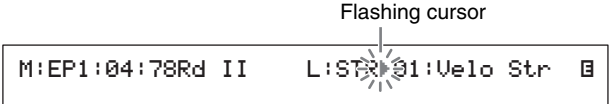

## **2 While playing the keyboard to hear the sound produced, change the LAYER Part's Voice using the Voice Category buttons and the Data Dial.**

The LAYER Part's Voice will change. I

$$
\texttt{M:EP1:04:78Rd II} \quad \textcolor{red}{\textbf{L:STRP08:SectionSt1B}}
$$

NOTE To change the MAIN Part's Voice using the Voice Category buttons and the Data Dial, first move the cursor  $(\blacktriangleright)$  to that Part using the  $[\leq]$  button.

## <span id="page-23-4"></span>**Balancing the volumes of layered Voices**

If necessary, you can use the following procedure to adjust the individual volumes of the MAIN and LAYER Parts:

- <span id="page-23-3"></span>**1 Press the [SLIDER FUNCTION] button on the left of the control panel as many times as required to turn on the VOLUME light to its left.**
- **2 As you play the keyboard, adjust each Part's volume as appropriate by moving the slider underneath its Part button.**

Move the slider up to increase the volume and viceversa.

## **Changing the MAIN Part volume (CP4 STAGE)**

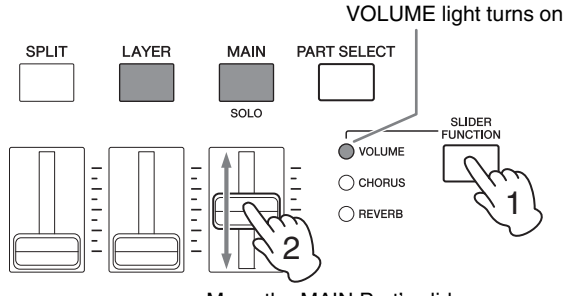

Move the MAIN Part's slider.

## **Changing the LAYER Part volume (CP40 STAGE)**

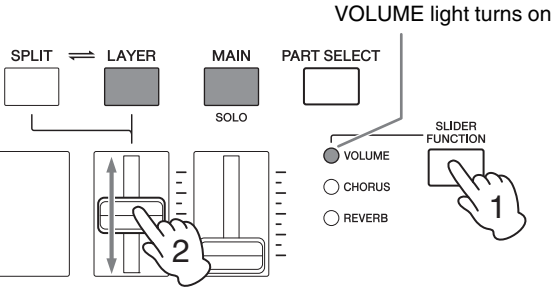

Move the LAYER Part's slider.

NOTE Each Part has its own slider. On the CP40 STAGE, the slider on the left corresponds to the SPLIT/LAYER Part and also changes the setting when that Part is being used as a SPLIT Part.

## <span id="page-24-2"></span>**Removing Voice layering**

To remove a layered Voice, press the [LAYER] button once again. The button's light will go out and only the MAIN Part's Voice will be output when you play the keyboard.

## **Tip**

### <span id="page-24-4"></span>**Creating layered sounds by simultaneously pressing Voice Category buttons**

You can conveniently create layered sounds by pressing and holding one Voice Category button and then pressing another. This action results in the first Voice from each of the two categories being assigned to the MAIN and LAYER Parts.

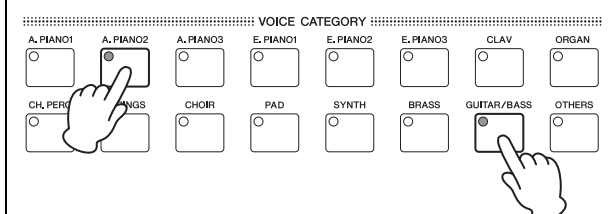

#### **NOTE**

- If the LAYER Part is turned off (i.e., the [LAYER] button is not lit), it will be turned on automatically by this action.
- If you have modified the stage piano's favorite Voice settings ([page 23\)](#page-22-2), the current favorite Voices will be selected as the categories' first Voices.
- Regardless of the currently selected Part, the Voice from the category selected second will be assigned to the LAYER Part.
- If the category selected using a Voice Category button matches the Voice category of the Part currently selected for editing, the first Voice from that category will not be recalled.

## <span id="page-24-1"></span><span id="page-24-0"></span>**Splitting the Keyboard for Left and Right Hands**

By turning on the SPLIT Part using the [SPLIT] button, you can have the right side of the keyboard play the MAIN Part's Voice and the left half play that of the SPLIT Part. You can then play two different sounds with your left and right hands. The position at which the keyboard is divided between the two Parts is referred to as the split point and can be freely set. On the CP40 STAGE, this is achieved by using the SPLIT/LAYER Part as a SPLIT Part.

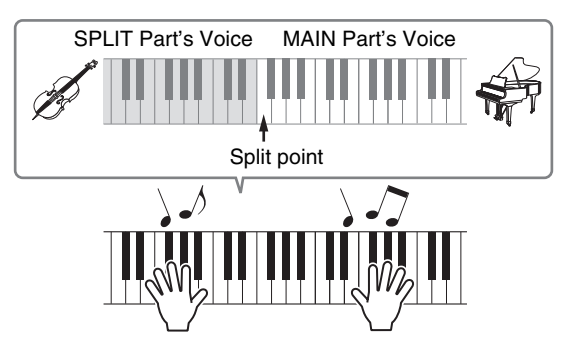

## **Changing the split Voices**

## **1 Press the [SPLIT] button to turn on the SPLIT Part.**

<span id="page-24-3"></span>The button will light up. In addition, the on-screen cursor  $(\blacktriangleright)$  will move to the SPLIT Part to confirm that it is currently selected.

e de la construcción de la construcción de la construcción de la construcción de la construcción de la constru<br>En la construcción de la construcción de la construcción de la construcción de la construcción de la construcc

e de la construcción de la construcción de la construcción de la construcción de la construcción de la constru<br>En la construcción de la construcción de la construcción de la construcción de la construcción de la construcc

M:AP1:01:CFX St<br>S:G分⊫24:12StrGt 1

Flashing cursor

**2 While playing the keyboard to hear the sound produced, use the Voice Category buttons and the Data Dial to change the SPLIT Part's Voice, which is assigned to the left of the keyboard.**

## M:AP1:01:CFX St<br>S:G/B⊮08:FunkGuitar

The SPLIT Part's Voice will change.

NOTE To change the MAIN Part's Voice using the Voice Category buttons and the Data Dial, first move the cursor  $(\blacktriangleright)$  to that Part using the  $[\Lambda]$  button.

<span id="page-25-1"></span>**3 To change the split point, hold down the [SPLIT] button and press the key at which you wish to split the keyboard.**

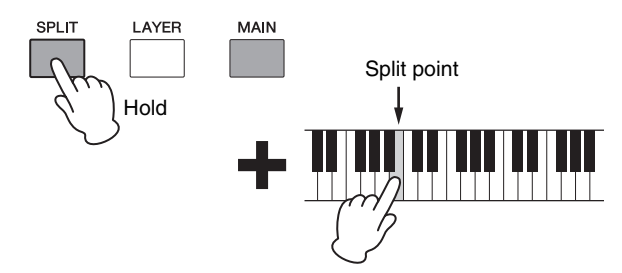

NOTE When you set the split point directly using a key as described above, a message confirming the new setting will be briefly displayed on-screen. You can also change the split point using the SplitPnt parameter on the General screen from the Performance Common Edit area. (Refer to the Reference Manual (pdf) for details on parameters.)

## <span id="page-25-3"></span>**Balancing the volumes of split Voices**

If necessary, you can use the following procedure to adjust the individual volumes of the MAIN and SPLIT Parts:

<span id="page-25-0"></span>**1 Press the [SLIDER FUNCTION] button on the left of the control panel as many times as required to turn on the VOLUME light to its left.**

## **2 As you play the keyboard, adjust each Part's volume as appropriate by moving the slider underneath its Part button.**

Move the slider up to increase the volume and viceversa.

## **Changing the MAIN Part volume (CP4 STAGE)**

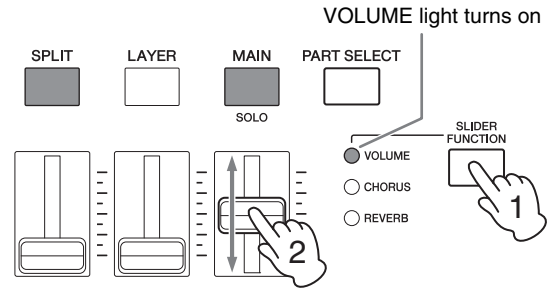

Move the MAIN Part's slider.

## **Changing the SPLIT Part volume (CP40 STAGE)**

#### VOLUME light turns on

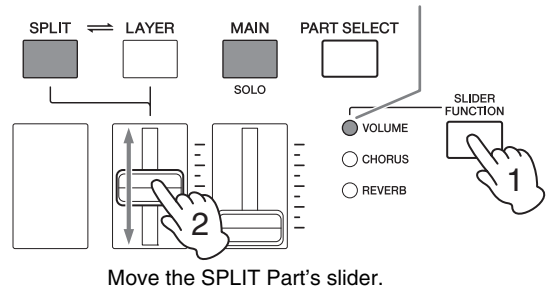

NOTE Each Part has its own slider. On the CP40 STAGE, the slider on the left corresponds to the SPLIT/LAYER Part and also changes the setting when that Part is being used as a LAYER Part.

#### **Tip**

#### **Adjusting the pitch of each Part**

You can use the following procedure to adjust the pitch of any Part:

- **1 Select the Part by pressing its Part button with the [PART SELECT] button held down.**
- **2 Press the [EDIT] button.**
- **3** On the Edit menu, use the [ $\vee$ ] and [ $\wedge$ ] **buttons to select** *02: Part***, and then press the [ENTER] button.**
- **4** Select 01: Play Mode using the [ $\wedge$ ] button, **and then press the [ENTER] button.**
- **5** Use the [ $\vee$ ] and [ $\wedge$ ] buttons to display the *NoteShft* **(Note Shift) parameter, and then change its setting.**
- **6 Press the [EXIT] button to return to the previous screen.**

## <span id="page-25-2"></span>**Removing Voice splitting**

To remove a split Voice, press the [SPLIT] button once again. The button's light will go out and the MAIN Part's Voice will be output when you play any key.

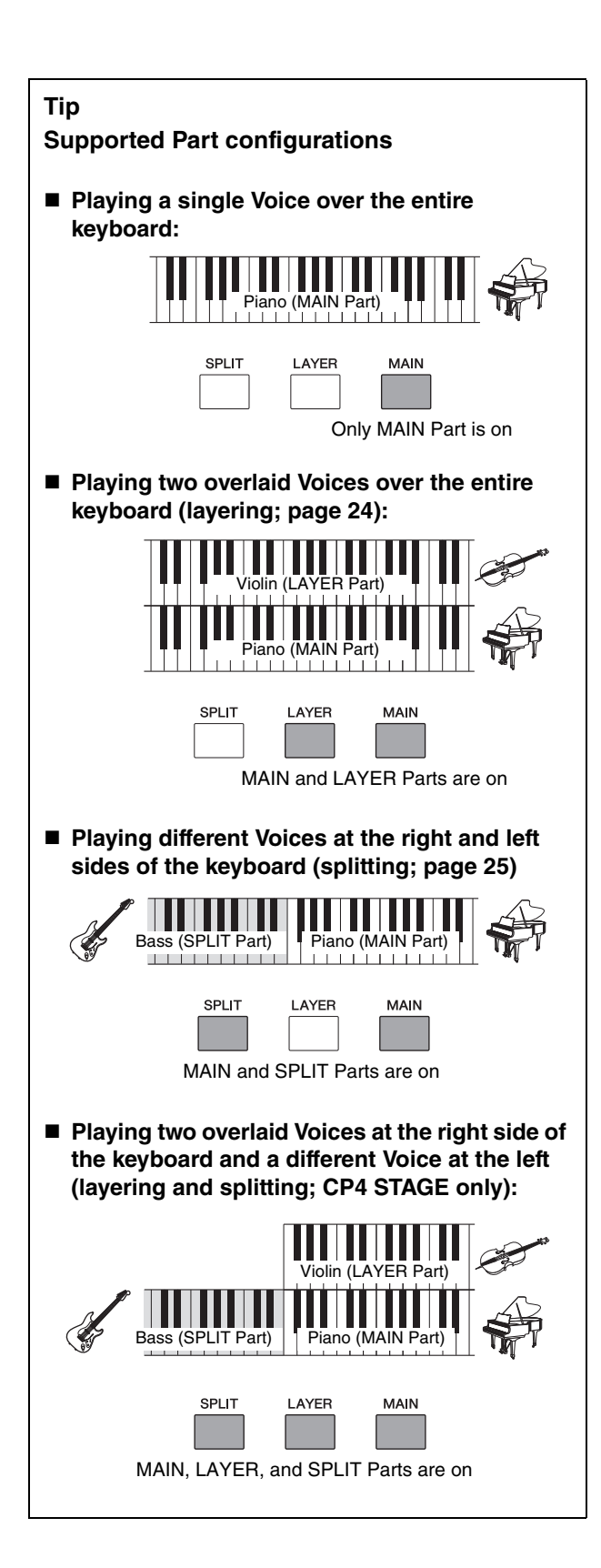

## <span id="page-26-2"></span><span id="page-26-1"></span><span id="page-26-0"></span>**Practicing with the Metronome**

## <span id="page-26-3"></span>**[METRONOME] button**

Your stage piano has its own built-in metronome. You can turn it on using the [METRONOME] button in order to practice playing in time. In addition, this function can also be used when recording your playing as audio ([page 35](#page-34-0)). When you press the [METRONOME] button, the metronome will start playing at the set tempo and time signature. In addition, the button's light will also flash at this time.

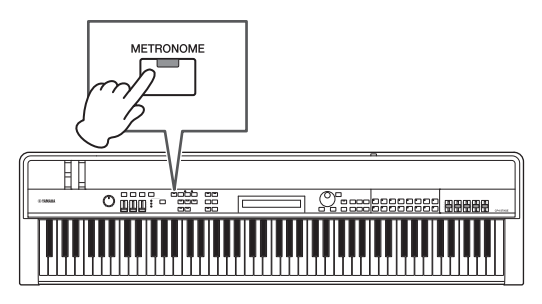

Metronome-related parameters such as tempo, time signature, and volume can be set on the General screen from the Performance Common Edit area. (Refer to the Reference Manual (pdf) for details.) These settings can be configured and stored ([page 34\)](#page-33-3) for each different Performance [\(page 21\)](#page-20-3). If you select a different Performance while the metronome is playing, therefore, its tempo, time signature, volume, and the like will change to reflect the new Performance's settings.

### **NOTE**

- The metronome will stop playing automatically whenever you execute a File function [\(page 39](#page-38-0)).
- The metronome will be temporarily silenced if you store the current Performance while it is playing.

## <span id="page-27-6"></span><span id="page-27-0"></span>**Changing Sounds Using Controllers**

Your stage piano's control panel is equipped with a range of different controllers — such as the pitch bend wheel, modulation wheel, and sliders — that can be used to change the instrument's sound in real time. You can also connect external controllers such as pedals via the rear panel and assign them functions to be controlled by foot.

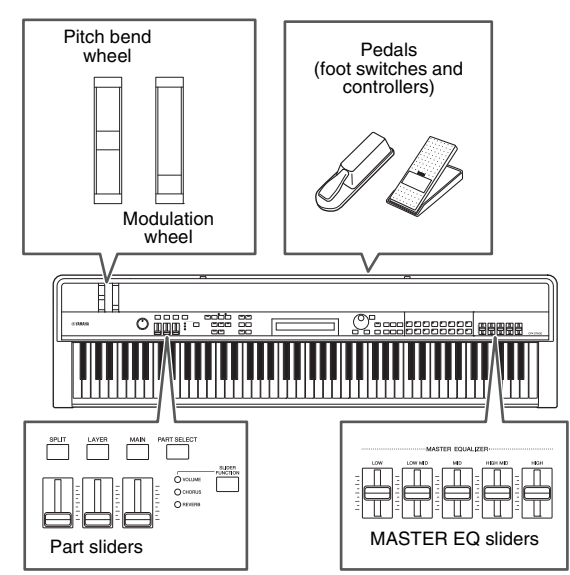

## <span id="page-27-1"></span>**Pitch bend wheel**

The pitch bend wheel can be used to control the pitch of played notes in a continuously variable manner. When you release it, the finger slot at the center will automatically spring back to the original position, and the pitch will return to normal. Why not take a moment now to see how the pitch bend wheel can change the sound of the notes you play.

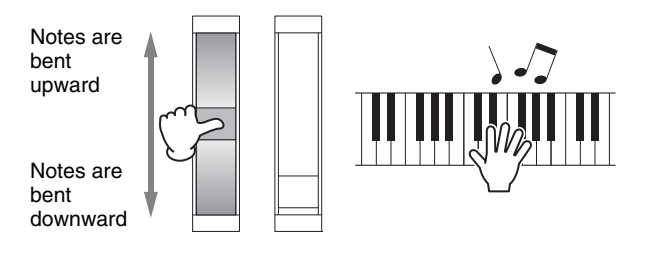

## <span id="page-27-2"></span>**Modulation wheel**

The modulation wheel is normally used to add vibrato and other suitable effects to the played notes. Why not take a moment now to see how this wheel can change the sound of the instrument.

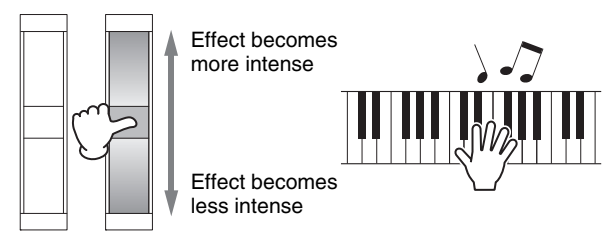

## <span id="page-27-5"></span><span id="page-27-3"></span>**Part sliders**

The Part sliders are used to adjust parameter levels for individual Parts and are located underneath the corresponding Part buttons. Using these sliders, you can conveniently adjust Part volumes and effect levels as you play. The [SLIDER FUNCTION] button can be used to set the sliders to control of the corresponding Parts' volume, chorus send, or reverb send levels.

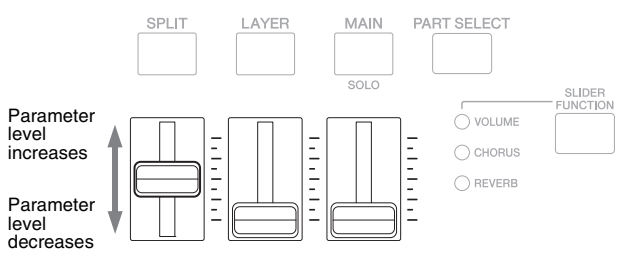

NOTE On the CP40 STAGE, the slider on the left corresponds to the SPLIT/LAYER Part.

## <span id="page-27-7"></span><span id="page-27-4"></span>**Adjusting Part parameters using the Part sliders**

## <span id="page-27-8"></span>**1 Press the [SLIDER FUNCTION] button as many times as required to select the parameter you wish to control.**

When you press the button, the name of the selected parameter and the current values for each Part will be displayed on-screen (see below). For each successive press, the selected parameter will cycle between volume, chorus send, and reverb send levels, and the lights to the left will turn on and off accordingly.

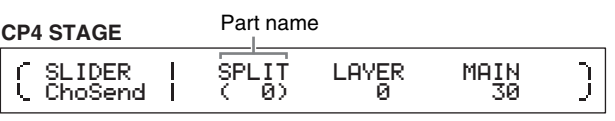

#### **CP40 STAGE**

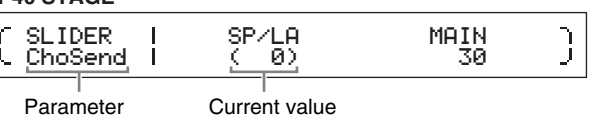

#### **NOTE**

- The Part sliders will be assigned to volume control whenever you turn on the instrument or select a new Performance ([page 21\)](#page-20-3).
- When the physical position of the slider and the current value do not match, the current value will be displayed in parentheses.
- **2 While playing the keyboard to hear the sound produced, adjust the values for the selected parameter.**

#### **Example: Adjusting MAIN Part's chorus send level**

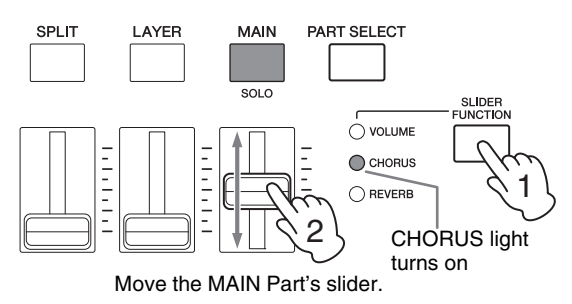

The following screen will be displayed when a Part slider is operated.

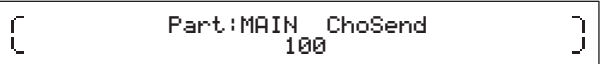

#### **NOTE**

- Even when a Part is off, its value for the selected parameter will be changed by moving the corresponding slider.
- The parameters controlled by the Part sliders can also be set using the Volume, ChoSend, and RevSend parameters on the Play Mode screen from the Performance Part Edit area. (Refer to the Reference Manual (pdf) for details.)

## <span id="page-28-2"></span>**MASTER EQUALIZER sliders**

Using the MASTER EQUALIZER (EQ) sliders, you can adjust the overall tone of your stage piano. In specific terms, each of the sliders controls the gain in a different frequency band.

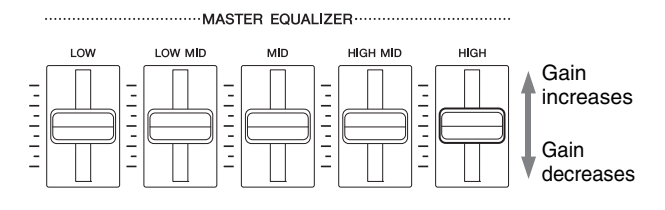

From the left, the CP4 STAGE's five sliders control the Low, LowMid, Mid, HighMid, and High bands, while the three on the CP40 STAGE control the Low, Mid, and High bands. Regardless of which slider you operate, the current gain levels for all will be displayed on-screen.

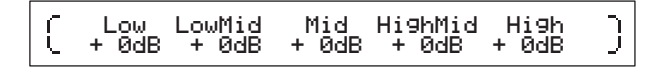

## <span id="page-28-4"></span>**Pedals**

Refer to Connecting Pedals on [page 17.](#page-16-5)

## <span id="page-28-1"></span><span id="page-28-0"></span>**Raising or Lowering the Pitch of Keyboard Notes**

## <span id="page-28-5"></span><span id="page-28-3"></span>**[-] and [+] TRANSPOSE buttons**

Using the [-] and [+] TRANSPOSE buttons, you can shift the pitch of keyboard notes upward or downward by up to 12 semitones. Each press of the buttons raises or lowers the pitch by one semitone, and when the pitch has been transposed up or down, the corresponding button will light up. Using this Transpose function, you can easily perform tunes in different keys without having to change what you actually play on the keyboard. If you press the [-] and [+] TRANSPOSE buttons together, the transpose setting will return to "0" and neither button will light up.

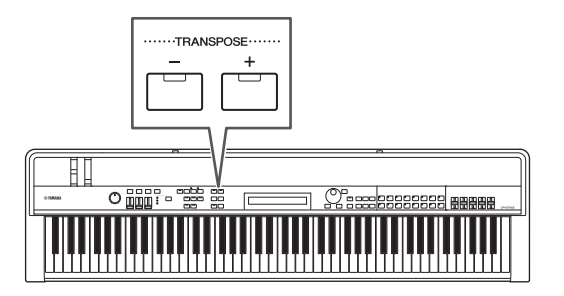

When you press the [-] or [+] TRANSPOSE button, the screen similar to the following will be displayed.

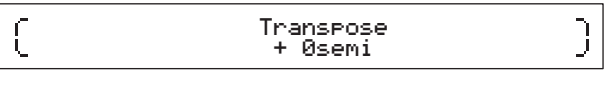

NOTE You can also change the transpose setting using the Trnsps parameter on the General screen from the Utility area. (Refer to the *Reference Manual* (pdf) for details.)

## <span id="page-29-2"></span><span id="page-29-0"></span>**Storing Settings**

## <span id="page-29-6"></span>**[STORE] button**

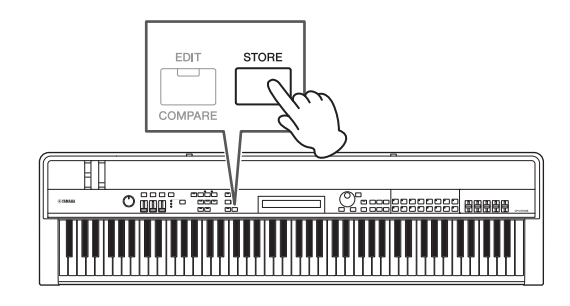

Of the settings we have made so far,

- Part on/off status:
- Changes to Voices:
- Metronome time signature, tempo, and volume; and
- Parameter levels adjusted using the Part sliders

in addition to

• Effect on/off statuses set using the [CHORUS] and [REVERB] SYSTEM EFFECT buttons and [A] and [B] PART EFFECT buttons ([page 34](#page-33-4))

can be stored as part of a Performance ([page 21](#page-20-3)). Stored settings will be maintained when the stage piano is turned off.

The following procedure shows how to store your settings in the instrument's first Performance (No. 001):

#### *NOTICE*

**The Performance selected as the destination for storing in the following procedure will be overwritten and all of its data will be replaced.** 

Press [STORE]; press [ENTER]; press [+1/YES] when asked "Are you sure?".

Press [-1/NO] if you do not wish to proceed.

#### **NOTE**

- For more details regarding storing, refer to Storing a Performance ([page 34\)](#page-33-3).
- The setting made using the [-] and [+] TRANSPOSE button and the on/off status of the [MASTER COMP] button can be stored by first pressing the [UTILITY] button and then the [STORE] button.
- Gain adjustments made using the MASTER EQ sliders and the on/off status of the [PANEL LOCK] button cannot be stored.

## <span id="page-29-3"></span><span id="page-29-1"></span>**Selecting a Performance**

When you turn on the instrument in its default condition, the first Performance (No. 001) will be loaded. Why not take a moment now to select and play other Performances using the following procedure:

## **1 Press the [PERFORMANCE PLAY/SELECT] button.**

<span id="page-29-4"></span>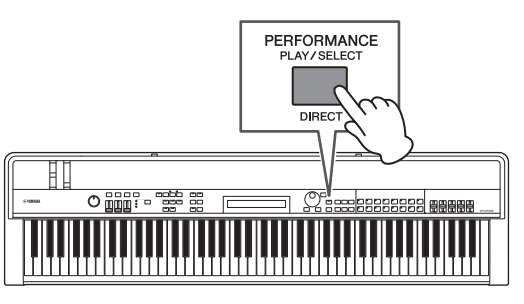

The Performance Select screen will be displayed and the button will start to flash.

### <span id="page-29-5"></span>**Performance Select screen**

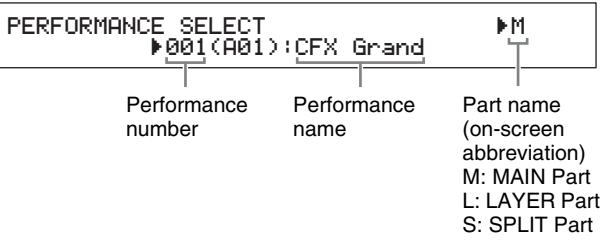

NOTE The Parts currently turned on are shown at the right of the screen. The cursor indicates the Part whose Voice is currently selected for editing.

## **2 Select a different Performance using the [-1/NO] and [+1/YES] buttons or the Data Dial.**

The selected Performance will be displayed onscreen.

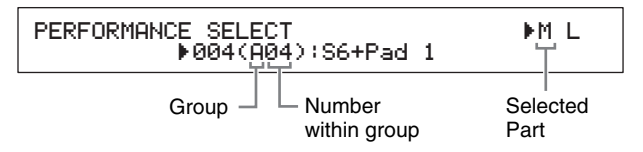

#### **NOTE**

- A full list of your stage piano's Performances can be found in the *Data List* (pdf).
- On the CP4 STAGE, Performances are arranged into groups of 16; on the CP40 STAGE, each group contains eight Performances. To skip between different groups on the Performance Select screen, use the [-1/NO] and [+1/YES] buttons or the Data Dial with the [SHIFT] button held down.
- By pressing a Voice Category button (from the bottom row in the case of the CP40 STAGE) with the [SHIFT] button held down, you can select the corresponding Performance from the current group.
- **3 Play the keyboard to hear how the selected Voice sounds.**

## **4 When you are happy with your selection, press the [PERFORMANCE PLAY/SELECT] button or the [EXIT] button to return to the Performance screen.**

The name of the Performance and the Voice assigned to its active Part(s) will be displayed.

MAIN:A.PIANO1 01:CFX St

NOTE If you make a change to a Performance with a Voice Category button, the [LAYER] button, or the [SPLIT] button while on the Performance Select screen, the Performance screen will be restored.

**Tip**

## **Changing Performances directly using the Voice Category buttons**

If you press the [PERFORMANCE PLAY/SELECT] button with the [SHIFT] button held down, the message "PERFORMANCE DIRECT SELECT" will appear at the top left of the screen.

PERFORMANCE DIRECT SE R004(A04): LECT RM L S6+Pad 1

If you now press a Voice Category button, the corresponding Performance from the current group will be directly selected. If you again press the [PERFORMANCE PLAY/SELECT] button with the [SHIFT] button held down, the Performance Select screen will return to normal.

Pressing the [LAYER] or [SPLIT] button while "PERFORMANCE DIRECT SELECT" is displayed will not restore the Performance screen, making this mode highly useful when performing live.

## **Tip**

## **Changing Performances using a foot switch**

<span id="page-30-2"></span>With an FC4A or FC5 Foot Switch connected via the [ASSIGNABLE] FOOT SWITCH jack, you can make the following setting in order to change the current Performance using the foot switch.

Press [UTILITY]; select 03: Controller; press [ENTER]; set FS (Foot Switch Control Number) to "99 (PC Inc)" or "100 (PC Dec)".

## <span id="page-30-7"></span><span id="page-30-1"></span><span id="page-30-0"></span>**Creating Your Own Performances**

<span id="page-30-6"></span><span id="page-30-4"></span>As described below, two editing areas are used to create original Performances: the Performance Common Edit area is used to edit parameters that affect all Parts; the Performance Part Edit area is used to edit parameters for individual Parts.

NOTE Refer to the Reference Manual (pdf) for details on each area's parameters.

## <span id="page-30-8"></span><span id="page-30-3"></span>**Setting chorus and reverb effects**

Your stage piano's system effects — that is, chorus and reverb — can be configured for each Performance. As an example of setting parameters in the Performance Common Edit area, the following procedure describes how to configure these effects for the currently selected Performance:

## **1 Press the [EDIT] button.**

<span id="page-30-5"></span>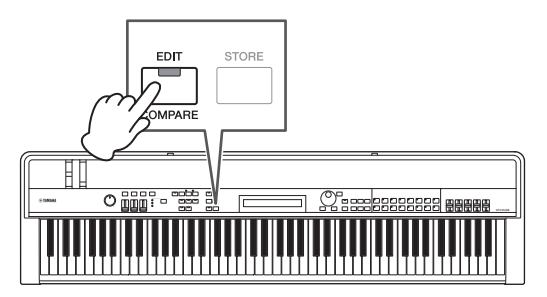

The Edit menu will be displayed.

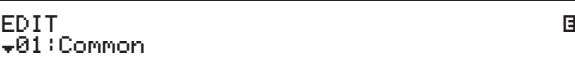

**2** Use the  $\lceil \wedge \rceil$  button to select 01: Common, **and then press the [ENTER] button.**

The Common Edit menu will be displayed.

EDIT Common <sup>D</sup>01:Chorus Effect <sup>E</sup>

**3** Use the  $\lceil \wedge \rceil$  button to select *01: Chorus Effect***, and then press the [ENTER] button.**

The Chorus Effect screen will be displayed.

**4** Use the  $\le$  and  $\ge$  buttons and the Data **Dial to select a category and a type for the chorus effect.**

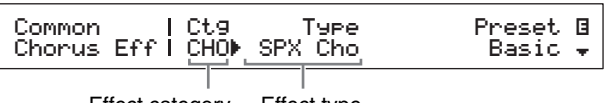

Effect category Effect type

**5** Move the cursor ( $\blacktriangleright$ ) to *Preset* using the [ $\geq$ ] **button, and select a preset\* for the effect type from Step 4 using the Data Dial. (\*: Each preset configures all parameters to suit a specific need.)**

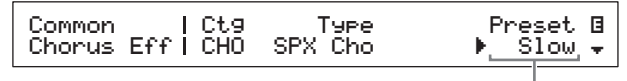

Effect preset

NOTE While each preset configures all parameters to suit a specific need, you can adjust these parameters if necessary. To do so, press the  $[V]$  button to move to the screen's other panes.

## **6 When you have finished setting the chorus effect, press the [EXIT] button.**

The Common Edit menu will again be displayed.

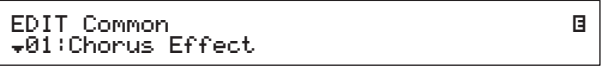

**7** Use the  $\lceil \vee \rceil$  button to select 02: Reverb Effect, **and then press the [ENTER] button.**

The Reverb Effect screen will be displayed.

**8 Use the Data Dial to change the reverb effect type.**

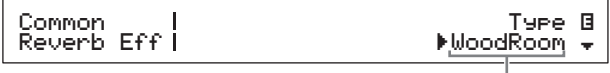

Effect type

**9** Use the  $\lceil \vee \rceil$  button to move to the screen's **next pane and edit the parameters for the**  effect type from Step 8 using the  $\lceil \leq \rceil$  and  $\lceil > \rceil$ **buttons and the Data Dial.**

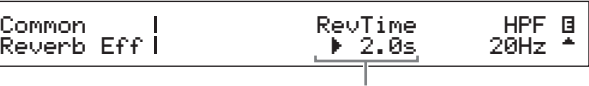

<span id="page-31-4"></span>Effect parameter

<span id="page-31-3"></span>**10 Using the [SLIDER FUNCTION] button and the Part sliders, adjust the chorus send level (CHORUS) and the reverb send level (REVERB). (Refer to** *Part sliders* **[\(page 28\)](#page-27-5) for details on how to do so.)**

> The degree to which chorus and reverb are applied to the affected Parts will change.

## <span id="page-31-0"></span>**Tip Edit symbol for Performances**

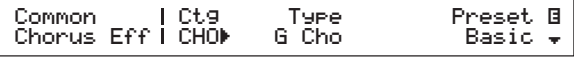

Whenever you edit any of a Performance's parameters, the  $\blacksquare$  (Edit) symbol will be displayed at the top-right of the screen. The purpose of this symbol is to remind you that edits have been made but not yet stored. All edits made to the current Performance can be stored using the Store Performance function ([page 34](#page-33-3)). Once stored, the Edit symbol will disappear.

## <span id="page-31-1"></span>**Setting insertion effects**

Insertion effect settings can be configured for each of a Performance's Parts. Two are available for use in a Performance, each containing two independent effects, A and B. As an example of setting parameters in the Performance Part Edit area, the following procedure describes how to configure these effects for one of the current Performance's Parts.

**1 Ensure that the Part for which you wish to configure insertion effects is turned on (i.e., its Part button is lit).**

If necessary, turn on the Part by pressing its Part button.

<span id="page-31-2"></span>**2 Select the Part by pressing its Part button with the [PART SELECT] button held down.**

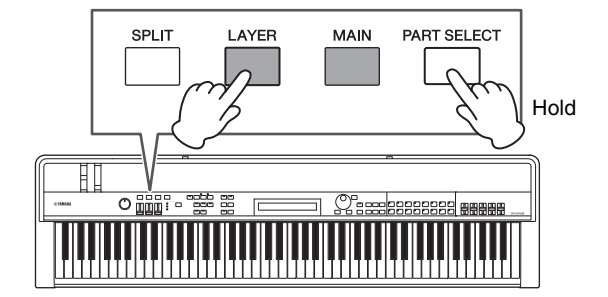

#### **NOTE**

- You can also select the Part to edit after displaying the Edit menu in the following step.
- On the CP40 STAGE, pressing either the [LAYER] or [SPLIT] button essentially selects the same Part.

## **3 Press the [EDIT] button.**

<span id="page-32-0"></span>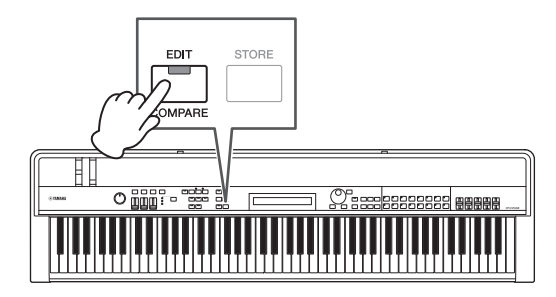

The Edit menu will be displayed.

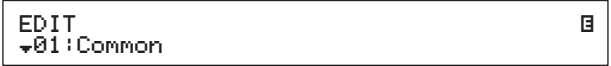

**4** Use the  $\lceil \wedge \rceil$  and  $\lceil \vee \rceil$  buttons to select *02: Part***, and then press the [ENTER] button.**

The Part Edit menu will be displayed. In addition, the name of the selected Part will be displayed at the topleft of the screen.

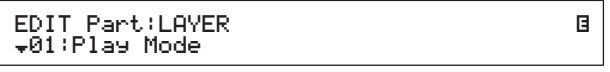

- **5** Use the [ $\wedge$ ] button to select 01: Play Mode, **and then press the [ENTER] button.**
- **6** Use the [ $\wedge$ ] and [ $\vee$ ] buttons to move to the **screen's second pane, and then set the**  *EffA/BSw* **parameter (Effect A/B Part Switch)**  to "on" using the  $\le$ ] and  $\ge$ ] buttons and the **Data Dial.**

NOTE On the CP4 STAGE, the FffA/BSw parameter can be turned on for up to two Parts.

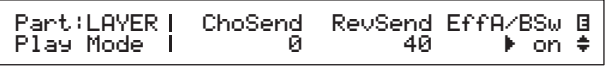

**7 Press the [EXIT] button to return to the Part**  Edit menu. Use the  $[\vee]$  button to select *03: Effect-A***, and then press the [ENTER] button.**

The Effect A screen will be displayed.

**8** Use the  $\le$  and  $\ge$  buttons and the Data **Dial to select a category and a type for Insertion Effect A.**

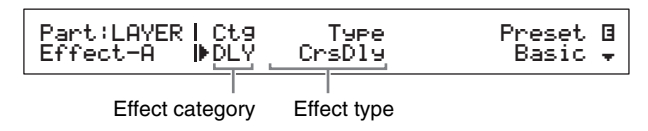

**9** Move the cursor ( $\blacktriangleright$ ) to Preset using the [ $>$ ] button, and select a preset<sup>\*</sup> for the effect **type from Step 8 using the Data Dial. (\*: Each preset configures all parameters to suit a specific need.)**

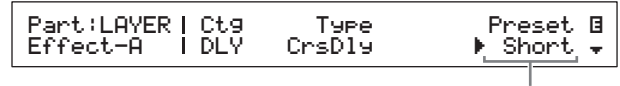

Effect preset

NOTE While each preset configures all parameters to suit a specific need, you can adjust these parameters if necessary. To do so, press the [V] button to move to the screen's other panes.

## **10 When you have finished setting Insertion Effect A, press the [EXIT] button.**

The Part Edit menu will again be displayed.

EDIT Part:LAYER <sup>D</sup>03:Effect-A <sup>E</sup>

- **11** Use the [ $\lor$ ] button to select 04: Effect-B, **and then press the [ENTER] button.** The Effect B screen will be displayed.
- **12** Use the  $\left[\leq\right]$  and  $\left[\geq\right]$  buttons and the Data **Dial to select a category and a type for Insertion Effect B.**

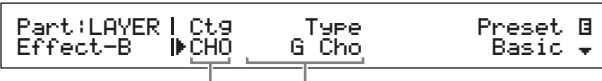

Effect category Effect type

**13** Move the cursor (▶) to Preset using the **[**r**] button, and select a preset\* for the effect type from Step 12 using the Data Dial. (\*: Each preset configures all parameters to suit a specific need.)**

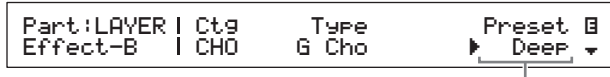

Effect preset

## **14 When you have finished setting Insertion Effect B, press the [EXIT] button.**

If you would like to configure the insertion effects for a different Part's Voice, repeat Steps 1 and 2 to first select the Part, and then repeat Steps 5 to 13.

## <span id="page-33-6"></span>**Turning on and off effects**

Using the corresponding buttons on the control panel, you can easily toggle on and off the effects configured as described above in Setting chorus and reverb effects and Setting insertion effects.

## <span id="page-33-5"></span><span id="page-33-4"></span><span id="page-33-0"></span>**[CHORUS] and [REVERB] SYSTEM EFFECT buttons**

Using the [CHORUS] and [REVERB] SYSTEM EFFECT buttons, you can toggle on and off the chorus and reverb effects configured for the current Performance. When one of these effects is turned on, its button will light up and vice-versa.

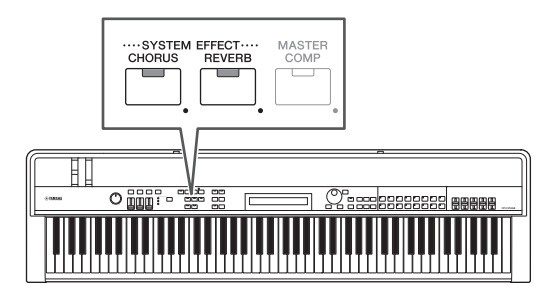

## <span id="page-33-1"></span>**[A] and [B] PART EFFECT buttons**

Using the [A] and [B] PART EFFECT buttons, you can toggle on and off the insertion effects configured for each of the current Performance's Parts. When one of these effects is turned on, its button will light up and vice-versa. Before using these buttons, be sure to select a Part having insertion effects as described below.

Turn on the Part in question; press its Part button with the [PART SELECT] button held down; toggle on and off Insertion Effects A and B using the [A] and [B] PART EFFECT buttons.

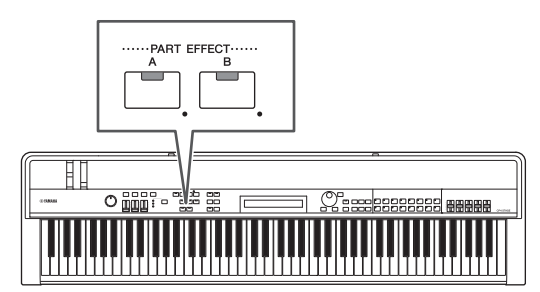

#### **NOTE**

• If the EffA/BSw parameter (Effect A/B Part Switch) is set to "off" for a Part, insertion effects cannot be applied to it by pressing the [A] and [B] PART EFFECT buttons. You can turn on the Effect A/B Part Switch as follows:

Select the Part in question; press [EDIT]; select 02: Part and press [ENTER]; select 01: Play Mode and press [ENTER]; set EffA/BSw to "on".

• On the CP4 STAGE, the EffA/BSw parameter can be turned on for up to two Parts.

## <span id="page-33-3"></span><span id="page-33-2"></span>**Storing a Performance**

When you are happy with the Performance that you are editing, it must be stored in the stage piano's memory as follows in order to make the changes permanent:

## **1 Press the [STORE] button.**

<span id="page-33-7"></span>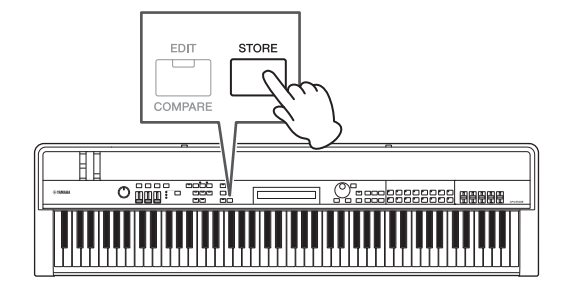

The Store screen will be displayed.

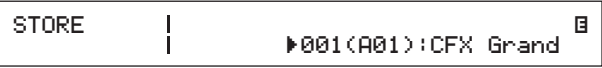

**2 Use the [-1/NO] and [+1/YES] buttons or the Data Dial to select the destination for storing the current Performance, and then press the [ENTER] button.**

The following confirmation message will be displayed before a Performance is stored.

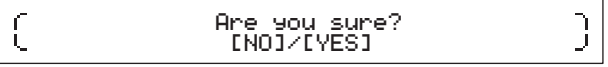

#### *NOTICE*

**When you store the current Performance, the Performance selected as the destination will be overwritten and all of its data will be replaced.**

Press the [-1/NO] button if you do not wish to proceed.

## **3 Press the [+1/YES] button.**

The current Performance will be stored and the Performance screen will then be displayed.

## <span id="page-34-1"></span><span id="page-34-0"></span>**Recording Your Playing as Audio**

Using the stage piano's recording function as described below, you can record what you play on the keyboard as an audio (Wave) file on the connected USB flash-memory device. Audio files saved in this way will have a .WAV file extension.

## <span id="page-34-2"></span>**Tip**

### **Audio files**

Recording the actual sound of what you play, audio files store audio data in much the same way as a cassette tape or digital voice recorder. They can be played back on portable audio players and many other types of device, making it easy for you to let others hear what you have played.

## <span id="page-34-4"></span>**1 Plug a USB flash-memory device into the [TO DEVICE] USB terminal on the rear panel.**

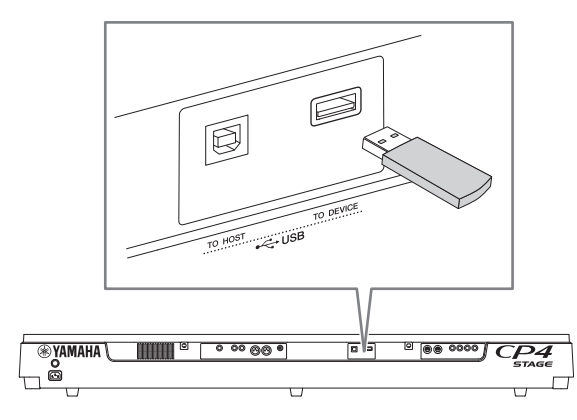

## **2 Press the [**I**] (Record) button.**

<span id="page-34-3"></span>The light above the button will start to flash, indicating that the stage piano is in Recording Standby mode.

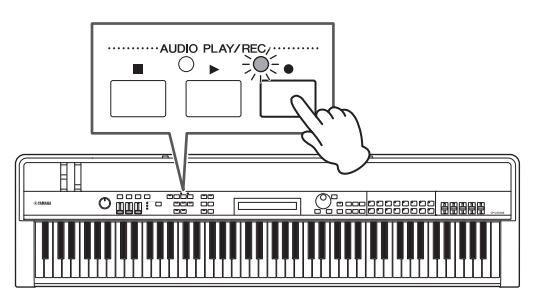

The first pane of the Audio Recording screen will be displayed, and a file name will be automatically assigned.

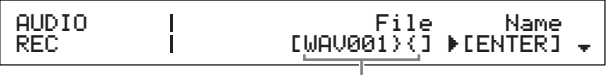

File name

### **NOTE**

- Recording Standby mode can be cancelled by pressing the [J] (Stop) button.
- Screen operations and parameter editing are possible while in Recording Standby mode.
- **3 If necessary, change the file name. Ensure that the cursor (**R**) is located at the** *Name* **parameter, and then press the [ENTER] button.**

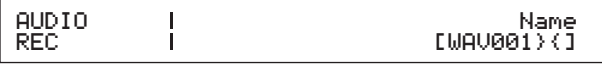

## **4 When you have set the required name, press the [ENTER] button to proceed.**

The first pane of the Audio Recording screen will again be displayed.

For details on how to set a name, refer to Entering text [\(page 20\)](#page-19-5) from the Basic Operations & Display Content section.

#### *IMPORTANT*

**Audio files created by your stage piano will have "}{" as their seventh and eight characters. Recorded audio is quieter than that produced by the keyboard, and these characters tell the instrument to increase the playback volume in order to maintain a suitable balance. Accordingly, these characters should not be removed.**

## **5** If necessary, use the  $[\vee]$  button to move to **the screen's other panes and set the tempo, time signature, click sound, and other metronome parameters for recording.**

Move the cursor  $(\blacktriangleright)$  to any parameter you wish to modify using the  $\lceil \leq \rceil$  and  $\lceil > \rceil$  buttons, and then change the setting using the [-1/NO] and [+1/YES] buttons or the Data Dial.

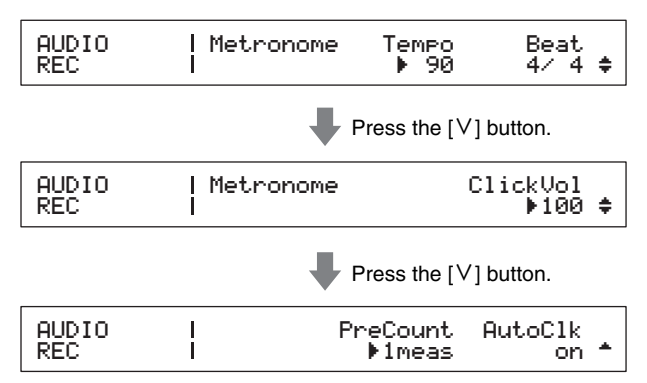

#### **NOTE**

- Although the metronome will normally start to play automatically at the beginning of recording, its sound will not be recorded. If you do not need the metronome to start automatically in this way, set the AutoClk parameter to "off". In addition, you can also toggle the metronome on and off while recording using the [METRONOME] button.
- The Tempo, Beat (time signature), and ClickVol parameters can also be set on the General screen from the Performance Common Edit area; the PreCount and AutoClk parameters can also be set on the General screen from the Utility area. For more details on these parameters, refer to the Reference Manual (pdf).

## **6 Press the [**R**] (Play) button.**

<span id="page-35-2"></span>The stage piano will start to record. During recording, the light above the  $[\blacktriangleright]$  (Play) button will turn on and the light above the  $[\bullet]$  (Record) button will stop flashing and stay lit.

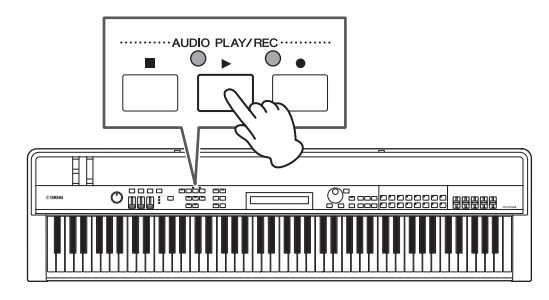

The following screen will be displayed while recording.

| $^{\rm 44}$ ng<br>to conda |
|----------------------------|
|----------------------------|

Time elapsed since start of recording

NOTE Regardless of the screen currently displayed, the [ $\bullet$ ] (Record) button can be pressed at any time to begin recording when the stage piano is in Recording Standby mode. In such a case, you can return to the Audio Recording screen by pressing the [ $\bullet$ ] (Record) button once again after recording has started.

## <span id="page-35-3"></span>**7 To stop or pause recording, press the [**J**] (Stop) button.**

When recording is ended normally in this way, the Audio Playback screen will be displayed. On this screen, the recorded audio file will be automatically selected for playback.

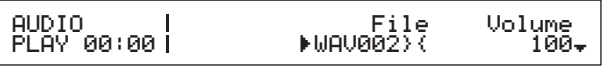

NOTE Recording will end automatically when the length of the recorded file exceeds 74 minutes.

## <span id="page-35-1"></span><span id="page-35-0"></span>**Playing Audio Files**

<span id="page-35-6"></span>As described below, your stage piano can play audio (Wave) files from a USB flash-memory device, regardless of whether they have been created by the instrument itself or come from another source.

## <span id="page-35-5"></span><span id="page-35-4"></span>**1 Plug the USB flash-memory device containing the audio file to be played into the [TO DEVICE] USB terminal on the rear panel.**

## **NOTE**

- Audio files to be played using the stage piano must be located in the root directory\* of the USB flash-memory device. (\*: The directory initially displayed when you open the USB flash-memory device on a computer or the like.)
- Your stage piano only supports the playback of 44.1-kHz, 16-bit, stereo audio files in .WAV format.

## **2 Press the [**J**] (Stop) button.**

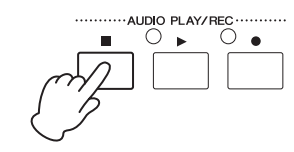

The first pane of the Audio Playback screen will be displayed.

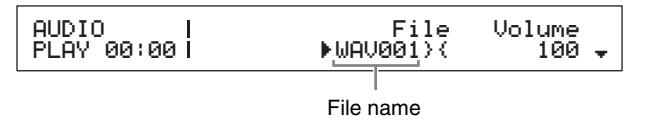

- **3** Ensure that the cursor  $(P)$  is located at the *File* **parameter, and then select the audio file (.WAV) you wish to play using the [-1/NO] and [+1/YES] buttons or the Data Dial.**
- **4 If necessary, adjust the playback volume for audio files. Move the cursor (**R**) to the**  *Volume* parameter using the [ $>$ ] button, and **then change the setting using the [-1/NO] and [+1/YES] buttons or the Data Dial.**

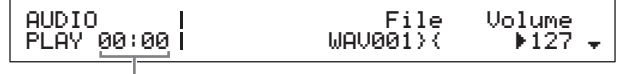

Audio-file playback position (time display)

#### *NOTICE*

**Audio files from a source other than your stage piano may be extremely loud. Before starting playback, therefore, you should always set the** *Volume* **parameter to "0". You can then raise the volume slowly to a suitable level while playing the file in Step 5 below.**

#### **NOTE**

- When playing audio files recorded using your stage piano, set the Volume parameter to "127" in order to have them play back at the same volume as when recorded.
- The Volume parameter can also be set on the General screen from the Utility area.

## **5** Press the [▶] (Play) button.

<span id="page-36-3"></span>The selected audio file will start to play. During playback, the light above the  $[\blacktriangleright]$  (Play) button will turn on.

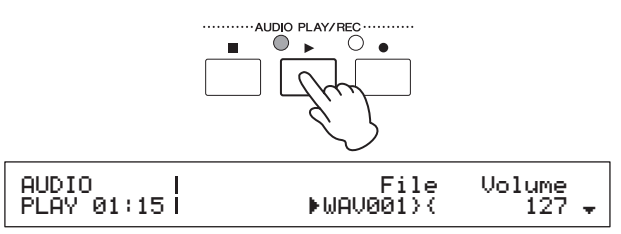

## <span id="page-36-5"></span>**6 To stop or pause playback, press the [**J**] (Stop) button.**

Playback of the audio file will stop.

### **Tip**

## **Starting and stopping audio playback using a foot switch**

<span id="page-36-0"></span>With an FC4A or FC5 Foot Switch connected via the [ASSIGNABLE] FOOT SWITCH jack, you can make the following setting in order to start and stop playback of audio files using the foot switch.

Press [UTILITY]; select 03: Controller; press [ENTER]; set FS (Foot Switch Control Number) to "98 (Play/ Stop)".

## <span id="page-36-2"></span>**Tip**

## **Using the Key-on Start function**

As described below, your stage piano's Key-on Start function can be used to start recording or playback of an audio file automatically when you play the keyboard.

**1 Carry out Steps 1 to 5 from** *Recording Your Playing as Audio* **or Steps 1 to 4 from**  *Playing Audio Files***.**

## **2 Hold down the [**J**] (Stop) button and press the [**R**] (Play) button.**

The light above the  $[\blacktriangleright]$  (Play) button will start to flash to indicate that Key-on Start is active. (If you are preparing to record, the light above the  $\lceil\bullet\rceil$ (Record) button will also be flashing at this time.)

NOTE Key-on Start can be deactivated by pressing the [ $\blacksquare$ ] (Stop) button once again.

## **3 Play any key.**

Playback or recording will start automatically.

## **NOTE**

- No precount will be played when starting recording using the Key-on Start function, even if a value other than "off" was set for the PreCount parameter in Step 5 of Recording Your Playing as Audio.
- Certain screen operations will cause Key-on Start to be deactivated while on standby for a key to be played.

## <span id="page-36-4"></span>**Renaming an audio file**

As described below, you can rename audio files (.WAV) created by the stage piano or from another source on the Audio Playback screen.

## **1 Carry out Steps 1 to 3 from** *Playing Audio Files* **to select the file you wish to rename.**

## **2** Use the  $\lceil \vee \rceil$  button to move to the screen's **second pane.**

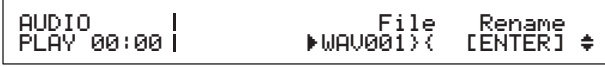

**3** Move the cursor (▶) to *Rename* using the **[**r**] button, and then press the [ENTER] button.**

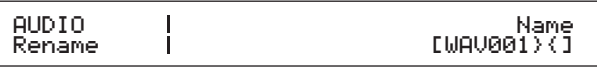

## **4 Change the name of the file as required, and then press the [ENTER] button.**

For details on how to set a name, refer to Entering text [\(page 20\)](#page-19-5) from the Basic Operations & Display Content section. The following confirmation message will be displayed before a file is renamed.

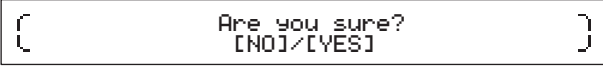

Press the [-1/NO] button if you do not wish to proceed.

## **5 Press the [+1/YES] button.**

The file will be renamed.

## <span id="page-36-1"></span>**Deleting an audio file**

As described below, you can delete an audio file (.WAV) from the connected USB flash-memory device on the Audio Playback screen.

- **1 Carry out Steps 1 to 3 from** *Playing Audio Files* **to select the file you wish to delete.**
- **2** Use the  $\lceil \vee \rceil$  button to move to the screen's **third pane.**

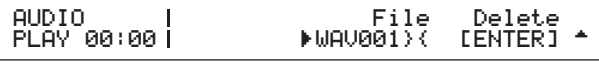

## **3 Move the cursor (**R**) to** *Delete* **using the [**r**] button, and then press the [ENTER] button.**

The following confirmation message will be displayed before a file is deleted.

 Are you [NO] sure? /[YES]

Press the [-1/NO] button if you do not wish to proceed.

## **4 Press the [+1/YES] button.**

 $\big($ 

The audio file will be deleted.

After deletion of an audio file, the Audio Playback screen's third pane will again be displayed. If the USB flash-memory device contains other audio files, one will be automatically selected and shown on-screen.

## **Precautions when using the [TO DEVICE] USB terminal**

When plugging a USB flash-memory device into your stage piano's built-in [TO DEVICE] USB terminal, be sure to handle it with care and follow the important precautions below.

NOTE For more details on how to use your USB flash-memory device, refer to the owner's manual that came with it.

### **Supported USB devices**

Only USB memory devices of the flash drive variety can be used with your stage piano. Furthermore, this instrument does not necessarily support all commercially available USB flash-memory devices, and Yamaha cannot guarantee normal operation with every such device on the market. Before purchasing a USB flash-memory device for use with your stage piano, therefore, please visit the following web page to confirm whether or not it is supported: <http://download.yamaha.com/>

#### ■ Connecting a USB flash-memory device

Before plugging in a USB flash-memory device, ensure that its terminal matches the [TO DEVICE] USB terminal and that both are oriented in the same direction.

### <span id="page-37-1"></span>**Working with USB flash-memory devices**

With a USB flash-memory device plugged into your stage piano, you can use it to save data that you have created on the instrument, play audio files that it contains, and perform a number of other related tasks.

#### ■ Supported number of USB flash-memory **devices**

Only one USB flash-memory device can be connected to your stage piano at any time.

### **Formatting USB flash-memory devices**

Certain types of flash-memory device must be formatted before they can be used with your stage piano. Whenever you plug such a device into the [TO DEVICE] USB terminal, a message prompting you to format it will be displayed on-screen. To do so, follow the instructions on [page 39](#page-38-2).

#### *NOTICE*

Ĵ.

<span id="page-37-0"></span>**When a flash-memory device is formatted, all of its content will be deleted. Before formatting, therefore, ensure that the USB flash-memory device contains no irreplaceable data.**

### **Write protection**

Certain types of USB flash-memory device can be write-protected to prevent data from being accidentally erased. If your USB flash-memory device contains irreplaceable data, we suggest that you use write protection to prevent accidental erasure. Meanwhile, if you need to save data on a USB flashmemory device, be sure to disable write-protect.

### ■ Removing USB flash-memory devices

Before removing a USB flash-memory device from the [TO DEVICE] USB terminal, ensure that the stage piano is not currently accessing it in order to save or load data.

#### *NOTICE*

**Care should be taken to avoid plugging in and removing USB flash-memory devices with excessive frequency. If this precaution is not observed, the stage piano may freeze and stop operating. In addition, a USB flashmemory device should never be removed before it has been fully mounted or while it is being accessed by the stage piano in order to load or save data. Data on the USB flash-memory device or on the instrument itself may be corrupted as a result of such action, and there is also a danger that the USB flash-memory device could be permanently damaged.**

NOTE Although the stage piano's terminal complies with the USB 1.1 standard, you can also connect and use USB 2.0 flash-memory devices. In such a case, however, data will be transferred at the USB 1.1 speed only.

## <span id="page-38-8"></span><span id="page-38-1"></span><span id="page-38-0"></span>**File Operations Using a USB Flash-Memory Device**

With a USB flash-memory device plugged into your stage piano, you will be able to save data that you have created on the instrument and to load data from the USB flashmemory device.

## <span id="page-38-6"></span><span id="page-38-2"></span>**Formatting a USB flash-memory device**

Certain types of USB flash-memory device must be formatted before they can be used with your stage piano. You can use the following procedure to format such a device.

#### *NOTICE*

**When a USB flash-memory device is formatted, all of its content will be deleted. Before formatting, therefore, you should ensure that the USB flash-memory device contains no irreplaceable data.**

- <span id="page-38-7"></span>**1 Plug the USB flash-memory device into the [TO DEVICE] USB terminal on the rear panel.**
- **2 Press the [FILE] button.**

<span id="page-38-5"></span>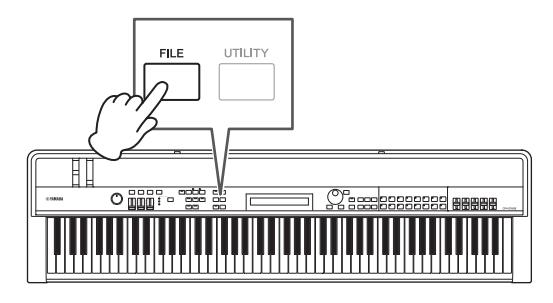

The File menu will be displayed.

FILE  $\overline{{\bullet}01}$ :Save

## **3** Use the  $[\wedge]$  and  $[\vee]$  buttons to select *05: Format***, and then press the [ENTER] button.**

The following confirmation message will be displayed before the connected USB flash-memory device is formatted.

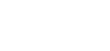

Are you sure?<br>INO]/[YES]

 $\overline{\mathbf{J}}$ 

Press the [-1/NO] button if you do not wish to proceed. In addition, you can also return to the Performance screen by pressing the [EXIT] button several times.

## **4 Press the [+1/YES] button.**

The USB flash-memory device will be formatted.

#### *NOTICE*

**Do not remove a USB flash-memory device from the [TO DEVICE] USB terminal while it is being formatted. Failure to observe this precaution can lead to the USB flash-memory device or the stage piano being permanently damaged.**

When the USB flash-memory device has been formatted, the message "Completed." will be displayed and the instrument will then return to the previous screen.

## **5 Press the [EXIT] button the required number of times to exit the File area.**

NOTE USB flash-memory devices formatted using this procedure are compatible with MS-DOS and Windows. It should be noted, however, that certain other devices may not support this format, meaning that the USB flash-memory devices cannot be used with them.

## <span id="page-38-4"></span><span id="page-38-3"></span>**Saving stage-piano settings on a USB flash-memory device**

As described below, you can use the Save function to save all data from the stage piano's User Memory, such as Performances and Utility settings, on the connected USB flash-memory device in the form of an All-type file (with a .C7A (CP4 STAGE) or .C8A (CP40 STAGE) file extension).

## **1 Plug a USB flash-memory device into the [TO DEVICE] USB terminal on the rear panel.**

## **2 Press the [FILE] button.**

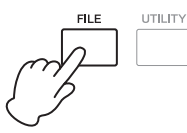

The File menu will be displayed.

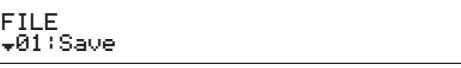

## **3** Use the  $\lceil \wedge \rceil$  button to select 01: Save, and **then press the [ENTER] button.**

The screen for setting a file name will be displayed.

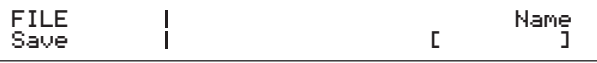

## **4 Set the name of the file as required, and then press the [ENTER] button.**

For details on how to set a name, refer to Entering text ([page 20](#page-19-5)) from the Basic Operations & Display Content section.

The following confirmation message will be displayed before data is saved.

Ĵ.

Are you sure?<br>[NO]/[YES] Are you sure?

Press the [-1/NO] button if you do not wish to proceed. In addition, you can also return to the Performance screen by pressing the [EXIT] button several times.

## **5 Press the [+1/YES] button.**

The data will be saved. To cancel saving, press the [EXIT] button while the "Now saving..." message is displayed.

## **6 Press the [EXIT] button the required number of times to exit the File area.**

## <span id="page-39-1"></span>**Loading a file from a USB flashmemory device**

As described below, you can use the Load function to read a file from the connected USB flash-memory device into the instrument.

### **1 Plug the USB flash-memory device into the [TO DEVICE] USB terminal on the rear panel.**

## **2 Press the [FILE] button.**

<span id="page-39-0"></span>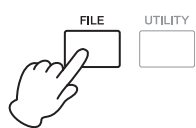

The File menu will be displayed.

FILE D01:Save

## **3** Use the  $\lceil \wedge \rceil$  and  $\lceil \vee \rceil$  buttons to select *02: Load***, and then press the [ENTER] button.**

If the USB flash-memory device's root directory contains an All-type file, it will be displayed onscreen.

NOTE If no All-type file exists in the USB flash-memory device's root directory\*, the instrument will display the message "File not found" instead of the Load screen. (\*: The directory initially displayed when you open the USB flash-memory device on a computer or the like.)

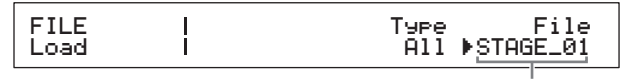

File name

**4 Ensure that the cursor (**R**) is located at the**  *File* **parameter, select the file you wish to load using the Data Dial, and press the [ENTER] button.**

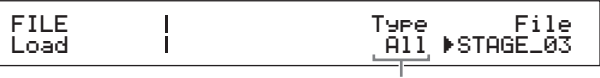

Load type

## <span id="page-39-3"></span>**5 Select which data from the selected file to load into the instrument (i.e., the load type) using the Data Dial, and then press the [ENTER] button.**

You can choose to load all of the data ("All"), to load all of the data with the exception of Utility settings ("All without Sys"), or to load a specific Performance ("Performance").

### **"Performance" selected as load type:**

A screen for selecting the specific Performance to load will be displayed.

<span id="page-39-2"></span>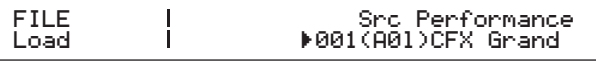

## **"All" or "All without Sys" selected as load type:**

The following confirmation message will be displayed before loading.

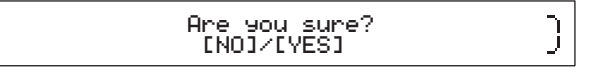

**6 If you selected "Performance" as the load type in Step 5, select the specific Performance to load using the Data Dial, and then press the [ENTER] button.**

If you selected "All" or "All without Sys", skip to Step 8.

A screen for selecting a destination for the Performance to be loaded will be displayed.

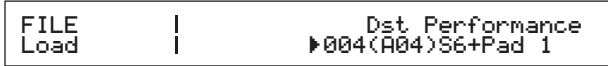

Quick Start Guide

**Quick Start Guide** 

NOTE The Load function can only be used with All-type files (which have a .C7A (CP4 STAGE) or .C8A (CP40 STAGE) file extension). If you wish to read an audio file (.WAV), refer to the description of the Audio Playback screen ([page 36\)](#page-35-0).

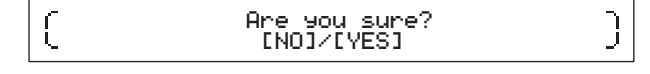

**8 Press the [+1/YES] button to load the data or the [-1/NO] button to cancel the process.**

If you pressed the [+1/YES] button, the data will be loaded. To cancel loading, press the [EXIT] button while the "Now loading..." message is displayed. If you pressed the [-1/NO] button, no data will be loaded and the instrument will return to the previous screen.

**9 Press the [EXIT] button the required number of times to exit the File area.**

## <span id="page-40-5"></span><span id="page-40-1"></span><span id="page-40-0"></span>**Configuring Utility Settings for the Overall System**

Accessed by pressing the [UTILITY] button, the Utility area can be used to set parameters that affect the entire instrument.

## <span id="page-40-2"></span>**Setting the master compressor**

The master compressor is an effect applied just before the stage piano's sound is output in order to compress high volumes and smooth out differences in loudness. Using the following procedure, you can configure the master compressor to suit the environment in which the stage piano is played.

## **1 Press the [UTILITY] button.**

<span id="page-40-4"></span>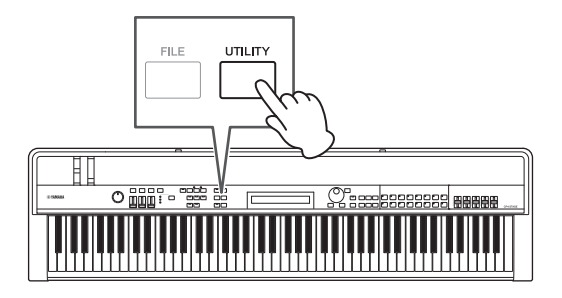

The Utility menu will be displayed.

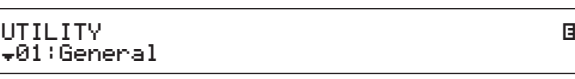

**2** Use the [ $\land$ ] and [ $\lor$ ] buttons to select *04: MasterComp***, and then press the [ENTER] button.**

The master compressor setting screen will be displayed.

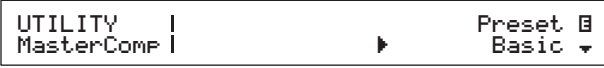

**3 Select a preset\* for the master compressor using the Data Dial. (\*: Each preset configures all parameters to suit a specific need.)**

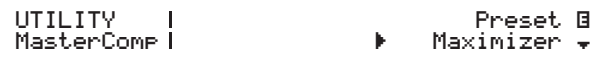

NOTE While each preset configures all parameters to suit a specific need, you can adjust these parameters if necessary. To do so, press the  $[V]$  button to move to the screen's other panes.

## **4 Press the [STORE] button.**

<span id="page-40-3"></span>All Utility settings will be stored in the stage piano's memory.

## <span id="page-41-0"></span>**Turning on and off the master compressor**

## <span id="page-41-2"></span>**[MASTER COMP] button**

Using the control panel's [MASTER COMP] button, you can conveniently toggle on and off the master compressor configured as described in Setting the master compressor. When you turn on the master compressor in this way, the button will light up. The button's light will go out when you turn off the master compressor.

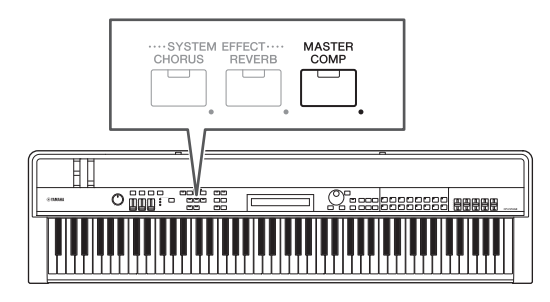

## <span id="page-41-1"></span>**Locking the control panel**

## <span id="page-41-3"></span>**[PANEL LOCK] button**

Using the Panel Lock function, you can lock your stage piano's buttons, Part sliders, and other controllers in order to avoid operating them by mistake while playing. Press and hold (for at least one second) the [PANEL LOCK] button to toggle between the locked and unlocked conditions. When you turn on the button, its light will flash briefly and then stay lit. It will go out when you turn off the button.

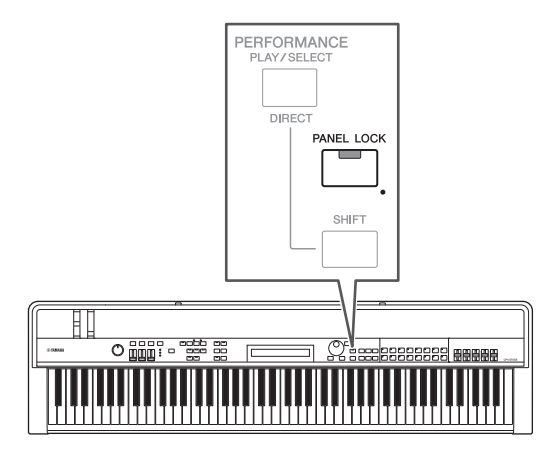

By default, all controllers except the following can be locked:

[PANEL LOCK] button, [SHIFT] button, [EXIT] button, MASTER EQ sliders, [MASTER VOLUME] dial, keyboard, pitch bend wheel, modulation wheel, foot switch, and Foot Controllers 1 and 2 (CP4 STAGE) or foot controller (CP40 STAGE).

### **NOTE**

- Functions assigned to a foot switch or foot controller will remain active when the [PANEL LOCK] button is on.
- If you try to operate a locked controller while the [PANEL LOCK] button is on, the message "Panel Locked." will be displayed and the button will flash briefly.
- Panel locking will always be disabled when the stage piano is turned on.

## **Changing lockable controllers**

Using the following procedure, you can change the controllers that will be locked when the [PANEL LOCK] button is turned on.

## **1 Press the [UTILITY] button.**

<span id="page-41-5"></span>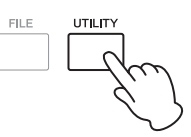

The Utility menu will be displayed.

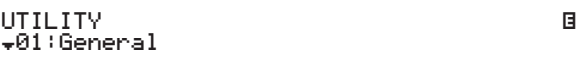

**2** Use the [ $\land$ ] and [ $\lor$ ] buttons to select *06: Panel Lock***, and then press the [ENTER] button.**

The screen for selecting lockable controllers will be displayed.

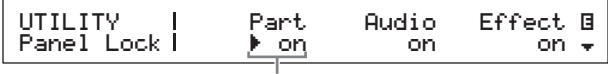

Panel lock parameter

**3** Use the  $[>]$  button to move the cursor  $(*)$  to **the panel lock parameter corresponding to the controllers you would like to remain active when the panel is locked, and then set the parameter to "off" using the Data Dial.**  Use the [ $\forall$ ] button to move to the screen's **other panes and make similar settings.**

<span id="page-41-4"></span>NOTE Refer to the Reference Manual (pdf) for details on each of the panel lock parameters.

## **4 Press the [STORE] button.**

All Utility settings will be stored in the stage piano's memory.

## <span id="page-42-1"></span>**Changing the master tuning**

You can adjust the tuning of the stage piano as a whole as described below.

## **1 Press the [UTILITY] button.**

<span id="page-42-3"></span>The Utility menu will be displayed.

**2 Use the [**u**] button to select** *01: General***, and then press the [ENTER] button.**

The pane for setting the master tuning will be displayed.

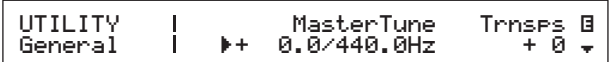

**3 Move the cursor (**R**) to the** *MasterTune* **parameter using the [<] button, and then change its setting using the Data Dial.**

The master tuning can be set in units of one cent.

NOTE The stage piano's default tuning is 440 Hz (for A3), and 3 to 4 cents is roughly equivalent to 1 Hz.

## **4 Press the [STORE] button.**

<span id="page-42-2"></span>All Utility settings will be stored in the stage piano's memory.

## <span id="page-42-0"></span>**Restoring initial settings**

As described below, the Factory Set function can be used to restore your stage piano's User Memory to its initial condition. When executed, all Performances and Utility settings stored in User Memory will be returned to their defaults. This can prove useful when you have accidentally overwritten some of the User Memory's default Performances and Utility settings.

#### *NOTICE*

**When the Factory Set function is executed, all Performances and Utility settings currently stored in User Memory will be overwritten with their defaults. It is wise, therefore, to regularly create backup copies of important data on a USB flash-memory device or the like ([page 39](#page-38-3)).**

### **1 Press the [UTILITY] button.**

The Utility menu will be displayed.

## **2** Use the  $\lceil \vee \rceil$  button to select 07: Job, and then **press the [ENTER] button.**

The Utility Job menu will be displayed.

UTILITY JOB D01:FactorySet

## **3** Use the [ $\wedge$ ] button to select 01: FactorySet, **and then press the [ENTER] button.**

The Factory Set screen will be displayed.

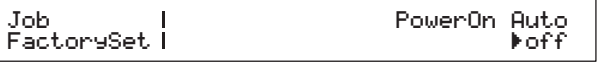

## **4 Set the** *PowerOn Auto* **parameter to "off", and then press the [ENTER] button.**

The following confirmation message will be displayed before executing the Factory Set function.

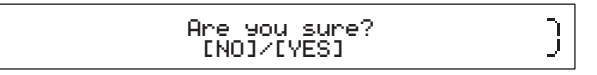

Press the [-1/NO] button if you do not wish to proceed. In addition, you can also return to the Performance screen by pressing the [EXIT] button several times.

#### *NOTICE*

**If you set the** *PowerOn Auto* **parameter to "on" before executing the Factory Set function, the function will then execute automatically whenever you subsequently turn on your stage piano. As this can result in the loss of important settings and data, we recommend that the parameter normally be set to "off". When you return the**  *PowerOn Auto* **parameter from "on" to "off", you must execute the Factory Set function in this condition to store the new setting.**

## **5 Press the [+1/YES] button.**

The Factory Set function will be executed.

#### *NOTICE*

**You should never turn off the stage piano while the Factory Set function is executing — that is, while the message is displayed on-screen. If this precaution is not observed, the content of User Memory may be lost and system data may become corrupted, preventing the instrument from operating normally the next time it is turned on.**

**6 Press the [EXIT] button the required number of times to exit the Utility area.**

## <span id="page-43-2"></span><span id="page-43-1"></span><span id="page-43-0"></span>**Using with a Computer**

Although your stage piano is exceptionally powerful and versatile all by itself, connecting it to a computer allows for even greater convenience and flexibility. For example, when connected in this way, you can integrate the instrument with DAW applications and other music creation software.

NOTE DAW is an abbreviation of digital audio workstation, and DAW applications such as Cubase, Logic, SONAR, and Digital Performer can be used to record, edit, and mix audio on a computer.

Some of the options available to you with your stage piano connected to a computer are as follows:

- Use the instrument as an external sound source and/or MIDI keyboard for a DAW application.
- Use an audio interface or the like to record yourself playing the stage piano in audio format on a DAW application.
- Record yourself playing the stage piano in MIDI format on a DAW application.

## **Establishing a connection**

In order to connect your stage piano to a computer and exchange MIDI data, you will need a USB cable and the correct USB-MIDI driver. The following describes how this type of connection can be established:

### <span id="page-43-4"></span>**1 Download the latest version of the Yamaha USB-MIDI driver from the following web page.**

Expand the driver package when it has finished downloading.

<http://download.yamaha.com/>

## **NOTE**

- Information on system requirements can also be found on the above web page.
- The USB-MIDI driver may be revised and updated without prior notice. Before installing, visit the above web page to confirm the latest related information and ensure that you have the most up-to-date version.

### **2 Install the USB-MIDI driver on your computer.**

For instructions, refer to the Installation Guide included in the downloaded driver package. When asked to connect the [TO HOST] USB terminal on your instrument to the computer using a USB cable, do so as shown at the top-right.

Stage piano's rear panel

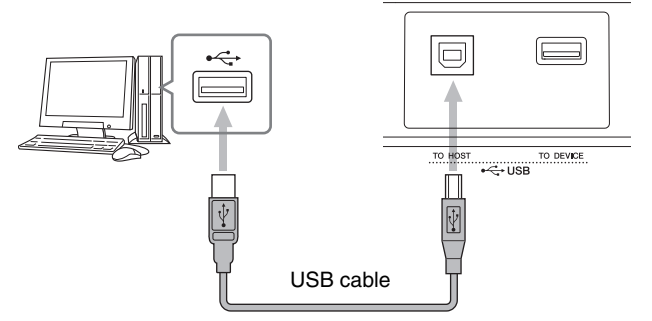

### **3 Setup your stage piano to allow MIDI data to be exchanged via the [TO HOST] USB terminal.**

<span id="page-43-3"></span>This setting can be made as follows on the MIDI screen from the Utility area. Press [UTILITY]; select  $02$ : MIDI using [ $\Lambda$ ] and [ $V$ ]; press [ENTER]; set IN/OUT to "USB".

## **4 Press the [STORE] button to store this setting.**

## **Precautions when using the [TO HOST] USB terminal**

When connecting your stage piano to a computer via the [TO HOST] USB terminal, be sure to observe the following precautions. Failing to do so risks freezing your computer and corrupting or losing data. If your stage piano or computer should freeze, try restarting the application being used, rebooting the computer, and turning off the stage piano once and then back on.

#### *NOTICE*

- **Use a USB A-B cable. Do not use a USB 3.0 cable.**
- **Before connecting to a computer via the [TO HOST] USB terminal, restore it from any power-saving mode (such as Suspend, Sleep, or Standby).**
- **Connect the computer via the [TO HOST] USB terminal before turning on your stage piano.**
- **Be sure to always perform the following steps before turning on or off the stage piano and either plugging in or unplugging a USB cable.**
	- **Quit all applications.**
- **Ensure that no data is being sent from the stage piano. (Note that even playing a key causes data to be sent.)**
- **When connected to a computer, allow at least six seconds to pass between turning on and off the stage piano and plugging in and unplugging the USB cable.**

NOTE Refer to the installation guide that came with your DAW application for details on how it should be installed on your computer.

## <span id="page-44-5"></span><span id="page-44-2"></span><span id="page-44-0"></span>**Using with a Portable Music Player**

With a portable music player connected via the stage piano's [AUX IN] stereo mini-jack, you will be able, for example, to listen to it on the stage piano's headphones and play along with your favorite tunes. To do so, proceed as follows:

## **1 Connect the portable music player via the stage piano's [AUX IN] jack.**

#### **NOTE**

- Whenever making a connection, ensure that the plugs on the cable being used match the shapes of the jacks on each device.
- Before making connections, ensure that the volumes on all devices are turned fully down.

#### Stage piano's rear panel

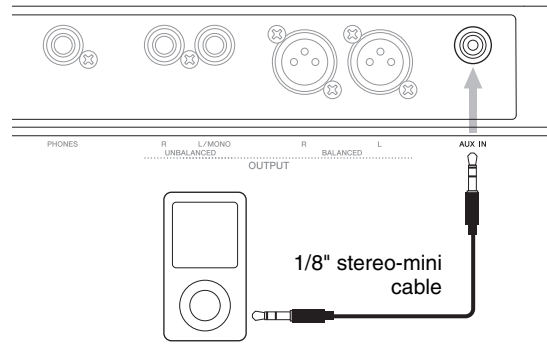

Portable music player, etc.

## **2 Start playback on the connected portable music player.**

Audio from the portable music player will be output from the stage piano together with its own sound.

NOTE Use the volume control on the connected device to balance its volume with that of the stage piano.

- **3 Play the keyboard along with the music.**
- **4 When you have finished practicing, stop playback on the connected portable music player.**

## <span id="page-44-3"></span><span id="page-44-1"></span>**Using with Other MIDI Devices**

Using standard MIDI cables (sold separately), you can connect other MIDI devices such as synthesizers and sound modules to the stage piano via its [IN] and [OUT] MIDI terminals. This type of connection allows you to exchange MIDI data with these devices.

In addition to the two built-in MIDI terminals, the [TO HOST] USB terminal can also be used to exchange MIDI data. However, it is not possible to exchange MIDI messages via the MIDI terminals and the [TO HOST] USB terminal at the same time. You will need to select which interface to use for this purpose on the MIDI screen from the Utility area. For example, you can select the MIDI terminals using the following procedure:

Press [UTILITY]; select  $02$ : MIDI using [ $\Lambda$ ] and [ $V$ ]; press [ENTER]; set IN/OUT to "MIDI"; press [STORE].

In addition, your stage piano and connected MIDI devices will need to be using the same MIDI transmit and receive channels in order to communicate with one another.

## **Controlling MIDI tone generators using your stage piano**

<span id="page-44-6"></span><span id="page-44-4"></span>Using the Master Keyboard function, you can play other MIDI tone generators via the stage piano's keyboard. In fact, you can even split the keyboard into four different zones, each of which can then control another device. This allows you to play multiple Voices produced by other MIDI devices along with the stage piano's.

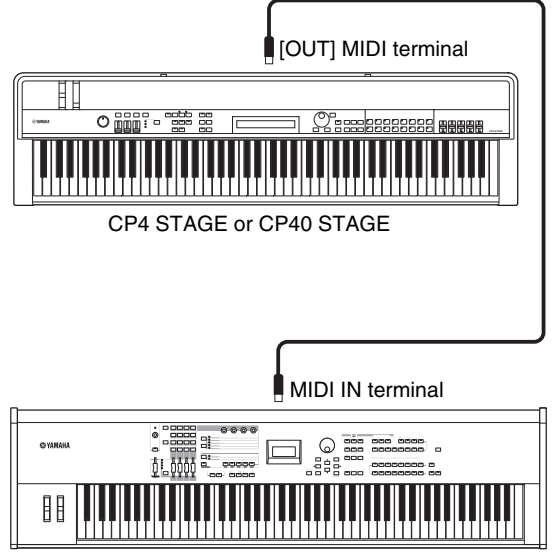

Synthesizer with MIDI terminals, etc.

Using the following procedure, you can configure external control on an individual Performance basis:

### **1 Select the Performance you would like to use [\(page 30](#page-29-1)).**

## **2 Press the [EDIT] button.**

<span id="page-45-0"></span>The Edit menu will be displayed.

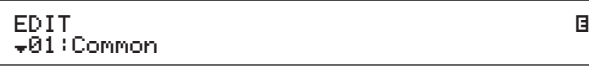

## **3** Use the  $\lceil \wedge \rceil$  and  $\lceil \vee \rceil$  buttons to select *03: Master Keyboard***, and then press the [ENTER] button.**

The Master Keyboard screen's Common pane will be displayed, and this applies to all zones.

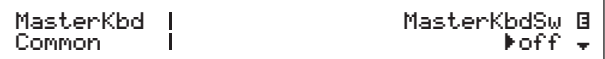

## **4 Use the [+1/YES] button to set the**  *MasterKbdSw* **parameter to "on".**

This action activates all four zones.

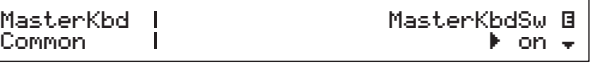

## **5** Use the [ $\vee$ ] button to move to panes for **specific zones.**

The zone setting parameters will be displayed.

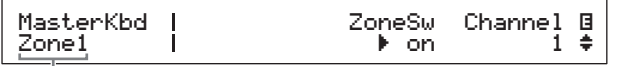

Zone set using the current pane

NOTE To jump to the corresponding pane for other zones, hold down the [SHIFT] button and press the [ $V$ ] or [ $\Lambda$ ] button.

- **6 To use the current zone, set the** *ZoneSw* **parameter to "on".**
- **7 Move the cursor (**R**) to the** *Channel* **parameter using the [>] button, and then select a MIDI transmit channel for the current zone using the Data Dial.**
- **8** Use the  $\lceil \vee \rceil$  button to move to the other **panes, and if necessary, set other parameters**  for the current zone using the  $\lfloor \leq \rfloor$  and  $\lfloor > \rfloor$ **buttons and the Data Dial.**

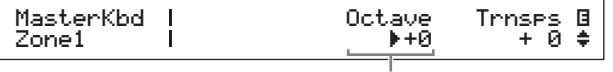

Zone parameter

NOTE For more details on zone parameters, refer to the Reference Manual (pdf).

**9 Hold down the [SHIFT] button and press the [**d**] button to jump to the corresponding pane for other zones.**

Repeat Steps 6 to 8 for all required zones.

**10 When you have finished setting zones, press the [EXIT] button the required number of times.**

The Performance screen will be displayed.

**11 For each zone configured to play another device, set the MIDI receive channel on the corresponding device to match the zone's transmit channel from Step 7 above.**

#### <span id="page-45-1"></span>**Tip**

#### **MIDI transmit and receive channels**

When the Master Keyboard function is not activated, control of other MIDI devices is performed using the Parts' individual MIDI transmit channels. The Parts making up each Performance have the following fixed MIDI transmit channels:

• CP4 STAGE

MAIN Part: 1; LAYER Part: 2; SPLIT Part: 3

• CP40 STAGE MAIN Part: 1; SPLIT/LAYER Part: 2

In order to control another MIDI device using your stage piano, you will need to set its MIDI receive channel to one of the above stage-piano transmit channels as appropriate. For details on how to do this, refer to the owner's manual that came with the MIDI device.

## **Controlling the stage piano from another MIDI device**

Using a keyboard or synthesizer connected via MIDI, you can play the stage piano's tone generator, change Voices, and perform other similar tasks.

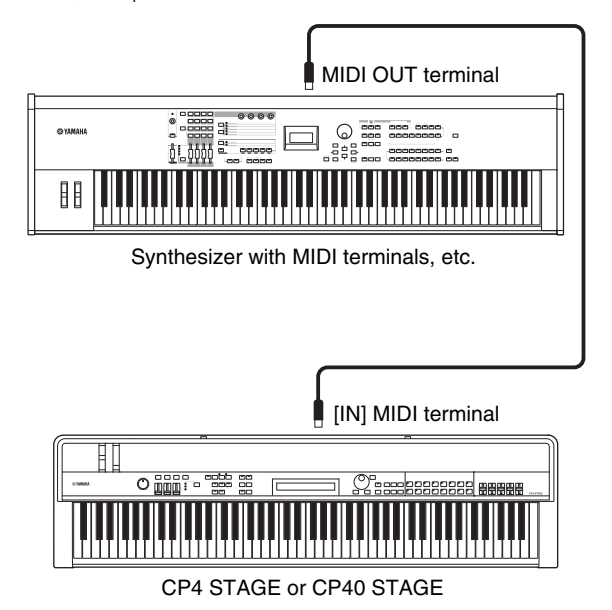

## <span id="page-46-0"></span>**Tip**

### **MIDI transmit and receive channels**

The Parts making up each Performance have the following fixed MIDI receive channels:

- CP4 STAGE
- MAIN Part: 1; LAYER Part: 2; SPLIT Part: 3
- CP40 STAGE
- MAIN Part: 1; SPLIT/LAYER Part: 2

In order to control your stage piano's tone generator using another MIDI device, you will need to set its MIDI transmit channel to one of the above stage-piano receive channels as appropriate. For details on how to do this, refer to the owner's manual that came with the MIDI device.

# <span id="page-47-0"></span>Appendix

## <span id="page-47-2"></span><span id="page-47-1"></span>**Shift Functions**

The following table describes the functions that can be executed by pressing buttons from the stage piano's control panel with the [SHIFT] button held down.

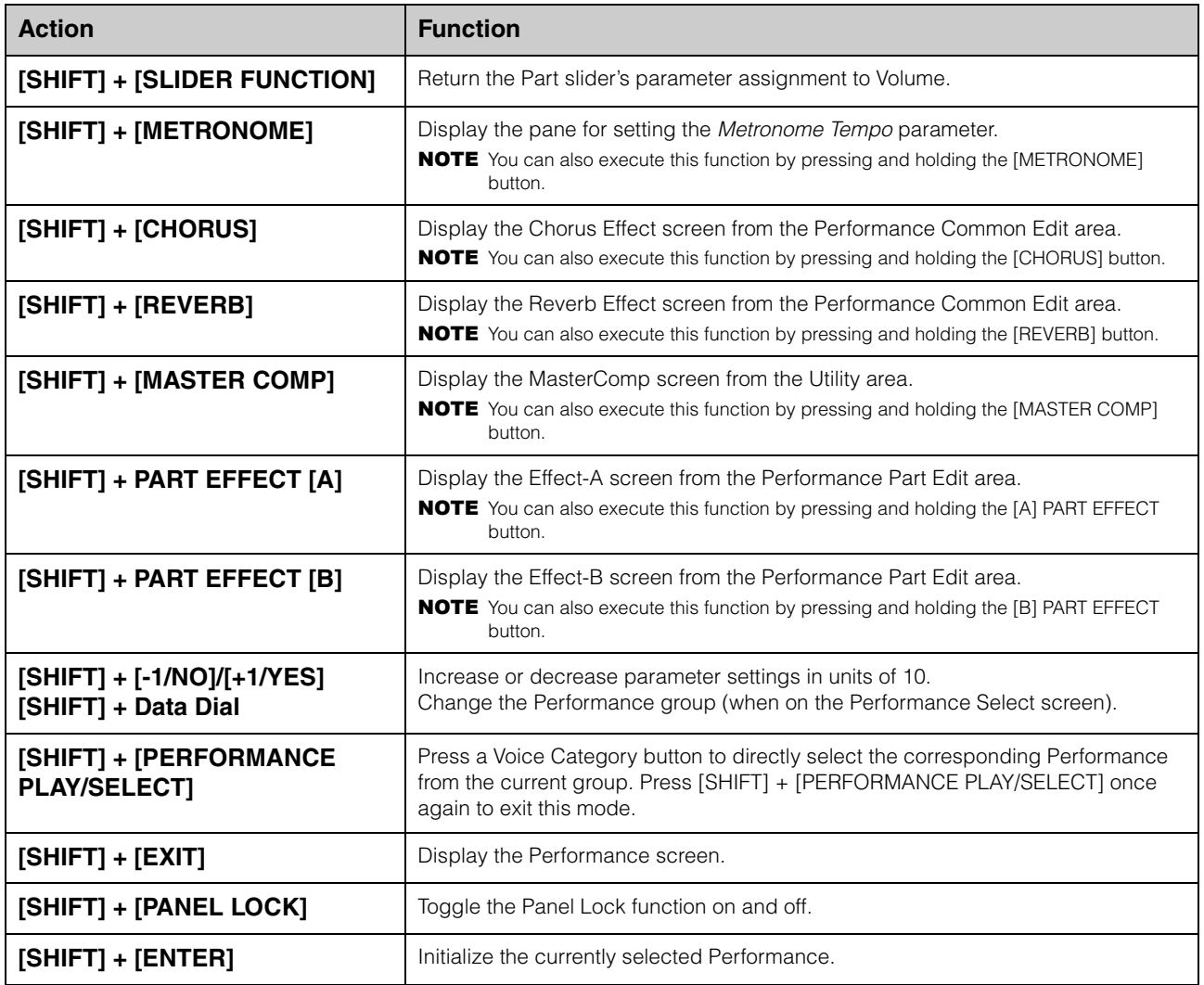

### NOTE

• Square brackets indicate buttons from the control panel.

• The term "pressing and holding" as used above refers to pressing the button in question for at least one second.

• Control-panel buttons with a " $\bullet$ " symbol to their bottom right support press-and-hold operations.

## <span id="page-48-0"></span>**On-screen Messages**

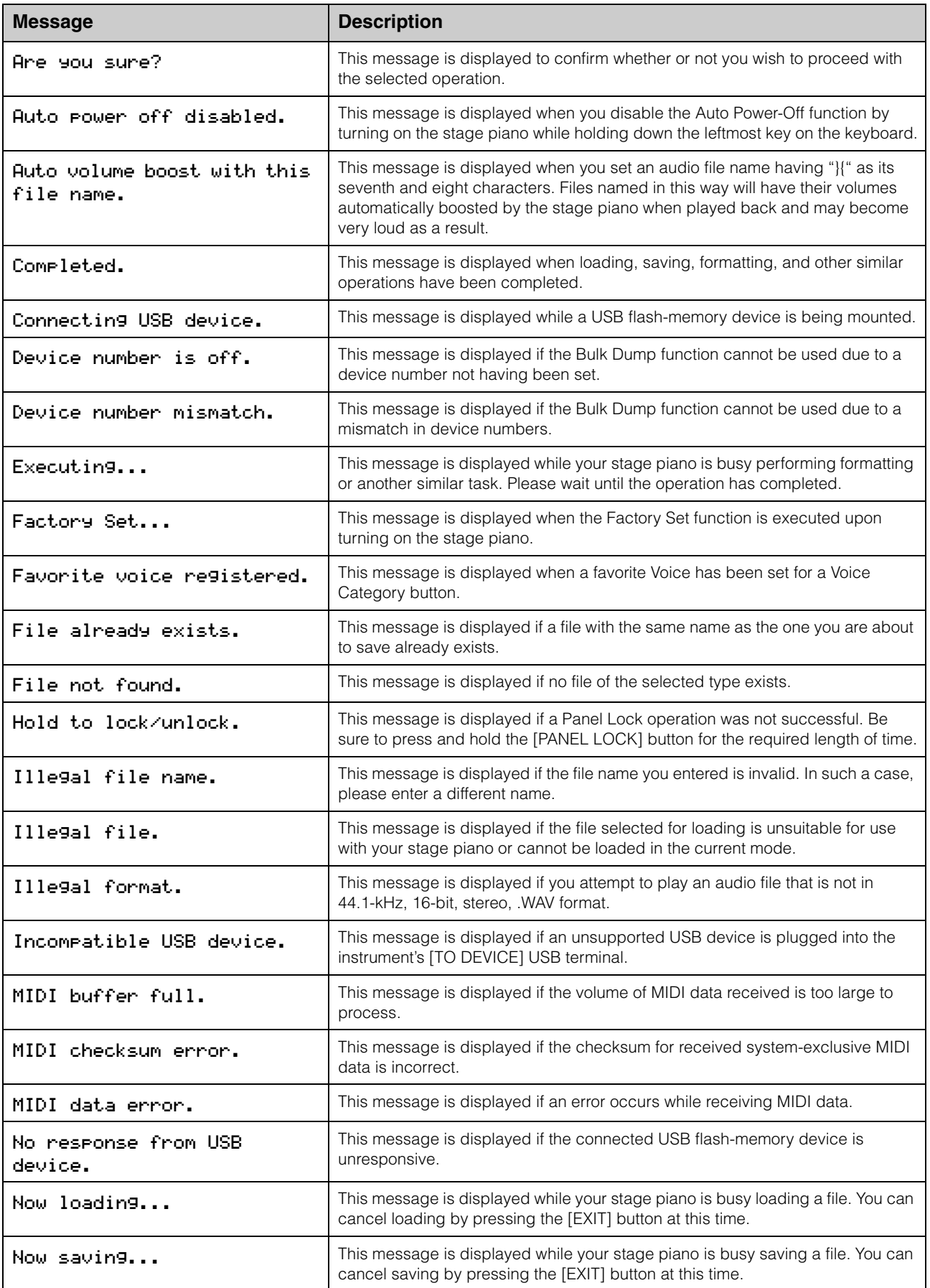

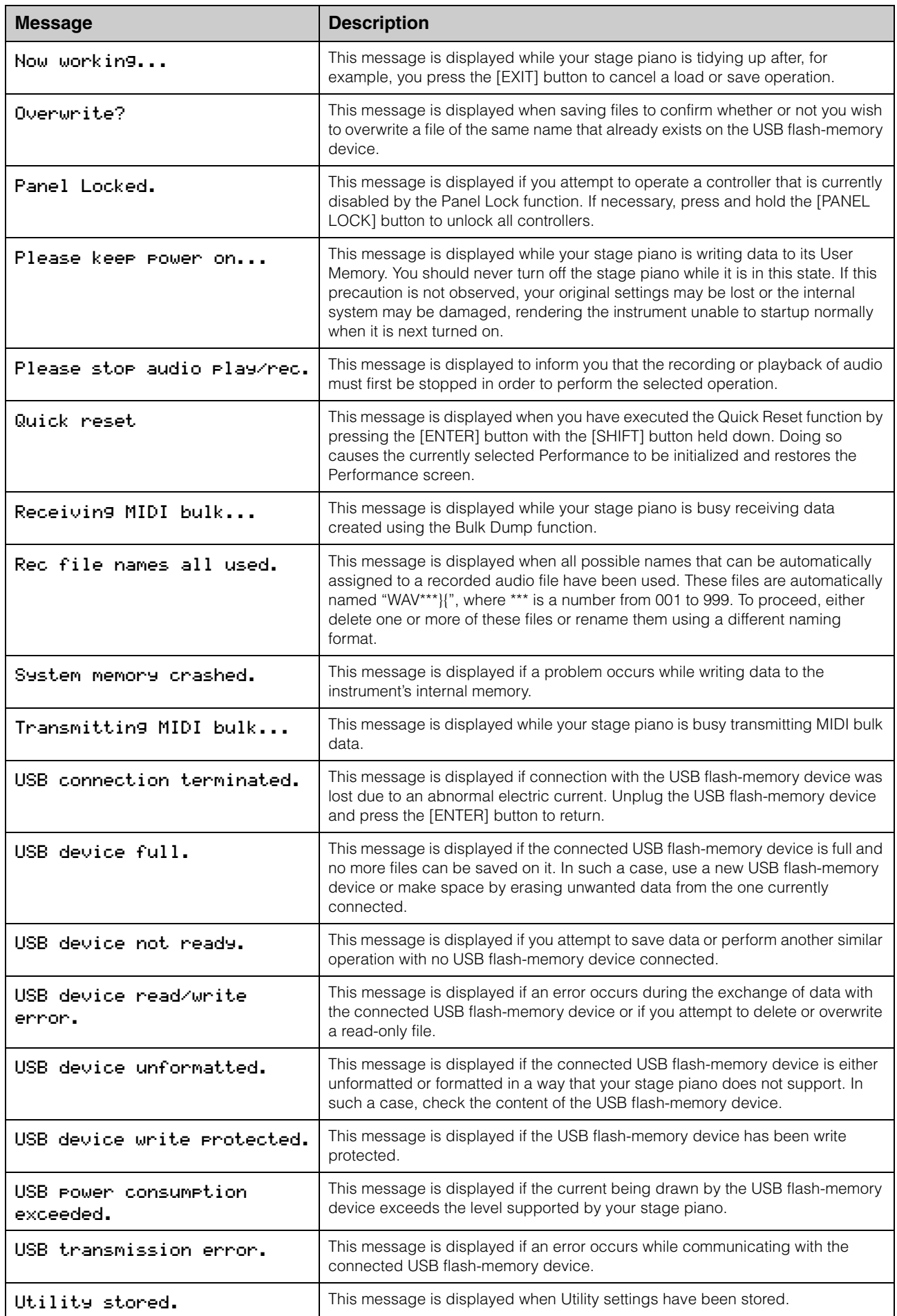

## <span id="page-50-0"></span>**Troubleshooting**

If you should experience difficulties with your stage piano, such as an inability to produce sound or the output becoming distorted, work through the following checklists in order to rectify the situation. You may also be able to resolve any issues by executing the Factory Set function [\(page 43](#page-42-0)) after first backing up your settings on a USB flash-memory device [\(page 39](#page-38-4)). If any specific problem should persist, however, please contact your Yamaha dealer or a service center (see the back of this booklet).

## **The stage piano produces no sound.**

■ Ensure that a stereo system, amplifiers, **speakers, and/or headphones have been connected to the instrument.**

Your stage piano does not come with built-in speakers. In order to hear the sounds that it produces, therefore, you will need to connect headphones or audio equipment such as amplifiers and speakers ([page 16](#page-15-1)).

- **Ensure that the stage piano and the connected audio equipment are turned on.**
- **Ensure that the master volume on your stage piano and on the connected audio equipment are not set to an excessively low level.**

If a foot controller has been connected to the instrument, try using it to increase the volume.

- **Ensure that your stage piano has been correctly connected to the other audio equipment.**
- **Ensure that local control has not been turned off.**

If local control is turned off and your stage piano is not being used together with a computer or another device that returns MIDI messages, it will not be possible to produce any sound from the internal tone generator by playing the keyboard.

- Press [UTILITY]; select 02: MIDI and press [ENTER]; set LocalSw to "on".
- Ensure that no Part volumes have been set to **an excessively low level.**
	- Select Volume using [SLIDER FUNCTION]; operate the Part sliders.

■ Ensure that Part buttons are not turned off. A Part will not produce any sound when its button is turned off (i.e., its light is not lit). If a required Part is off, press its Part button and verify that it lights up.

■ Review your effect and filter settings and **ensure that they are appropriate.**

In particular, no sound will be produced at certain cutoff-frequency settings when using a filter.

- Select the Part in question; press [EDIT]; select 02: Part and press [ENTER]; select 02: Filter/EG and press [ENTER]; change the *Cutoff* setting.
- Select the Part in question; press [EDIT]; select 02: Part and press [ENTER]; select each of 03: Effect-A and 04: Effect-B and press [ENTER]; change settings as appropriate.

## **Sound input via the [AUX IN] jack cannot be heard.**

 **Ensure that the volume on the connected audio equipment has not been turned fully down.**

## **Audio files cannot be heard when played.**

- **Ensure that the volume for playback of audio files has not been turned fully down.**
	- Press [UTILITY]: select 01: General and press [ENTER]; increase the Volume setting on the Audio Playback screen.

## **A sound continues to play without end.**

■ If you are playing an audio file located on the **connected USB flash-memory device, press the [**J**] (Stop) button.**

## **The stage piano turned off unexpectedly.**

■ Confirm whether the Auto Power-Off function **is enabled.**

If necessary, either turn it off or change the time until it is activated.

• Press [UTILITY]; select 01: General and press [ENTER]; set AutoOff to "off" or a different time.

## **The output from the stage piano sounds distorted.**

 **Ensure that effects have been set appropriately.**

Sound can be distorted with certain combinations of effect type and parameter settings.

• Select the Part in question; press [EDIT]; select 02: Part and press [ENTER]; select each of 03: Effect-A and 04: Effect-B and press [ENTER]; change settings as appropriate.

#### **Ensure that filter settings are appropriate.**

Depending on the type of sound being filtered, certain resonance settings can produce distortion.

- Select the Part in question; press [EDIT]; select 02: Part and press [ENTER]; select 02: Filter/EG and press [ENTER]; change the Reso setting.
- **Ensure that the master volume is not set too high on the stage piano and/or the connected audio equipment.**

Check the input levels of any mixer or amplifier to which your stage piano is connected. If lowering the input gain or pressing the corresponding pad button does not remove the distortion, try lowering the stage piano's output volume.

- Ensure that the Part volumes and the **playback volume for audio files are not too high.**
	- Select Volume using [SLIDER FUNCTION]; operate the Part sliders.
	- Press [UTILITY]; select 01: General and press [ENTER]; increase the *Volume* setting on the AudioPlay pane.

## **Sound output is intermittent and stuttered.**

 **Ensure that you are not playing more notes than the stage piano is capable of handling simultaneously.**

If the total number of notes being played by all Parts is too high, the stage piano's output may become intermittent and stuttered.

## **Only one note can be played at any time.**

### **Ensure that the playing mode is not set to "mono".**

If you wish to play multiple notes at the same time, the playing mode for the Part(s) must be set to "poly".

• Select the Part in question; press [EDIT]; select 02: Part and press [ENTER]; select 01: Play Mode and press [ENTER]; set PartMode to "poly".

## **Unexpected pitches are produced.**

- **Ensure that transpose and tuning parameters are set to "0".**
	- Press [UTILITY]; select 01: General and press [ENTER]; set MasterTune and Trnsps to "0".
- **Ensure that note shift and detune parameters for each Part are set to "0".**
	- Select the Part in question; press [EDIT]; select 02: Part and press [ENTER]; select 01: Play Mode and press [ENTER]; set NoteShft and Detune to "0".

## **Effects cannot be heard.**

 **Ensure that the [CHORUS] and [REVERB] SYSTEM EFFECT buttons, [A] and [B] PART EFFECT buttons, and the [MASTER COMP] button are turned on as required.**

If any of these buttons is off (i.e., not lit), the corresponding effect will not be heard. To remedy this situation, press the button in question and verify that it lights up.

- In the event that the chorus and/or reverb **effect cannot be heard, ensure that the chorus and reverb send levels are not set excessively low.**
	- Select Chorus or Reverb using [SLIDER FUNCTION]; operate the Part sliders.
- In the event that insertion effects cannot be **heard, ensure that the Effect A/B Part Switch is not turned off.**
	- Select the Part in question; press [EDIT]; select 02: Part and press [ENTER]; select 01: Play Mode and press [ENTER]; set *EffA/BSw* to "on".

## **The Edit symbol (**E**) appears even though nothing has been edited.**

■ The Edit symbol may appear when parameter **settings are changed as a result of Part sliders being operated or the stage piano's internal tone generator being controlled by another MIDI device.**

## **Audio playback does not start when the [**R**] (Play) button is pressed.**

- **Ensure that a USB flash-memory device containing one or more audio files is connected.**
- **Ensure that the audio file is of the correct format.**

Your stage piano only supports the playback of 44.1-kHz, 16-bit, stereo audio files in .WAV format.

## **Keyboard playing cannot be recorded as audio.**

#### **Ensure that there is sufficient memory available for recording on the USB flashmemory device.**

• Press [FILE]; select 06: Memory Info and press [ENTER]; check the available memory using Free. If there is insufficient memory available, delete unneeded data or use a different USB flash-memory device.

## **Data exchange with a connected computer is not working properly.**

- **Ensure that the computer's port settings are correct.**
- **Ensure that the correct interface (MIDI or USB) has been selected in the Utility area.**
	- Press [UTILITY]; select 02: MIDI and press [ENTER]; set *IN/OUT* to "MIDI" or "USB" as required.

## **Transmission and reception of bulk data is not working properly.**

- If you are having trouble transmitting data, **ensure that the stage piano's device number setting matches the device number of the connected MIDI device.**
	- Press [UTILITY]; select 02: MIDI and press [ENTER]; confirm or change the device number using DevNo.
- If you are having trouble receiving data, **ensure that the device number setting is identical to that used when transmitting the data.**
	- Press [UTILITY]: select 02: MIDI and press [ENTER]: set the device number using DevNo.

## **Data cannot be saved on the connected USB flash-memory device.**

- **Ensure that the USB flash-memory device is not write protected.**
- **Ensure that the USB flash-memory device is correctly formatted.**
	- Press [FILE]; select 05: Format and press [ENTER]; press  $\overline{[}+1/\overline{YES}$ ].

#### *NOTICE*

**When a USB flash-memory device is formatted, all data saved on it will be permanently erased. Before formatting, therefore, ensure that the USB flash-memory device contains no irreplaceable data.**

## <span id="page-53-1"></span>**Specifications**

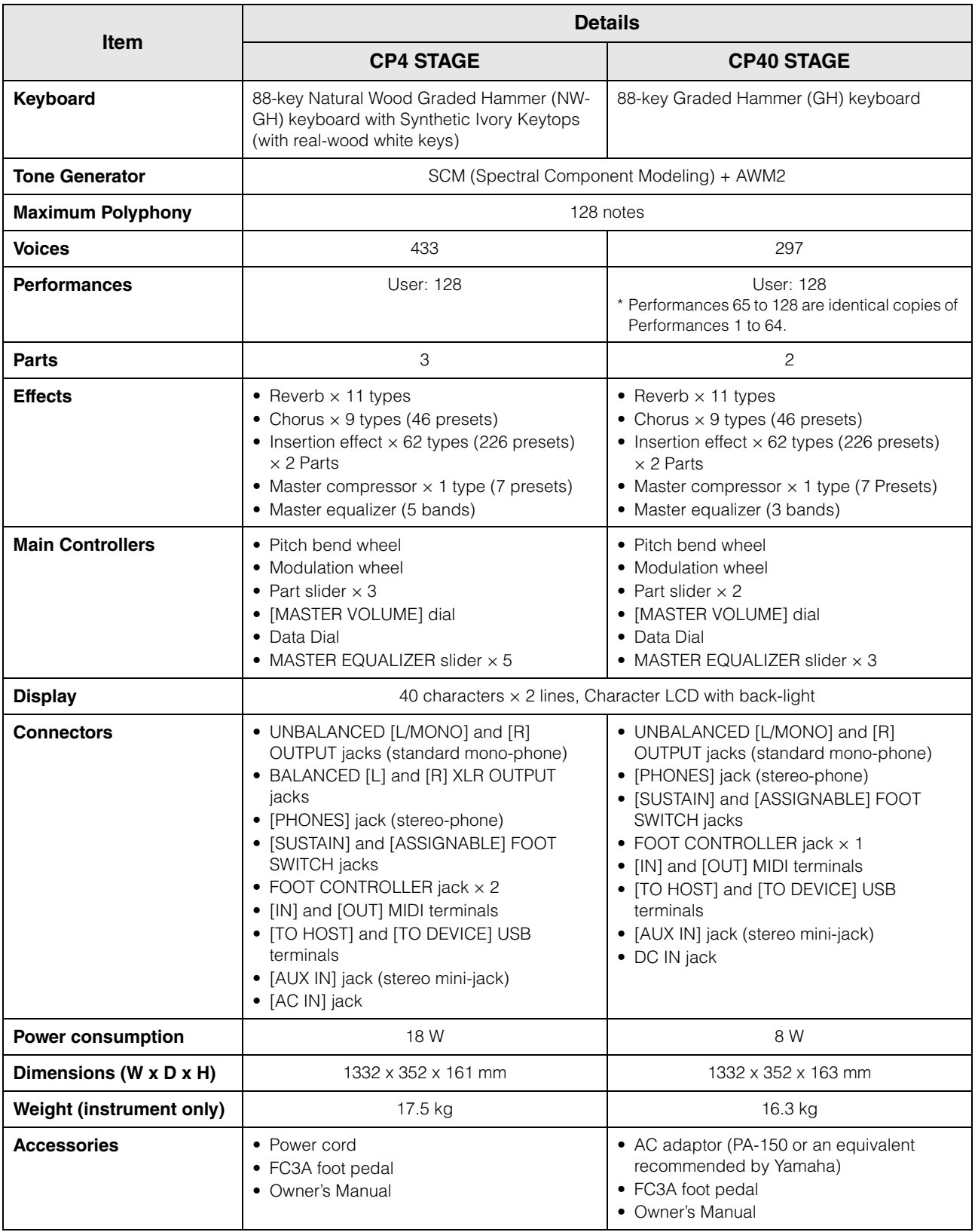

<span id="page-53-0"></span>Specifications and descriptions in this Owner's Manual are for information purposes only. Yamaha Corp. reserves the right to change or modify products or specifications at any time without prior notice. Since specifications, equipment or options may not be the same in every locale, please check with your Yamaha dealer.

## <span id="page-54-0"></span>Index

## $\mathbf{A}$

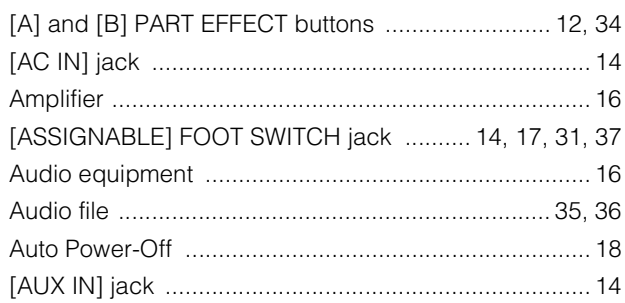

## $\overline{\mathbf{B}}$

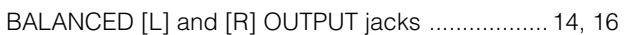

## $\mathbf c$

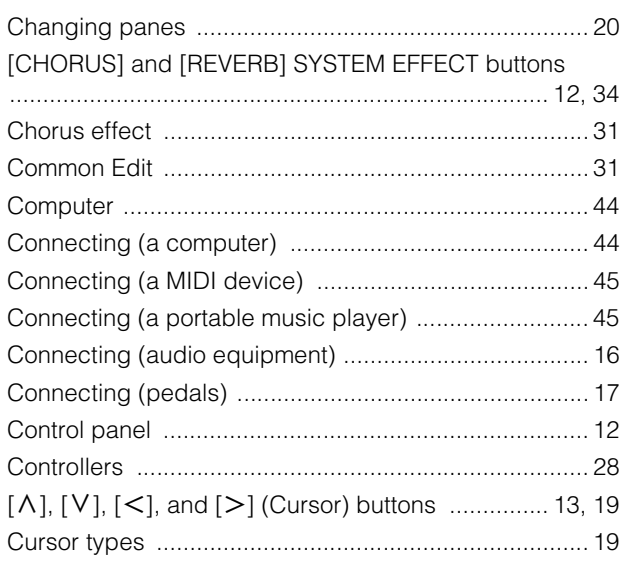

## $\mathbf{D}$

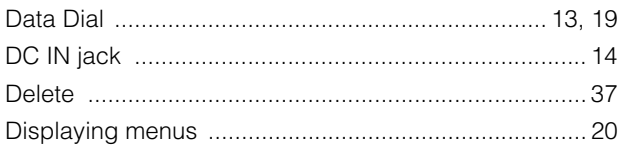

## $\mathsf{E}$

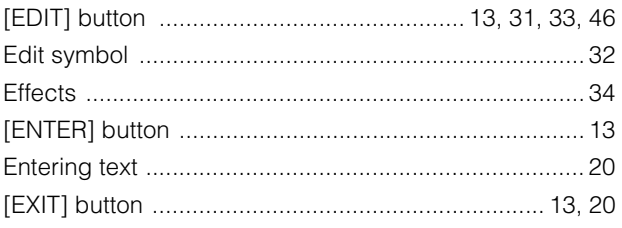

## $\overline{F}$

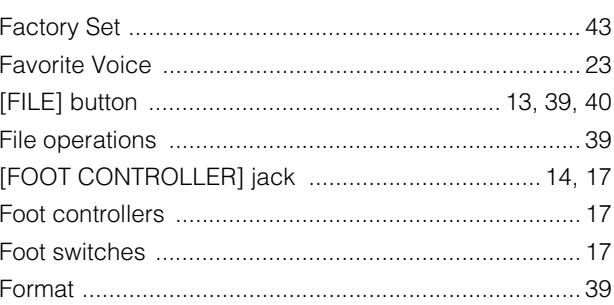

## $\overline{\mathsf{H}}$

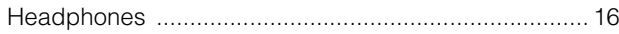

## $\mathbf{I}$

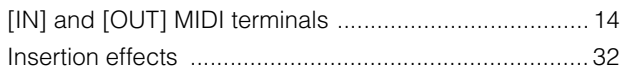

## $\mathsf{K}$

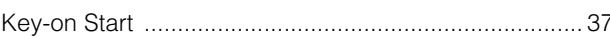

## $\mathbf{L}$

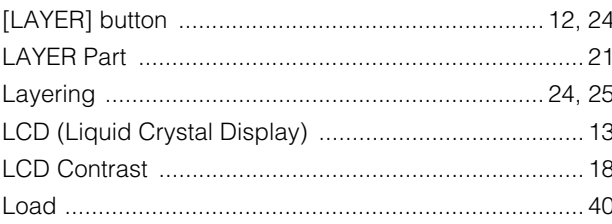

## $\mathsf{M}$

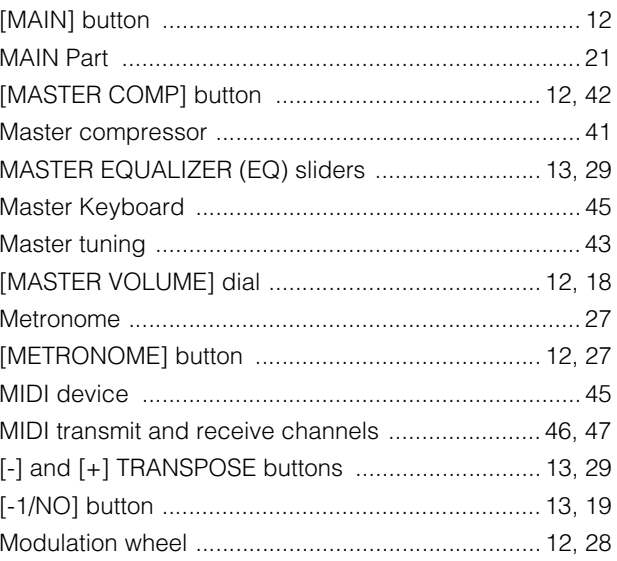

## $\mathsf{P}$

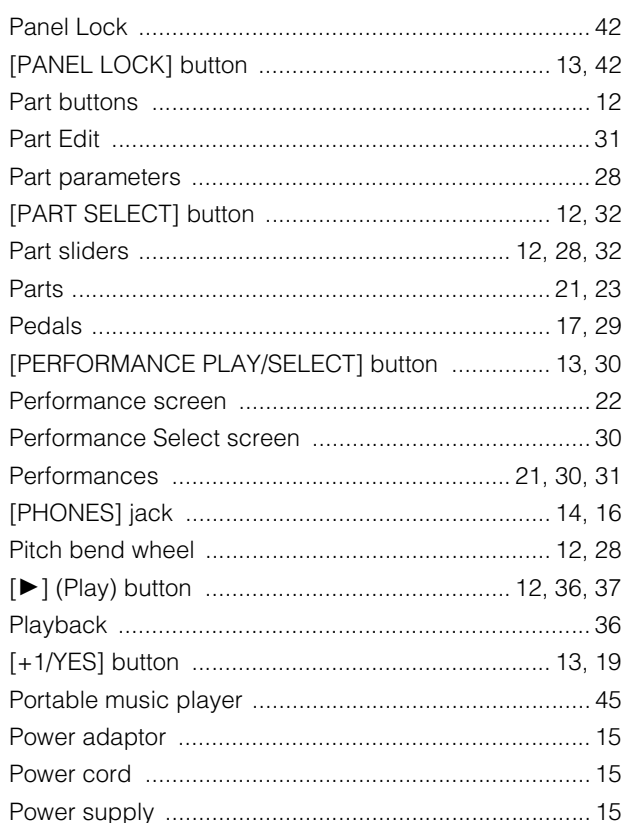

## $\mathbf Q$

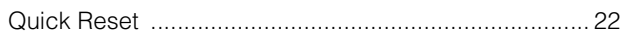

## $\overline{\mathbf{R}}$

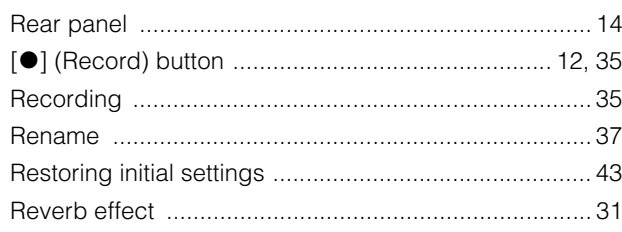

## S

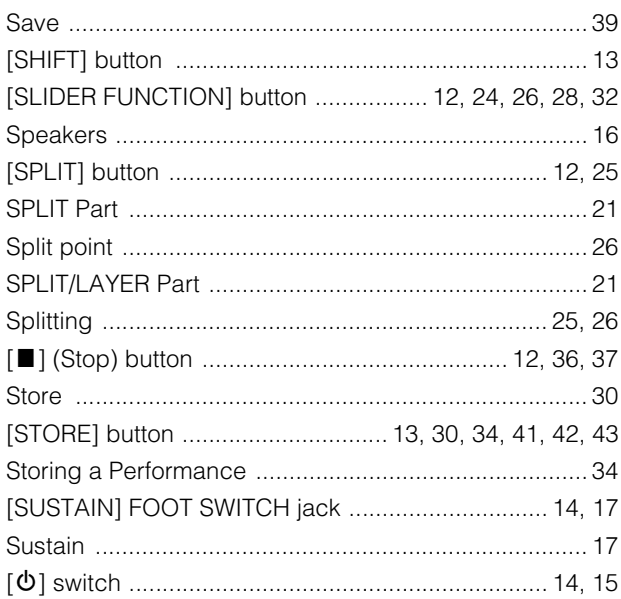

## $\mathbf T$

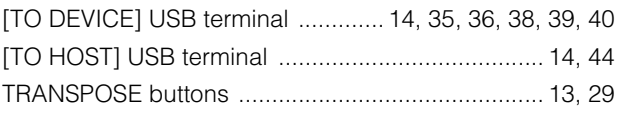

## $\cup$

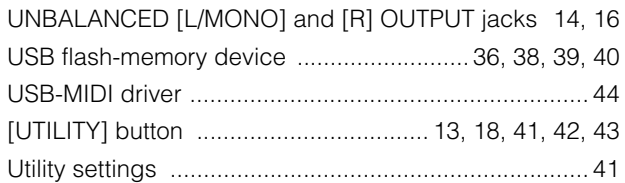

## $\mathbf{V}$

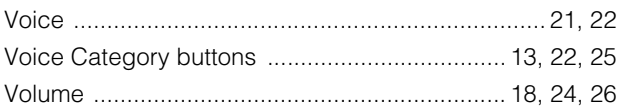

## W

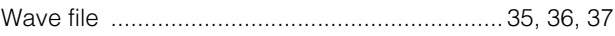

## $\mathsf{z}$

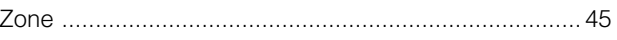

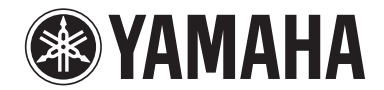

## **LIMITED 3-YEAR WARRANTY ON DIGITAL PIANOS (P, CP, YDP, DGX640, DGX650)**

Thank you for selecting a YAMAHA product. YAMAHA products are designed and manufactured to provide a high level of defect-free performance. Yamaha Corporation of America ("YAMAHA") is proud of the experience and craftsmanship that goes into each and every YAMAHA product. YAMAHA sells its products through a network of reputable, specially authorized dealers and is pleased to offer you, the Original Owner, the following Limited Warranty, which applies only to products that have been (1) directly purchased from YAMAHA's authorized dealers in the fifty states of the USA and District of Columbia (the "Warranted Area) and (2) used exclusively in the Warranted Area. YAMAHA suggests that you read the Limited Warranty thoroughly, and invites you to contact your authorized YAMAHA dealer or YAMAHA Customer Service if you have any questions.

Coverage: YAMAHA will, at its option, repair or replace the product covered by this warranty if it becomes defective, malfunctions or otherwise fails to conform with this warranty under normal use and service during the term of this warranty, without charge for labor or materials. Repairs may be performed using new or refurbished parts that meet or exceed YAMAHA specifications for new parts. If YAMAHA elects to replace the product, the replacement may be a reconditioned unit. You will be responsible for any installation or removal charges and for any initial shipping charges if the product(s) must be shipped for warranty service. However, YAMAHA will pay the return shipping charges to any destination within the USA if the repairs are covered by the warranty. This warranty does not cover (a) damage, deterioration or malfunction resulting from accident, negligence, misuse, abuse, improper installation or operation or failure to follow instructions according to the Owner's Manual for this product; any shipment of the product (claims must be presented to the carrier); repair or attempted repair by anyone other than YAMAHA or an authorized YAMAHA Service Center; (b) any unit which has been altered or on which the serial number has been defaced, modified or removed; (c) normal wear and any periodic maintenance; (d) deterioration due to perspiration, corrosive atmosphere or other external causes such as extremes in temperature or humidity; (e) damages attributable to power line surge or related electrical abnormalities, lightning damage or acts of God; or (f) RFI/EMI (Interference/ noise) caused by improper grounding or the improper use of either certified or uncertified equipment, if applicable. Any evidence of alteration, erasing or forgery of proof-of-purchase documents will cause this warranty to be void. This warranty covers only the Original Owner and is not transferable.

In Order to Obtain Warranty Service: Warranty service will only be provided for defective products within the Warranted Area. Contact your local authorized YAMAHA dealer who will advise you of the procedures to be followed. If this is not successful, contact YAMAHA at the address, telephone number or website shown below. YAMAHA may request that you send the defective product to a local authorized YAMAHA Servicer or authorize return of the defective product to YAMAHA for repair. If you are uncertain as to whether a dealer has been authorized by YAMAHA, please contact YAMAHA's Service Department at the number shown below, or check Yamaha's website at www.usa.yamaha.com. Product(s) shipped for service should be packed securely and must be accompanied by a detailed explanation of the problem(s) requiring service, together with the original or a machine reproduction of the bill of sale or other dated, proof-of-purchase document describing the product, as evidence of warranty coverage. Should any product submitted for warranty service be found ineligible therefore, an estimate of repair cost will be furnished and the repair will be accomplished only if requested by you and upon receipt of payment or acceptable arrangement for payment.

Limitation of Implied Warranties and Exclusion of Damages: ANY IMPLIED WARRANTIES, INCLUDING WARRANTIES OF MERCHANTABILITY AND FITNESS FOR A PARTICULAR PURPOSE SHALL BE LIMITED IN DURATION TO THE APPLICABLE PERIOD OF TIME SET FORTH ABOVE. YAMAHA SHALL NOT BE RESPONSIBLE FOR INCIDENTAL OR CONSEQUENTIAL DAMAGES OR FOR DAMAGES BASED UPON INCONVENIENCE, LOSS OF USE, DAMAGE TO ANY OTHER EQUIPMENT OR OTHER ITEMS AT THE SITE OF USE OR INTERRUPTION OF PERFORMANCES OR ANY CONSEQUENCES THEREOF. YAMAHA'S LIABILITY FOR ANY DEFECTIVE PRODUCT IS LIMITED TO REPAIR OR REPLACEMENT OF THE PRODUCT, AT YAMAHA'S OPTION. SOME STATES DO NOT ALLOW LIMITATIONS ON HOW LONG AN IMPLIED WARRANTY LASTS OR THE EXCLUSION OR LIMITATION OF INCIDENTAL OR CONSEQUENTIAL DAMAGES, SO THE ABOVE LIMITATION OR EXCLUSION MAY NOT APPLY TO YOU. This Warranty gives you specific legal rights, and you may also have other rights which vary from state to state. This is the only express warranty applicable to the Product specified herein; Yamaha neither assumes nor authorizes anyone to assume for it any other express warranty.

If you have any questions about service received or if you need assistance in locating an authorized YAMAHA Servicer, please contact:

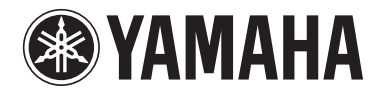

CUSTOMER SERVICE Yamaha Corporation of America 6600 Orangethorpe Avenue, Buena Park, California 90620-1373 Telephone: 800-854-1569 www.usa.yamaha.com

**Do not return any product to the above address without a written Return Authorization issued by YAMAHA.**

© 2013 Yamaha Corporation of America.

02/15/13 DPWARPAD

## **FCC INFORMATION (U.S.A.)**

- **1. IMPORTANT NOTICE: DO NOT MODIFY THIS UNIT!** This product, when installed as indicated in the instructions contained in this manual, meets FCC requirements. Modifications not expressly approved by Yamaha may void your authority, granted by the FCC, to use the product.
- **2. IMPORTANT:** When connecting this product to accessories and/or another product use only high quality shielded cables. Cable/s supplied with this product MUST be used. Follow all installation instructions. Failure to follow instructions could void your FCC authorization to use this product in the USA.
- **3. NOTE:** This product has been tested and found to comply with the requirements listed in FCC Regulations, Part 15 for Class "B" digital devices. Compliance with these requirements provides a reasonable level of assurance that your use of this product in a residential environment will not result in harmful interference with other electronic devices. This equipment generates/uses radio frequencies and, if not installed and used according to the instructions found in the users manual, may cause interference harmful to the operation of other electronic devices. Compliance with FCC

\* This applies only to products distributed by YAMAHA CORPORATION OF AMERICA. (class B)

**COMPLIANCE INFORMATION STATEMENT (DECLARATION OF CONFORMITY PROCEDURE)** regulations does not guarantee that interference will not occur in all installations. If this product is found to be the source of interference, which can be determined by turning the unit "OFF" and "ON", please try to eliminate the problem by using one of the following measures:

Relocate either this product or the device that is being affected by the interference.

Utilize power outlets that are on different branch (circuit breaker or fuse) circuits or install AC line filter/s.

In the case of radio or TV interference, relocate/reorient the antenna. If the antenna lead-in is 300 ohm ribbon lead, change the lead-in to co-axial type cable.

If these corrective measures do not produce satisfactory results, please contact the local retailer authorized to distribute this type of product. If you can not locate the appropriate retailer, please contact Yamaha Corporation of America, Electronic Service Division, 6600 Orangethorpe Ave, Buena Park, CA90620

The above statements apply ONLY to those products distributed by Yamaha Corporation of America or its subsidiaries.

#### **CP4 STAGE**

## **IMPORTANT NOTICE FOR THE UNITED KINGDOM Connecting the Plug and Cord**

**WARNING:** THIS APPARATUS MUST BE EARTHED. IMPORTANT. The wires in this mains lead are coloured in accordance with the fol-

GREEN-AND-YELLOW : EARTH **NEUTRAL** BROWN : LIVE

As the colours of the wires in the mains lead of this apparatus may not correspond with the coloured markings identifying the terminals in your plug proceed as follows:

The wire which is coloured GREEN-and-YELLOW must be connected to the terminal in the plug which is marked by the letter E or by the safety earth symbol  $\oplus$  or colored GREEN or GREEN-and-

The wire which is coloured BLUE must be connected to the terminal which is marked with the letter N or coloured BLACK.

The wire which is coloured BROWN must be connected to the terminal which is marked with the letter L or coloured RED. (3 wires)

This product contains a high intensity lamp that contains a small amount of mercury. Disposal of this material may be regulated due to environmental considerations.

For disposal information in the United States, refer to the Electronic Industries Alliance web site: www.eiae.org

This applies only to products distributed by (mercury) YAMAHA CORPORATION OF AMERICA.

\* This applies only to products distributed by YAMAHA CORPORATION OF AMERICA. Responsible Party : Yamaha Corporation of America Address : 6600 Orangethorpe Ave., Buena Park, Calif. 90620 Telephone : 714-522-9011 Type of Equipment : STAGE PIANO Model Name : CP4 STAGE, CP40 STAGE This device complies with Part 15 of the FCC Rules. Operation is subject to the following two conditions: 1) this device may not cause harmful interference, and 2) this device must accept any interference received including interference that may cause undesired operation. See user manual instructions if interference to radio reception is suspected. (FCC DoC) lowing code: YELLOW. **OBSERVERA! CP40 STAGE EXECUTE:** This applies only to products distributed by Yamaha Music U.K. Ltd.

Apparaten kopplas inte ur växelströmskällan (nätet) så länge som den ar ansluten till vägguttaget, även om själva apparaten har stängts av.

**ADVARSEL:** Netspændingen til dette apparat er IKKE afbrudt, sålænge netledningen sidder i en stikkontakt, som er tændt — også selvom der er slukket på apparatets afbryder.

**VAROITUS:** Laitteen toisiopiiriin kytketty käyttökytkin ei irroita koko laitetta verkosta.

(standby)

## **Important Notice: Guarantee Information for customers in European Economic Area (EEA) and Switzerland**

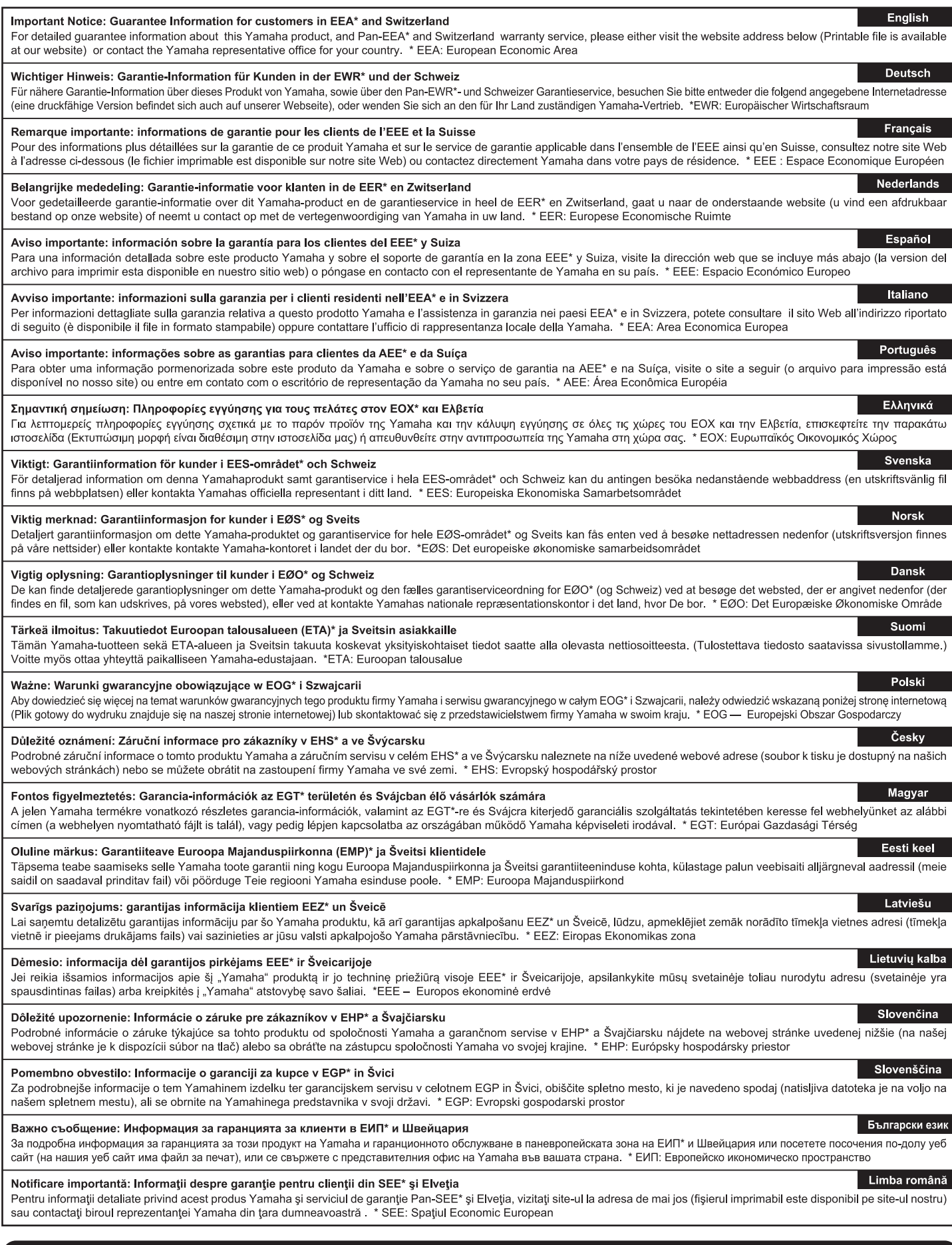

## http://europe.yamaha.com/warranty/

For details of products, please contact your nearest Yamaha representative or the authorized distributor listed below.

Pour plus de détails sur les produits, veuillez-vous adresser à Yamaha ou au distributeur le plus proche de vous figurant dans la liste suivante. Die Einzelheiten zu Produkten sind bei Ihrer unten aufgeführten Niederlassung und bei Yamaha Vertragshändlern in den jeweiligen Bestimmungsländern erhältlich.

Para detalles sobre productos, contacte su tienda Yamaha más cercana o el distribuidor autorizado que se lista debajo.

## **NORTH AMERICA CANADA** Yamaha Canada Music Ltd. 135 Milner Avenue, Toronto, Ontario M1S 3R1, Canada Tel: +1-416-298-1311 U.S.A. Yamaha Corporation of America<br>6600 Orangethorpe Avenue, Buena Park, CA 90620, U.S.A.<br>Tel: +1-714-522-9011 **CENTRAL & SOUTH AMERICA MEXICO** Yamaha de México, S.A. de C.V.<br>Av. Insurgentes Sur 1647 Piso 9, Col. San José The Insurgentes, Delegación Benito Juárez, México,<br>D.F., C.P. 03900, México<br>Tel: +52-55-5804-0600 **BRAZIL Namaha Musical do Brasil Ltda.<br>Rua Fidêncio Ramos, 302 – Cj 52 e 54 – Torre B –<br>Vila Olímpia – CEP 04551-010 – São Paulo/SP,** Brazil<br>Tel: +55-11-3704-1377 Tel. +55-11-5704-1577<br> **ARGENTINA**<br> **Yamaha Music Latin America, S.A.,<br>
<b>Sucursal Argentina**<br>
Olga Cossettini 1553, Piso 4 Norte,<br>
Madero Este-C1107CEK, Buenos Aires, Argentina<br>Tel: +54-11-4119-7000 PANAMA AND OTHER LATIN<br>AMERICAN COUNTRIES/ **CARIBBEAN COUNTRIES** Yamaha Music Latin America, S.A.<br>Edif. Torre Banco General, F7, Urb. Marbella, Calle 47 y Aquilino de la Guardia, Panama,<br>P.O.Box 0823-05863, Panama, Rep.de Panama Tel: +507-269-5311 **EUROPE** THE UNITED KINGDOM/IRELAND **THE UNITED KINGDOM/INCLEANT**<br> **Yamaha Music Europe GmbH** (UK)<br>
Sherbourne Drive, Tilbrook, Milton Keynes,<br>
MK7 8BL, U.K.<br>
Tel: +44-1908-366700 **GERMANY** Yamaha Music Europe GmbH<br>Siemensstrasse 22-34, 25462 Rellingen, Germany<br>Tel: +49-4101-303-0 SWITZERLAND/LIECHTENSTEIN WITZERLAND/LIEUHTENSTEL<br>Yamaha Music Europe GmbH, Branch<br>Switzerland in Thalwil<br>Seestrasse 18a, 8800 Thalwil, Switzerland<br>Tel: +41-44-3878080 **AUSTRIA/CZECH REPUBLIC/** HUNGARY/ROMANIA/SLOVAKIA/ **SLOVENIA** Yamaha Music Europe GmbH, Branch Austria<br>Schleiergasse 20, 1100 Wien, Austria<br>Tel: +43-1-60203900 **POLAND** Vamaha Music Europe GmbH<br>Sp.z o.o. Oddział w Polsce<br>ul. Wielicka 52, 02-657 Warszawa, Poland<br>Tel: +48-22-880-08-88 **BULGARIA TURKEY DILOTANTA**<br>**Dinacord Bulgaria LTD.**<br>Bul.Iskarsko Schose 7 Targowski Zentar Ewropa 1528 Sofia, Bulgaria<br>Tel: +359-2-978-20-25 **MALTA** Olimpus Music Ltd. Valletta Road, Mosta MST9010, Malta<br>Tel: +356-2133-2093 NETHERLANDS/BELGIUM/ **LUXEMBOURG**

**Yamaha Music Europe, Branch Benelux<br>Clarissenhof 5b, 4133 AB Vianen, The Netherlands** Tel: +31-347-358040

**FRANCE Yamaha Music Europe**<br>7 rue Ambroise Croizat, Zone d'activités de Pariest, 77183 Croissy-Beaubourg, France Tel:  $+33 - 1 - 6461 - 4000$ **ITALY** Yamaha Music Europe GmbH, Branch Italy<br>Via Tinelli N.67/69 20855 Gerno di Lesmo (MB), Italy<br>Tel: +39-039-9065-1 SPAIN/PORTUGAL Yamaha Music Europe GmbH Ibérica, Sucursal Familia Mask Europe Ginbrition<br>Ctra, de la Coruna km, 17,200, 28231<br>Las Rozas de Madrid, Spain<br>Tel: +34-91-639-88-88 **GREECE Philippos Nakas S.A. The Music House**<br>19th klm. Leof. Lavriou 190 02 Peania – Attiki, Greece<br>Tel: +30-210-6686260 **SWEDEN** Yamaha Music Europe GmbH Germany filial Scandinavia Scandinavia<br>JA Wettergrensgata 1, 400 43 Göteborg, Sweden<br>Tel: +46-31-89-34-00 **DENMARK ENVIARNAMENTS**<br> **Yamaha Music Denmark,<br>
Fillial of Yamaha Music Europe GmbH, Tyskland<br>
Generatorvej 8C, ST. TH., 2860 Søborg, Denmark<br>
Tel: +45-44-92-49-00 FINLAND** F-Musiikki Oy **F-MUSIKKI OY**<br>Antaksentie 4<br>FI-01510 Vantaa, Finland<br>Tel: +358 (0)96185111 **NORWAY** Grini Næringspark 1, 1332 Østerås, Norway<br>Tel: +47-6716-7800 **ICELAND** Hljodfaerahusid Ehf.<br>Sidumula 20 IS-108 Reykjavik, Iceland<br>Tel: +354-525-5050 **CROATIA**<br>Euro Unit D.O.O. Slakovec 73<br>40305 Nedelisce<br>Tel: +38540829400 **RUSSIA** Vamaha Music (Russia) LLC.<br>Room 37, entrance 7, bld. 7, Kievskaya street,<br>Moscow, 121059, Russia<br>Tel: +7-495-626-5005 **OTHER EUROPEAN COUNTRIES THER EUROT EAN COUNTRIES**<br> **Yamaha Music Europe GmbH**<br>
Siemensstrasse 22-34, 25462 Rellingen, Germany Tel: +49-4101-303-0

**AFRICA** Yamaha Music Gulf FZE<br>JAFZA-16, Office 512, P.O.Box 17328,<br>Jebel Ali FZE, Dubai, UAE<br>Tel: +971-4-801-1500

#### **MIDDLE EAST**

**EXAMPLE PROPRET CONTROL PROPRET STANDAL MERGEUS ANGULARY STANDAR SET AND MASS ANGULARY STAND STAND STAND STAND STAND STAND THE STANDULARY STANDULARY STANDULARY STANDULARY STANDULARY STANDULARY STANDULARY STANDULARY STANDU** 

**CYPRUS**<br> **Nakas Music Cyprus Ltd.**<br>
Nikis Ave 2k 1086 Nicosia<br>Tel: + 357-22-511080 **Major Music Center** 

21 Ali Riza Ave. Ortakoy<br>P.O.Box 475 Nicosia, Cyprus<br>Tel: (392) 227 9213

**OTHER COUNTRIES**<br>
Yamaha Music Gulf FZE<br>
JAFZA-16, Office 512, P.O.Box 17328,<br>
Jebel Ali FZE, Dubai, UAE<br>
The Ali FZE, Dubai, UAE Tel:  $+971-4-801-1500$ 

#### **ASIA**

THE PEOPLE'S REPUBLIC OF CHINA Yamaha Music & Electronics (China) Co., Ltd. Final and Mass Control of State Sectional Section of the State Schedule Shanghai, China<br>Tel: +86-400-051-7700 HONG KONG Tom Lee Music Co., Ltd.<br>11/F., Silvercord Tower 1, 30 Canton Road, Tsimshatsui, Kowloon, Hong Kong<br>Tel: +852-2737-7688

**INDIA** 

NDIA<br>Yamaha Music India Private Limited<br>P-401, JMD Megapolis, Sector-48, Sohna Road,<br>Gurgaon-122018, Haryana, India<br>Tel: +91-124-485-3300

#### **INDONESIA**

PT. Yamaha Musik Indonesia (Distributor) Yamaha Music Center Bldg. Jalan Jend. Gatot<br>Subroto Kav. 4, Jakarta 12930, Indonesia Tel: +62-21-520-2577

#### **KOREA**

**NORTA<br>Vamaha Music Korea Ltd.**<br>8F, Dongsung Bldg. 21, Teheran-ro 87-gil,<br>Gangnam-gu, Seoul, 06169, Korea<br>Tel: +82-2-3467-3300

#### **MALAYSIA**

Yamaha Music (Malaysia) Sdn. Bhd. No.8, Jalan Perbandaran, Kelana Jaya, 47301<br>Petaling Jaya, Selangor, Malaysia<br>Tel: +60-3-78030900

#### **SINGAPORE**

**ENGLEMENTION:**<br> **Yamaha Music (Asia) Private Limited**<br>
Block 202 Hougang Street 21, #02-00,<br>
Singapore 530202, Singapore<br>
Tel: +65-6740-9200

**TAIWAN** Yamaha Music & Electronics Taiwan Co., Ltd.

Family 1. No. 1, Yuandong Rd., Banqiao Dist.,<br>New Taipei City 22063, Taiwan (R.O.C.)<br>Tel: +886-2-7741-8888

**THAILAND**<br>Siam Music Yamaha Co., Ltd. State Talland According Control State Talland State State State State State State State Pathumwan, Bangkok 10330, Thailand Tel: +66-2215-2622

#### **VIETNAM**

**IETNAM**<br>Yamaha Music Vietnam Company Limited<br>15th Floor, Nam A Bank Tower, 201-203 Cach Famma 'Hushe Roma Tempaty<br>
15th Floor, Nam A Bank Tower, 201-<br>
Mang Thang Tam St., Ward 4, Dist.3,<br>
Ho Chi Minh City, Vietnam<br>
Tel: +84-8-3818-1122

**OTHER ASIAN COUNTRIES** 

http://asia.yamaha.com

#### **OCEANIA**

#### **AUSTRALIA**

Yamaha Music Australia Pty. Ltd.<br>Level 1, 99 Queensbridge Street, Southbank, VIC 3006, Australia<br>Tel: +61-3-9693-5111

## **NEW ZEALAND**<br>Music Works LTD

**MUSIC WORKS LTD**<br>P.O.BOX 6246 Wellesley, Auckland 4680,<br>New Zealand<br>Tel: +64-9-634-0099

**COUNTRIES AND TRUST** TERRITORIES IN PACIFIC OCEAN

http://asia.yamaha.com

Head Office/Manufacturer: Yamaha Corporation 10-1, Nakazawa-cho, Naka-ku, Hamamatsu, 430-8650, Japan (For European Countries) Importer: Yamaha Music Europe GmbH Siemensstrasse 22-34, 25462 Rellingen, Germany

**Yamaha Web Site (En glish only)**  http://www.yamahasynth.com/ **Yamaha Downloads** http://do wnload.yamaha.com/

**DMI20** 

Published 03/2017 M W\*.\*-\*\*B0 Printed in Japan ZY76050

Manual Development Group © 2013 Yamaha Corporation